IAI Corporation

# **ROBO CYLINDER MODBUS SIO** 驱动程序

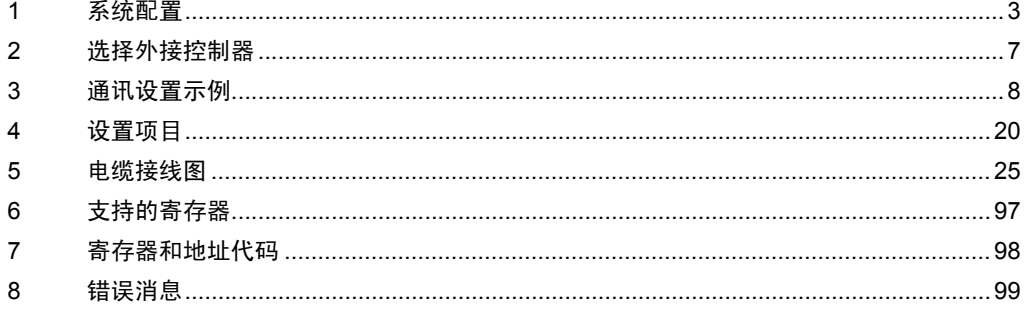

简介

本手册介绍如何连接人机界面和外接控制器 ( 目标 PLC)。

在本手册中,将按以下章节顺序介绍连接步骤:

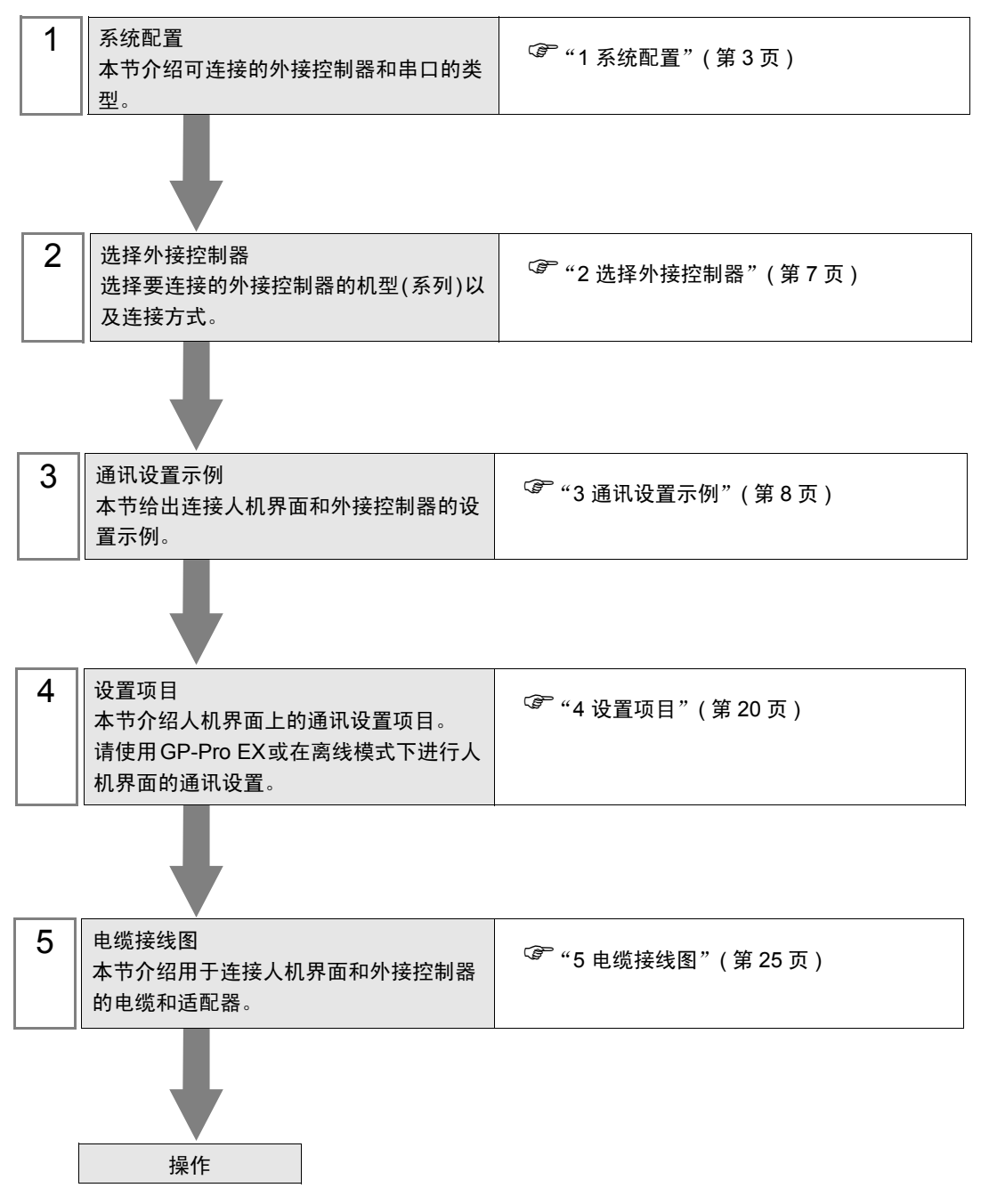

# <span id="page-2-0"></span>1 系统配置

给出 IAI 公司的外接控制器和人机界面连接时的系统配置。

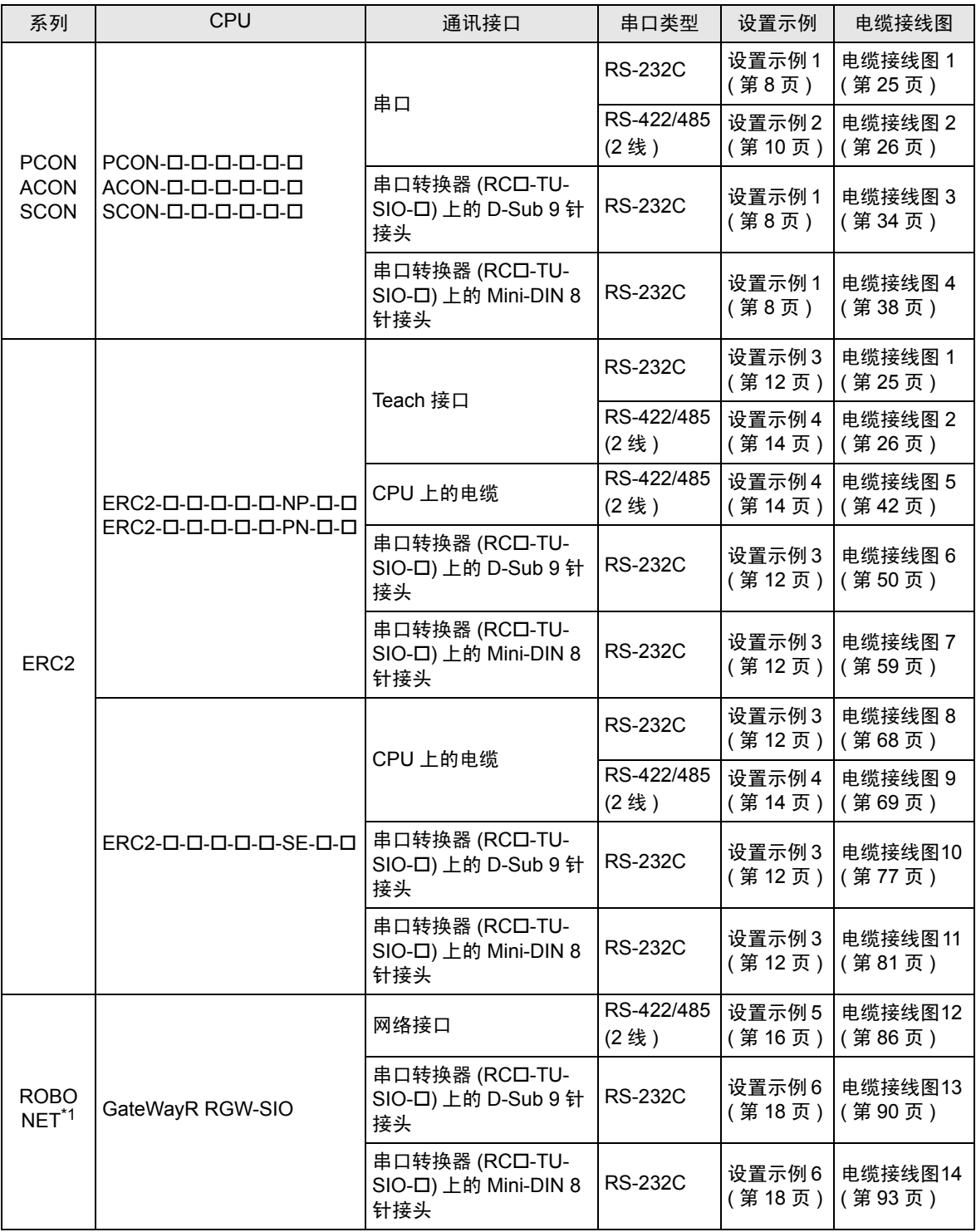

\*1 仅支持网关型。

# ■ 连接配置

• 1:1 连接

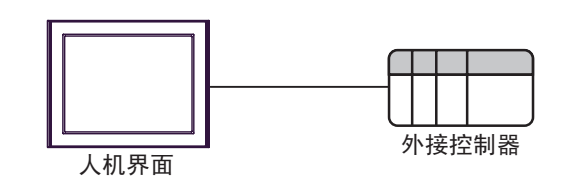

• 1:n 连接 ( 使用 COM1 或 COM2 时 )

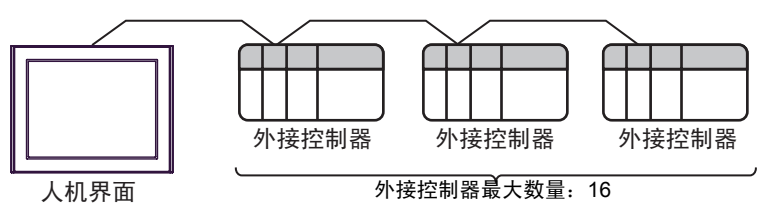

• 1:n 连接 ( 使用串口转换器时 )

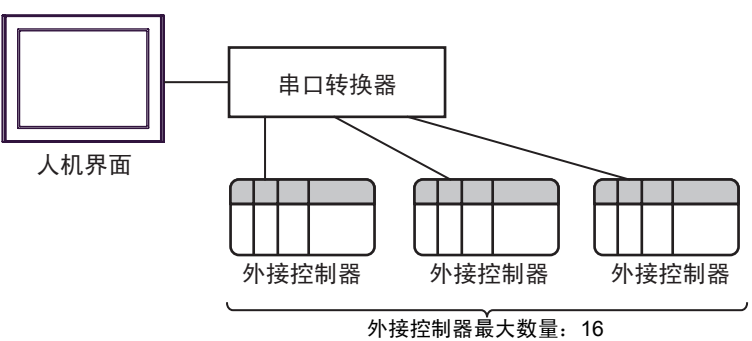

## <span id="page-4-2"></span>■ IPC 的串口

连接 IPC 与外接控制器时,使用的串口取决于系列和串口类型。详情请参阅 IPC 的手册。

可用串口

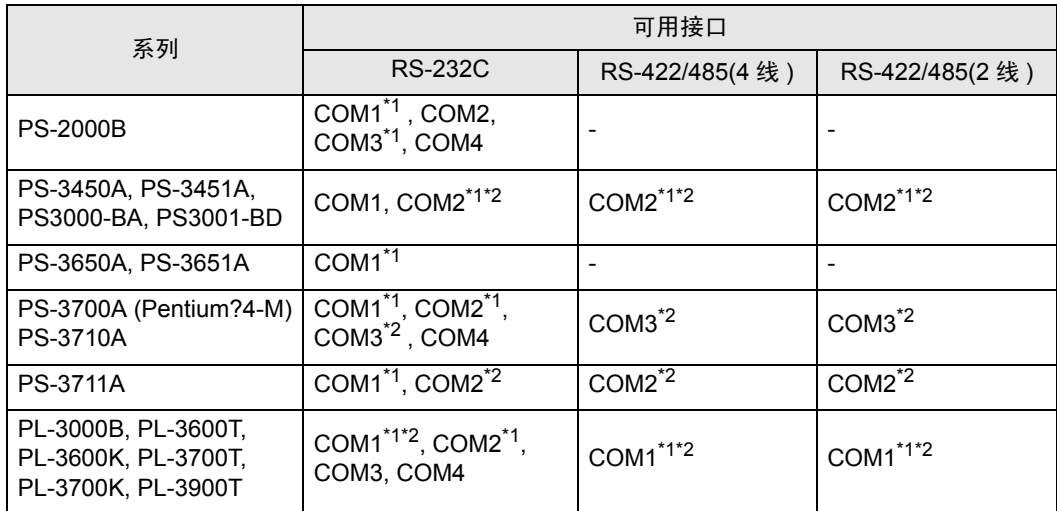

<span id="page-4-0"></span>\*1 可在 RI/5V 之间切换。如有需要,请使用 IPC 上的开关进行切换。

<span id="page-4-1"></span>\*2 用 DIP 开关设置串口类型。请根据需要使用的串口类型进行以下设置。

DIP 开关设置:RS-232C

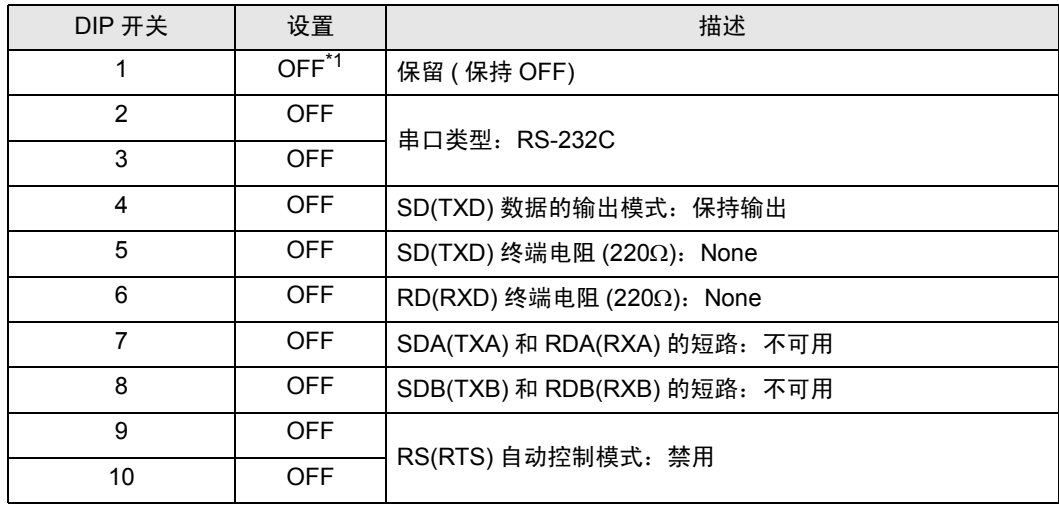

\*1 当使用 PS-3450A、 PS-3451A、 PS3000-BA 和 PS3001-BD 时,请将设定值置 ON。

DIP 开关设置: RS-422/485(4 线)

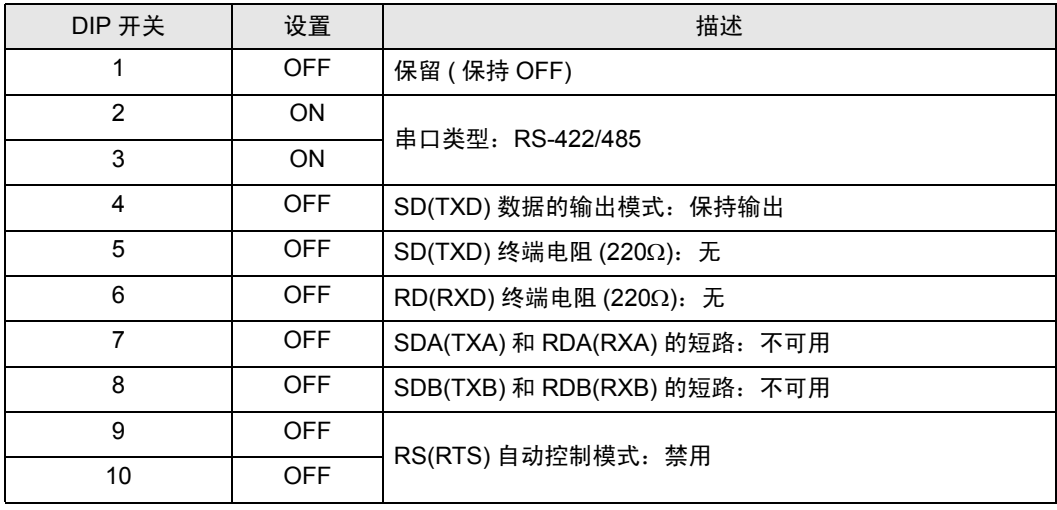

#### DIP 开关设置:RS-422/485(2 线 )

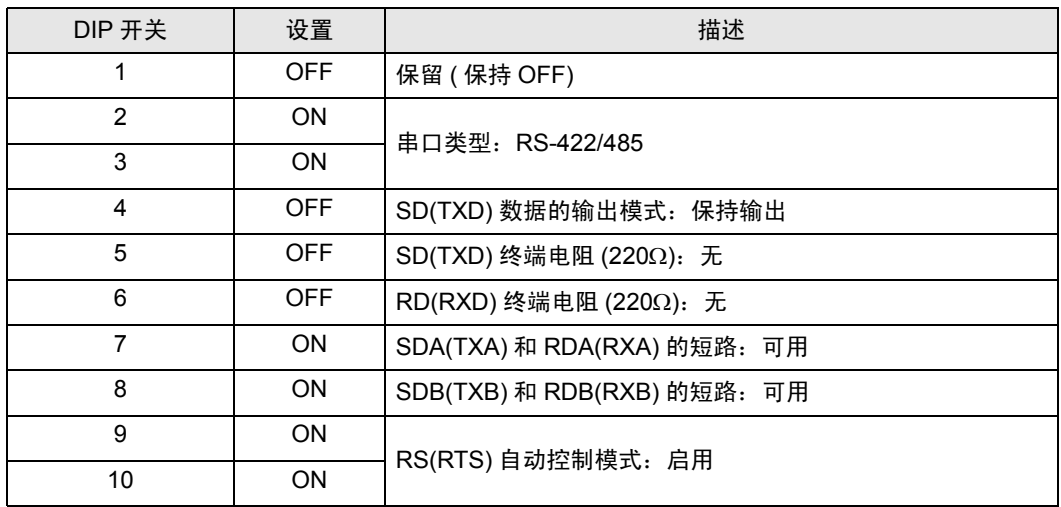

# <span id="page-6-0"></span>2 选择外接控制器

选择要连接到人机界面的外接控制器。

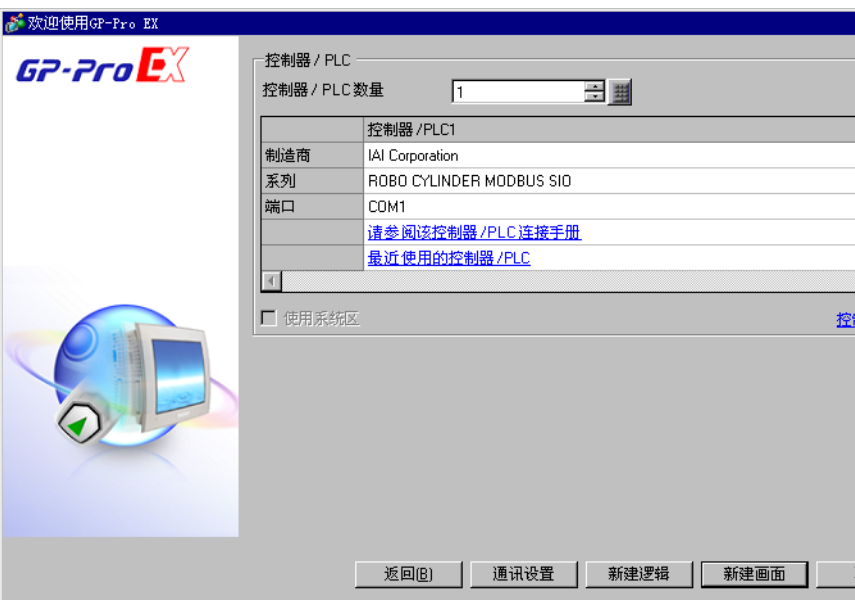

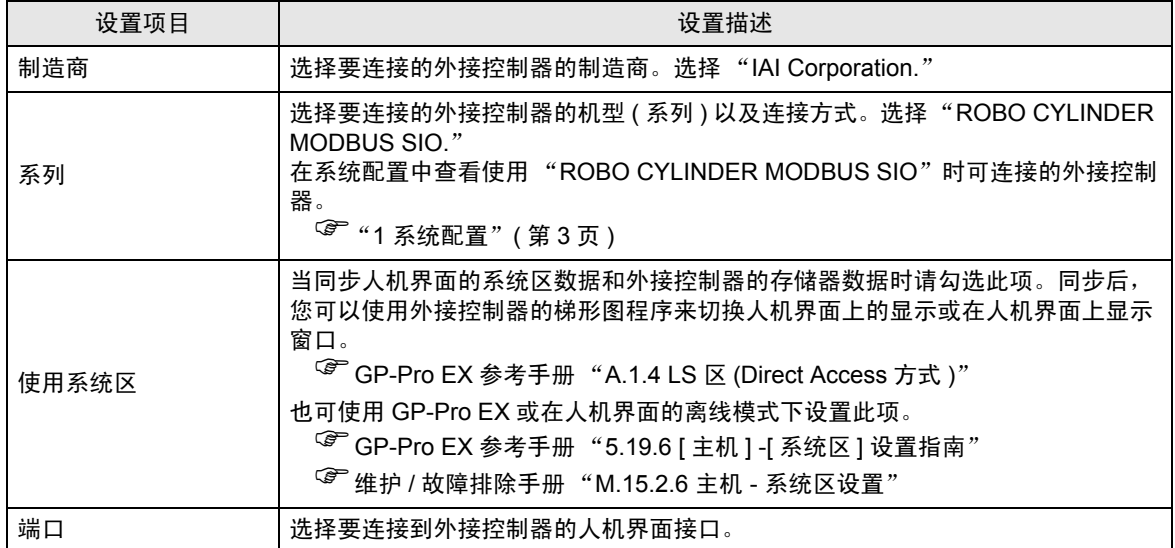

# <span id="page-7-0"></span>3 通讯设置示例

Pro-face 推荐的人机界面与外接控制器的通讯设置示例如下所示。

- <span id="page-7-1"></span>3.1 设置示例 1
	- GP-Pro EX 设置
	- 通讯设置

从 [ 系统设置 ] 窗口中点击 [ 控制器 /PLC], 显示设置画面。

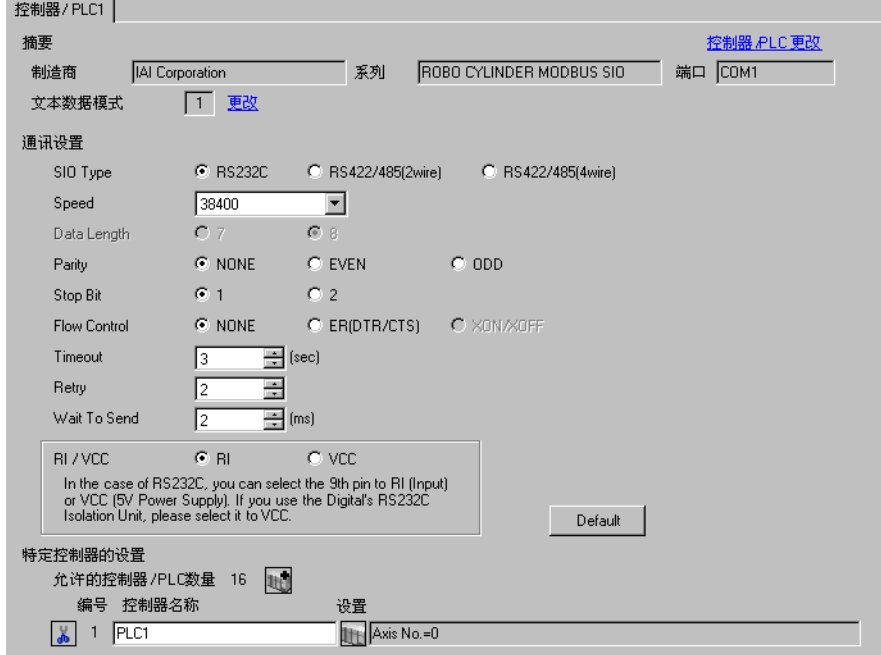

控制器设置

如需显示设置画面,可从 [ 控制器 /PLC] 的 [ 特定控制器的设置 ] 中点击您想设置的外接控制器的 ([ 设置 ]) 图标。

如需连接多台外接控制器 , 请从 [ 控制器 /PLC] 的 [ 特定控制器的设置 ] 中点击 11 . 从而添加另一台外 接控制器。

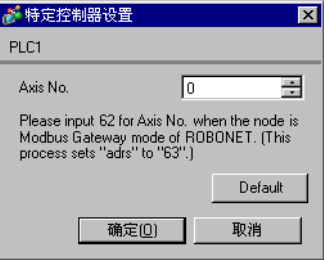

■ 外接控制器设置

用外接控制器的 MODE 选择开关、地址开关和设置工具 (RC 的 PC 接口软件 ) 进行外接控制器的通讯 设置。

更多详情,请参阅外接控制器的手册。

#### ◆步骤

1. 如下所示设置外接控制器的 MODE 选择开关。

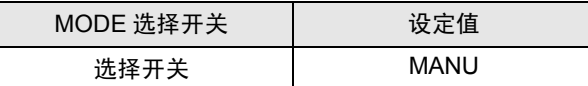

2. 如下所示设置外接控制器的地址开关。

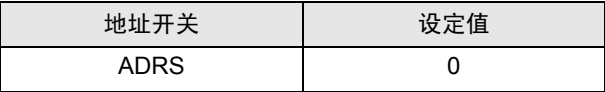

3. 启动设置工具。

4. 选择窗口中的 [Teach mode1 (Safety speed effective/PIO start prohibition)], 然后选择手动操作模式。

5. 从树形视图中展开要设置的轴编号, 然后点击 [Parameter]。

6. 如下所示设置外接控制器的 [SIO Baudrate[bps]]。

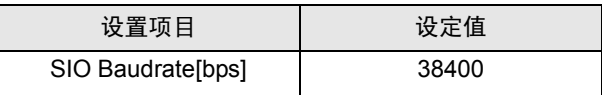

7. 从 [Parameter] 菜单中选择 [Send to Controller], 将设置内容发送到控制器。

- <span id="page-9-0"></span>3.2 设置示例 2
	- GP-Pro EX 设置
	- 通讯设置

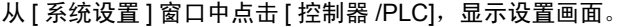

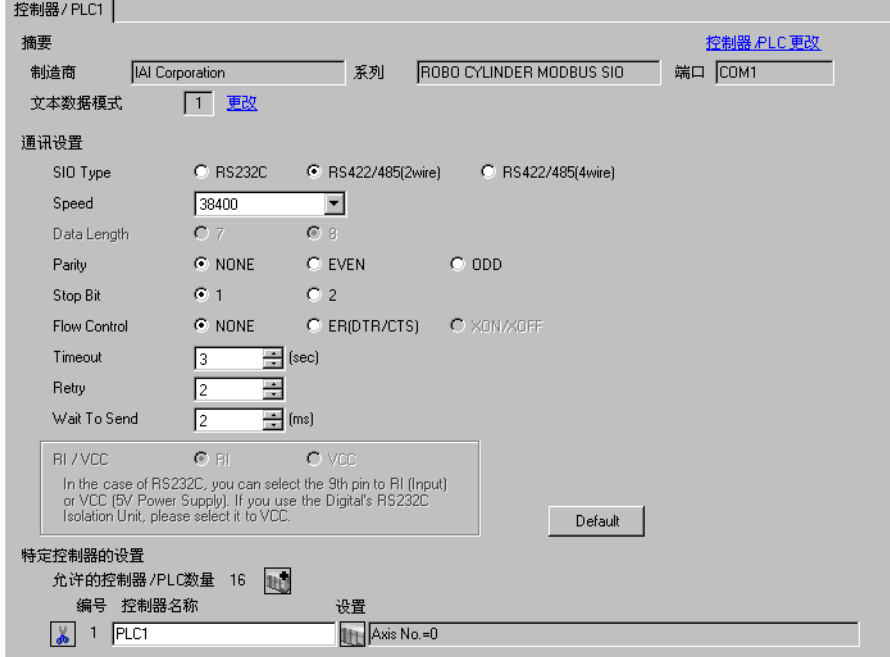

控制器设置

如需显示设置画面,可从 [ 控制器 /PLC] 的 [ 特定控制器的设置 ] 中点击您想设置的外接控制器的 H ([ 设置 ]) 图标。

如需连接多台外接控制器 , 请从 [ 控制器 /PLC] 的 [ 特定控制器的设置 ] 中点击 ,从而添加另一台外 接控制器。

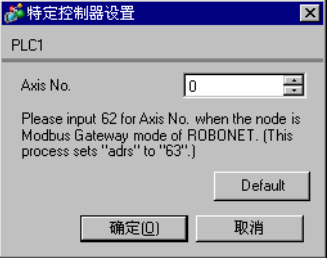

■ 外接控制器设置

用外接控制器的 MODE 选择开关、地址开关和设置工具 (RC 的 PC 接口软件 ) 进行外接控制器的通讯 设置。

更多详情,请参阅外接控制器的手册。

#### ◆步骤

1. 如下所示设置外接控制器的 MODE 选择开关。

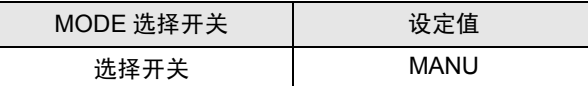

2. 如下所示设置外接控制器的地址开关。

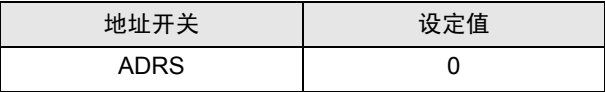

3. 启动设置工具。

4. 选择窗口中的 [Teach mode1 (Safety speed effective/PIO start prohibition)], 然后选择手动操作模式。

5. 从树形视图中展开要设置的轴编号, 然后点击 [Parameter]。

6. 如下所示设置外接控制器的 [SIO Baudrate[bps]]。

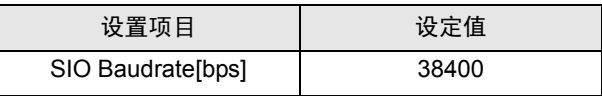

7. 从 [Parameter] 菜单中选择 [Send to Controller], 将设置内容发送到控制器。

- <span id="page-11-0"></span>3.3 设置示例 3
	- GP-Pro EX 设置
	- 通讯设置

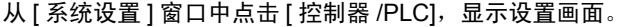

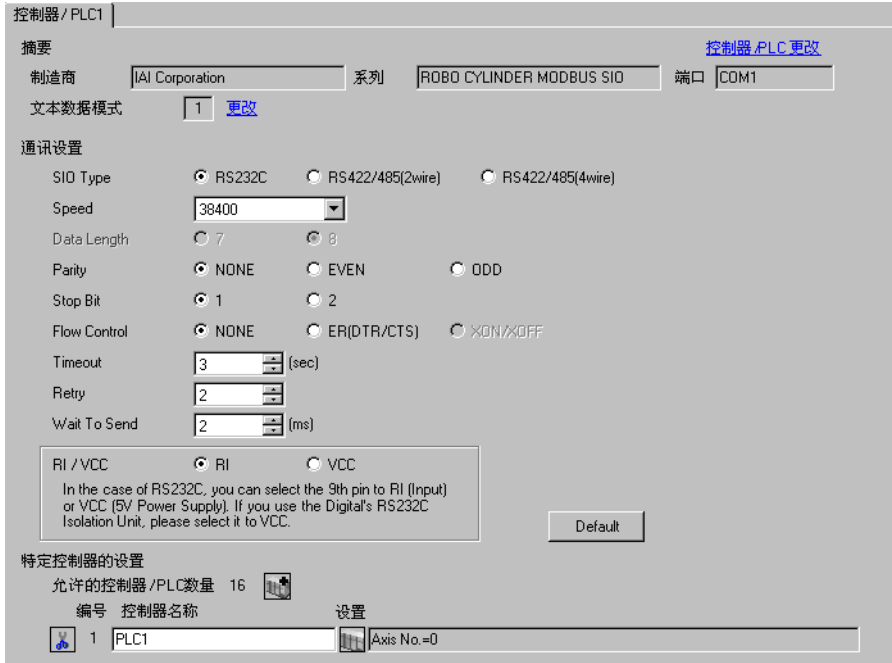

控制器设置

如需显示设置画面,可从 [ 控制器 /PLC] 的 [ 特定控制器的设置 ] 中点击您想设置的外接控制器的 H ([ 设置 ]) 图标。

如需连接多台外接控制器 , 请从 [ 控制器 /PLC] 的 [ 特定控制器的设置 ] 中点击 ,从而添加另一台外 接控制器。

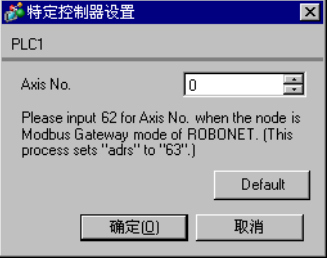

■ 外接控制器设置

用外接控制器的设置工具 (RC 的 PC 接口软件 ) 进行外接控制器的通讯设置。 更多详情,请参阅外接控制器的手册。

#### 步骤

- 1. 启动设置工具。
- 2. 选择窗口中的 [Teach mode1 (Safety speed effective/PIO start prohibition)], 然后选择手动操作模式。
- 3. 从 [Setting] 菜单中选择 [Controller Setup]-[Assign Axis Number]。
- 4. 如下所示设置 [Assign Axis Number] 对话框中的轴编号, 然后点击 [OK]。

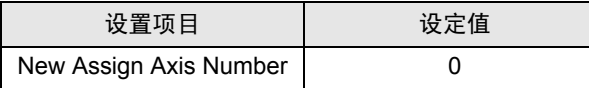

5. 从树形视图中展开要设置的轴编号, 然后点击 [Parameter]。

6. 如下所示设置外接控制器的 [SIO Baudrate[bps]]。

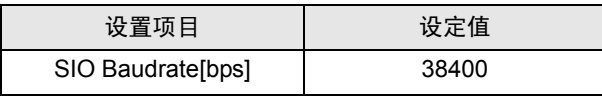

7. 从 [Parameter] 菜单中选择 [Send to Controller], 将设置内容发送到控制器。

- <span id="page-13-0"></span>3.4 设置示例 4
	- GP-Pro EX 设置
	- 通讯设置

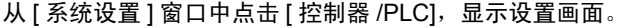

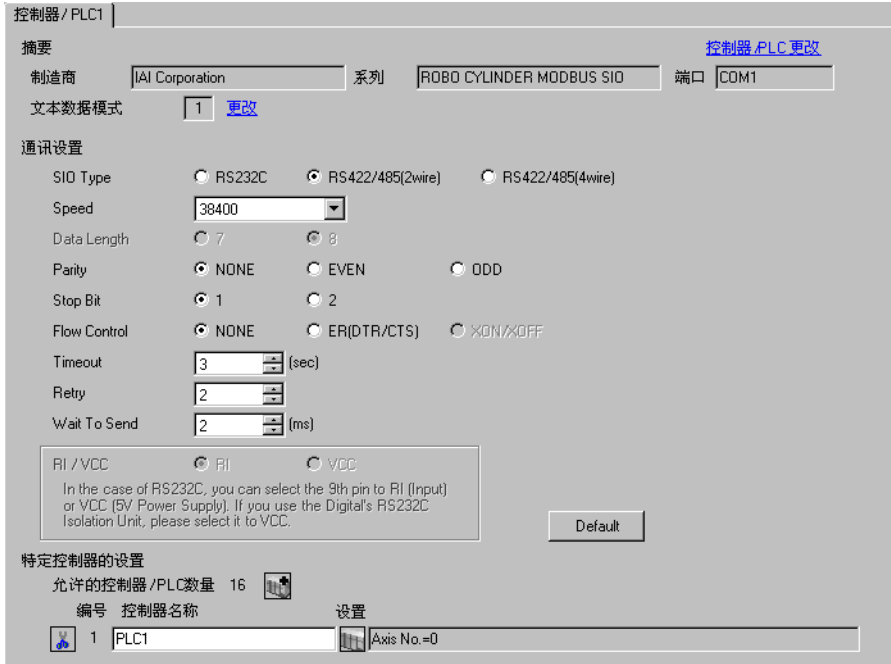

控制器设置

如需显示设置画面,可从 [ 控制器 /PLC] 的 [ 特定控制器的设置 ] 中点击您想设置的外接控制器的 H ([ 设置 ]) 图标。

如需连接多台外接控制器 , 请从 [ 控制器 /PLC] 的 [ 特定控制器的设置 ] 中点击 ,从而添加另一台外 接控制器。

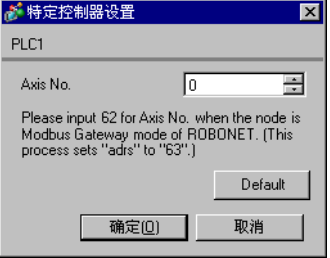

■ 外接控制器设置

用外接控制器的设置工具 (RC 的 PC 接口软件 ) 进行外接控制器的通讯设置。 更多详情,请参阅外接控制器的手册。

#### 步骤

- 1. 启动设置工具。
- 2. 选择窗口中的 [Teach mode1 (Safety speed effective/PIO start prohibition)], 然后选择手动操作模式。
- 3. 从 [Setting] 菜单中选择 [Controller Setup]-[Assign Axis Number]。
- 4. 如下所示设置 [Assign Axis Number] 对话框中的轴编号, 然后点击 [OK]。

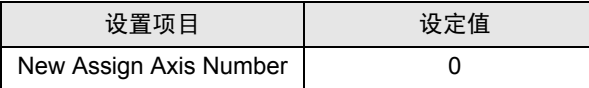

5. 从树形视图中展开要设置的轴编号, 然后点击 [Parameter]。

6. 如下所示设置外接控制器的 [SIO Baudrate[bps]]。

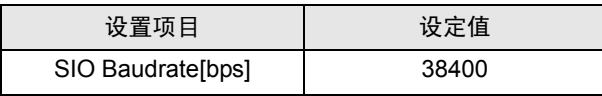

7. 从 [Parameter] 菜单中选择 [Send to Controller], 将设置内容发送到控制器。

- <span id="page-15-0"></span>3.5 设置示例 5
	- GP-Pro EX 设置
	- 通讯设置

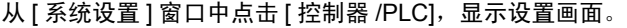

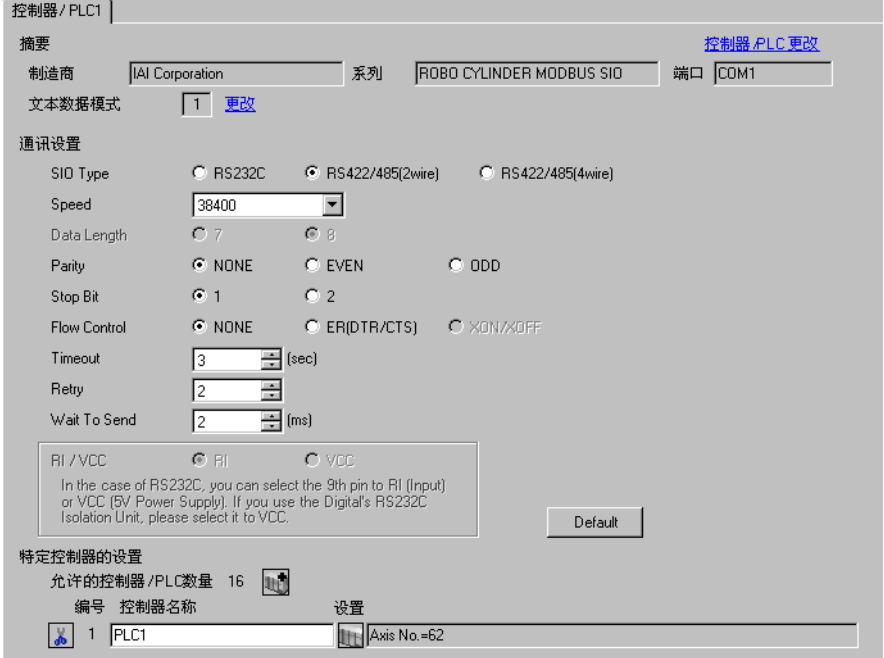

控制器设置

如需显示设置画面,可从 [ 控制器 /PLC] 的 [ 特定控制器的设置 ] 中点击您想设置的外接控制器的 H ([ 设置 ]) 图标。

如需连接多台外接控制器 , 请从 [ 控制器 /PLC] 的 [ 特定控制器的设置 ] 中点击 ,从而添加另一台外 接控制器。

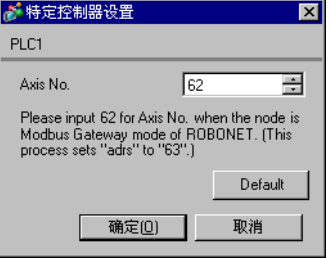

■ 外接控制器设置

用外接控制器的 MODE 开关、轴地址设置开关、用户设置开关和设置工具 ( 网关参数选择工具 ) 进行外 接控制器的通讯设置。

更多详情,请参阅外接控制器的手册。

#### ◆步骤

1. 如下所示设置 GateWayR 机型的 MODE 开关。

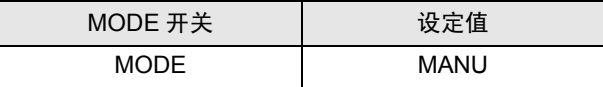

2. 如下所示设置控制器的轴地址设置开关。

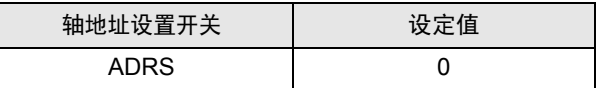

3. 如下所示设置 GateWayR 机型的用户设置开关。

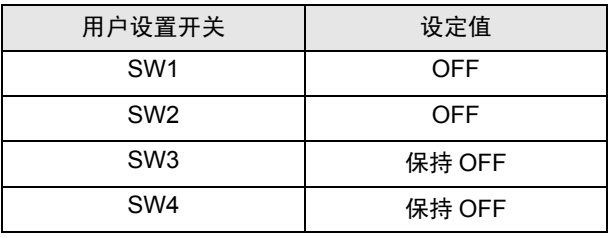

4. 启动设置工具。

- 5. 点击 [Read]。
- 6. 点击 [Confirmation] 对话框中的 [Yes]。
- 7. 点击 [Information] 对话框中的 [OK]。
- 8. 如下所示设置各个项目,并点击 [Write]。

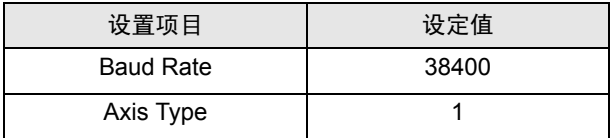

9. 点击 [Confirmation] 对话框中的 [Yes], 然后重启。

10. 如下所示设置 GateWayR 机型的 MODE 开关。

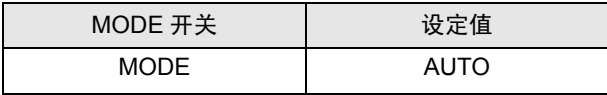

- <span id="page-17-0"></span>3.6 设置示例 6
	- GP-Pro EX 设置
	- 通讯设置

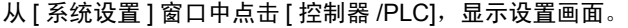

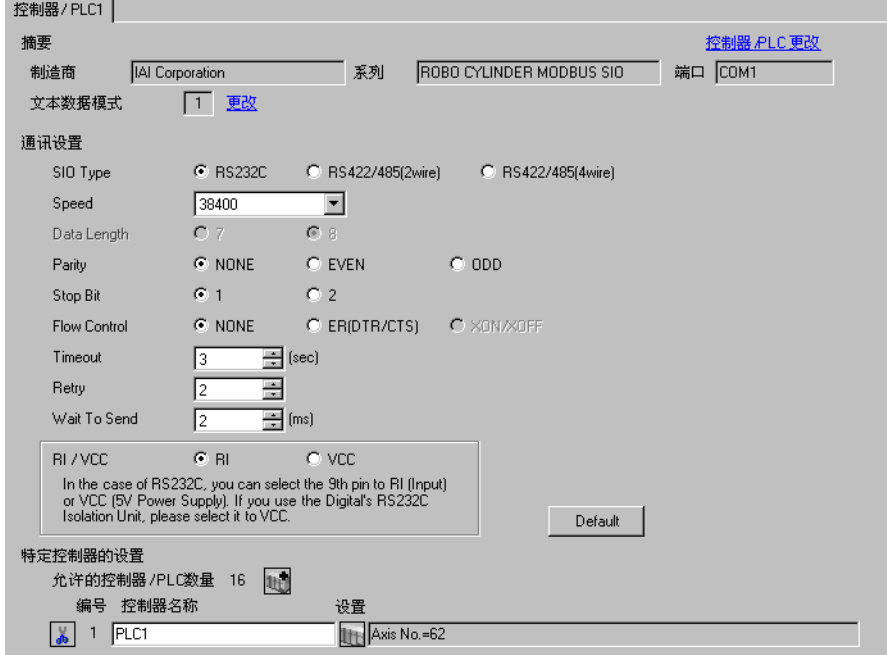

控制器设置

如需显示设置画面,可从 [ 控制器 /PLC] 的 [ 特定控制器的设置 ] 中点击您想设置的外接控制器的 H ([ 设置 ]) 图标。

如需连接多台外接控制器 , 请从 [ 控制器 /PLC] 的 [ 特定控制器的设置 ] 中点击 ,从而添加另一台外 接控制器。

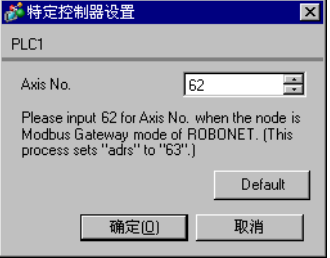

■ 外接控制器设置

用外接控制器的 MODE 开关、轴地址设置开关、用户设置开关和设置工具 ( 网关参数选择工具 ) 进行外 接控制器的通讯设置。

更多详情,请参阅外接控制器的手册。

#### ◆步骤

1. 如下所示设置 GateWayR 机型的 MODE 开关。

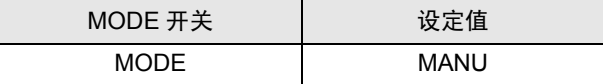

2. 如下所示设置控制器的轴地址设置开关。

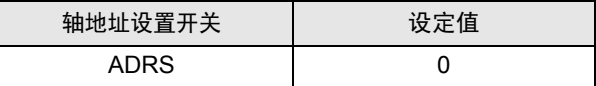

3. 如下所示设置 GateWayR 机型的用户设置开关。

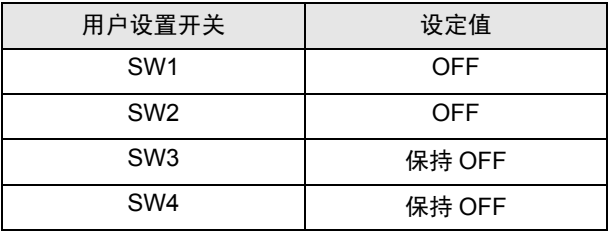

4. 启动设置工具。

5. 点击 [Read]。

6. 点击 [Confirmation] 对话框中的 [Yes]。

7. 点击 [Information] 对话框中的 [OK]。

8. 如下所示设置各个项目,并点击 [Write]。

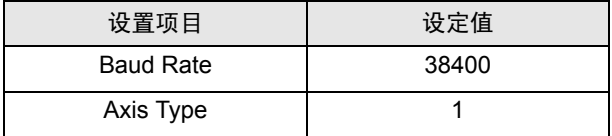

9. 点击 [Confirmation] 对话框中的 [Yes], 然后重启。

10. 如下所示设置 GateWayR 机型的 MODE 开关。

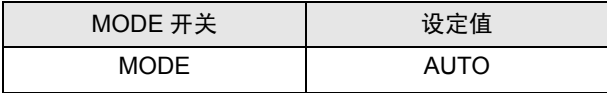

# <span id="page-19-0"></span>4 设置项目

请使用 GP-Pro EX 或在人机界面的离线模式下进行人机界面的通讯设置。 各参数的设置必须与外接控制器的匹配。

) "3 [通讯设置示例"](#page-7-0) ( <sup>第</sup> <sup>8</sup> <sup>页</sup> )

## 4.1 GP-Pro EX 中的设置项目

### ■ 通讯设置

从 [ 系统设置 ] 窗口中点击 [ 控制器 /PLC], 显示设置画面。

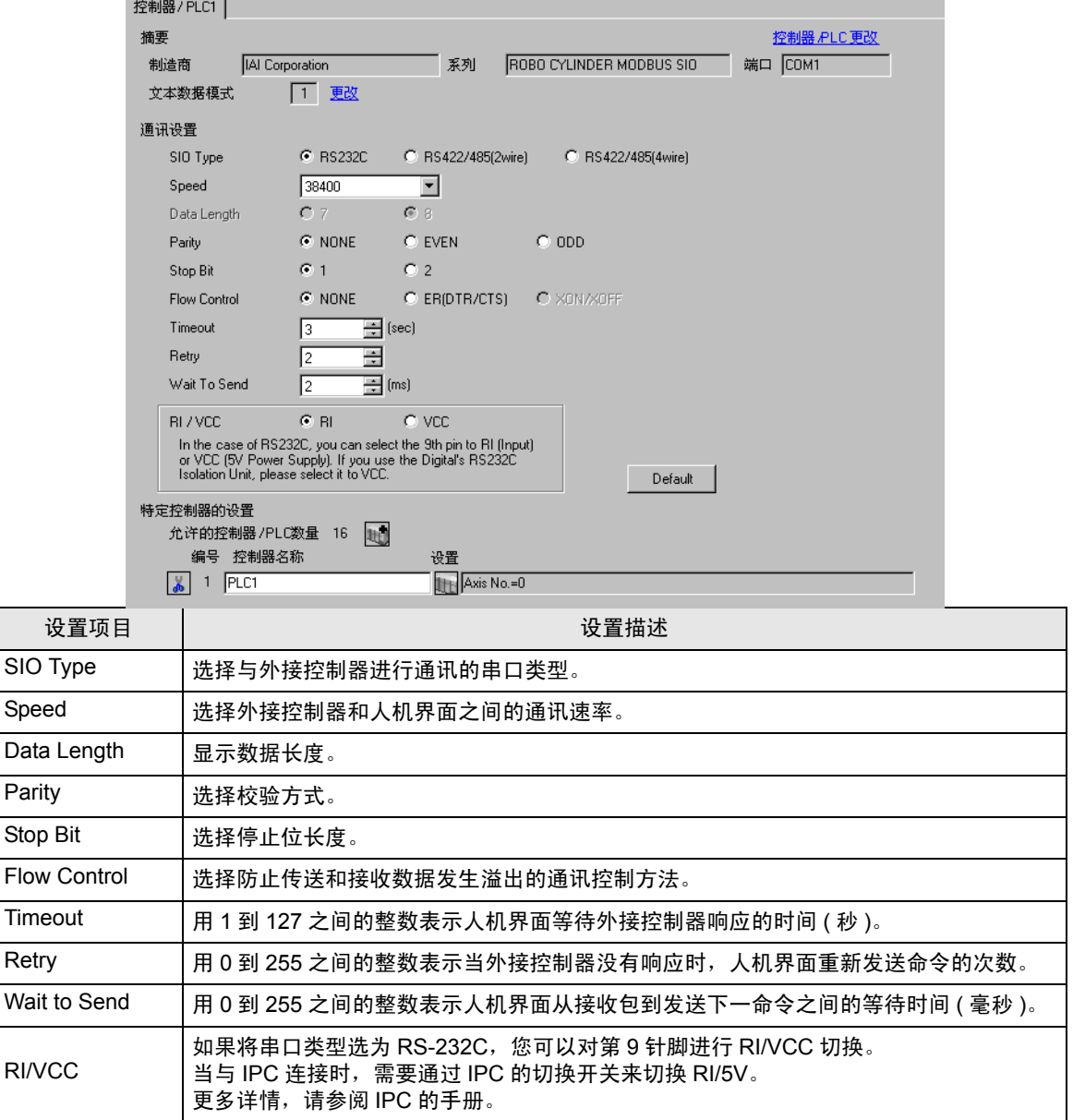

# ■ 控制器设置

如需显示设置画面,可从 [ 控制器 /PLC] 的 [ 特定控制器的设置 ] 中点击您想设置的外接控制器的 [ ] ([ 设置 ]) 图标。

如需连接多台外接控制器,请从 [ 控制器 /PLC] 的 [ 特定控制器的设置 ] 中点击 1 日图标, 从而添加另 一台外接控制器。

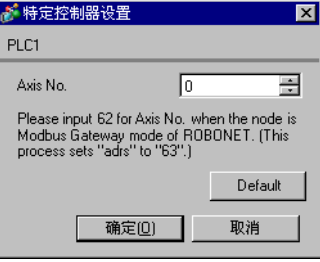

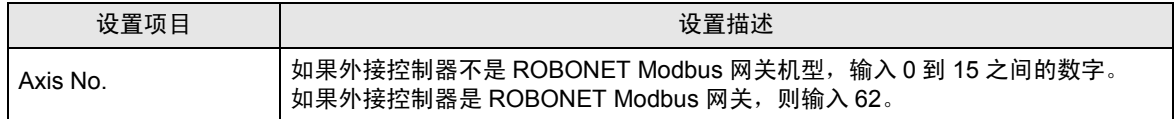

## 4.2 离线模式下的设置项目

注 释 ▌ → 有关如何进入离线模式以及操作方面的更多信息, 请参阅 "维护 / 故障排除手册"。  $\mathscr{F}$ 维护 / 故障排除手册 "M.1 离线模式"

## ■ 通讯设置

如需显示设置画面,请在离线模式下触摸 [Peripheral Settings] 中的 [Device/PLC Settings]。在显示的 列表中触摸需要设置的外接控制器。

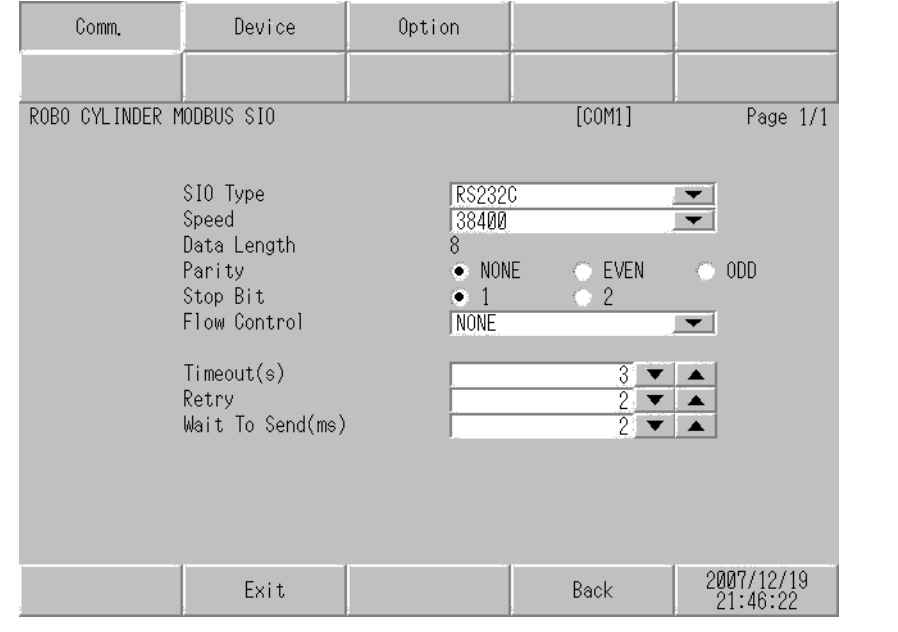

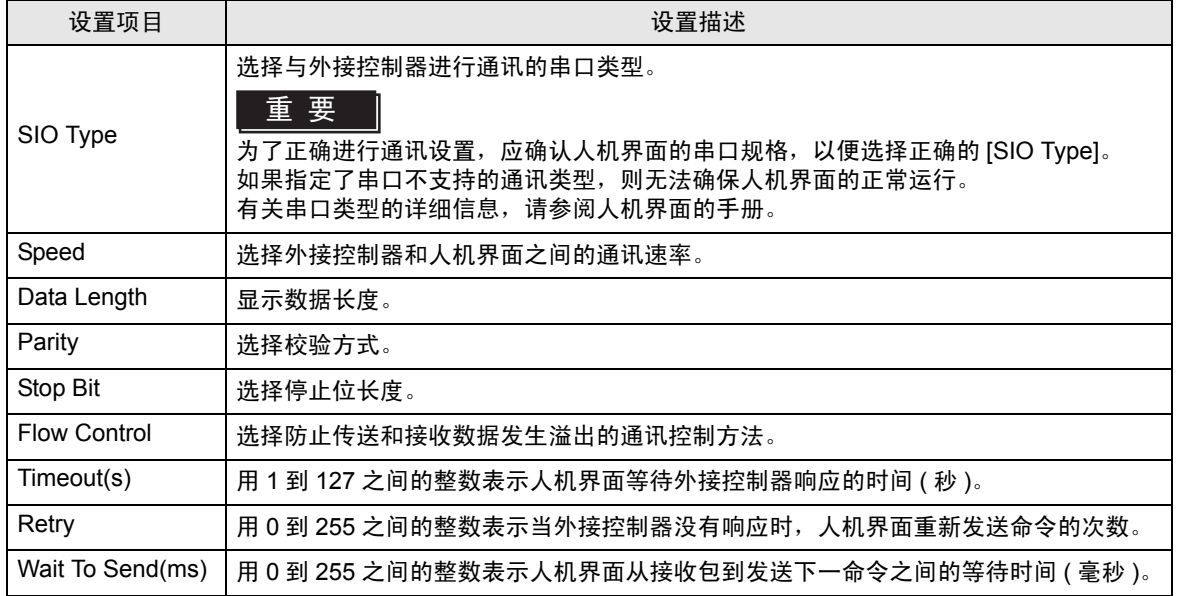

# ■ 控制器设置

如需显示设置画面,请触摸 [Peripheral Settings] 中的 [Device/PLC Settings]。在显示的列表中触摸您 想设置的外接控制器,然后触摸 [Device]。

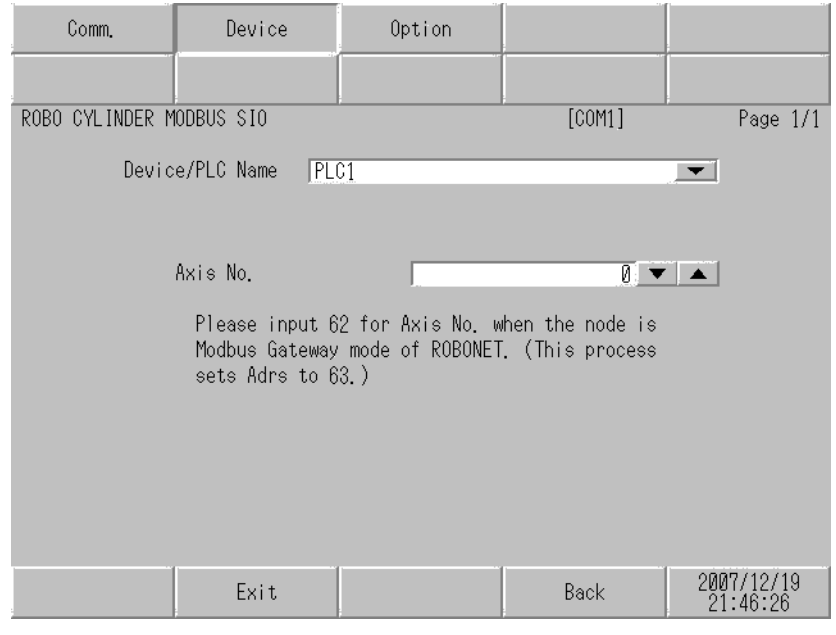

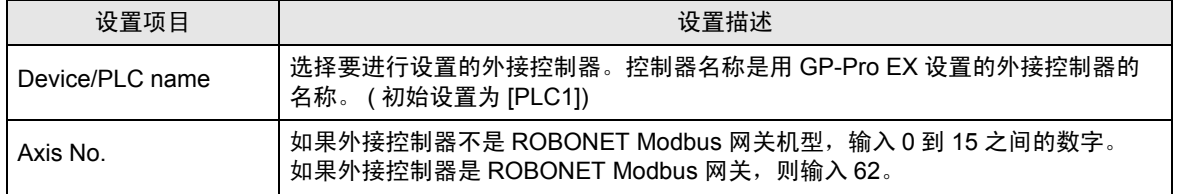

# **Option**

如需显示设置画面,请触摸 [Peripheral Settings] 中的 [Device/PLC Settings]。在显示的列表中触摸您 想设置的外接控制器,然后触摸 [Option]。

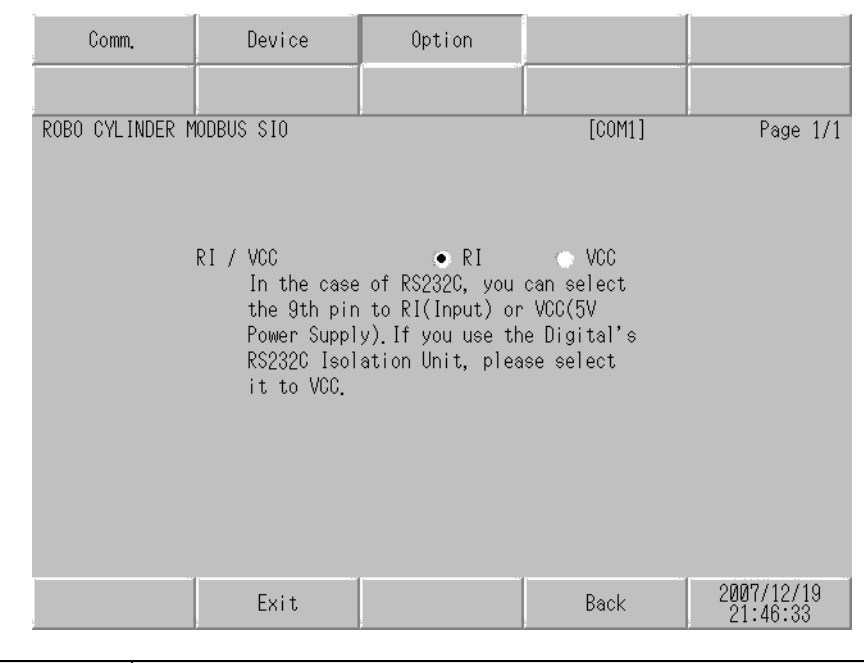

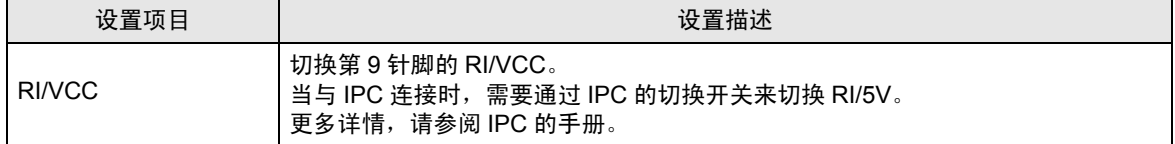

# <span id="page-24-0"></span>5 电缆接线图

以下所示的电缆接线图可能与 IAI 公司推荐的有所不同。但使用本手册中的电缆接线图不会产生任何运 行问题。

- 外接控制器机体的 FG 针脚必须为 D 级接地。更多详情, 请参阅外接控制器的手册。
- 在人机界面内部, SG 和 FG 是相连的。将外接控制器连接到 SG 端时,请注意不要在系统设计中形 成短路。
- 当通讯因干扰而不稳定时,请连接隔离模块。
- 将外接控制器的 SG 与串口转换器的 0V 共接。

<span id="page-24-1"></span>电缆接线图 1

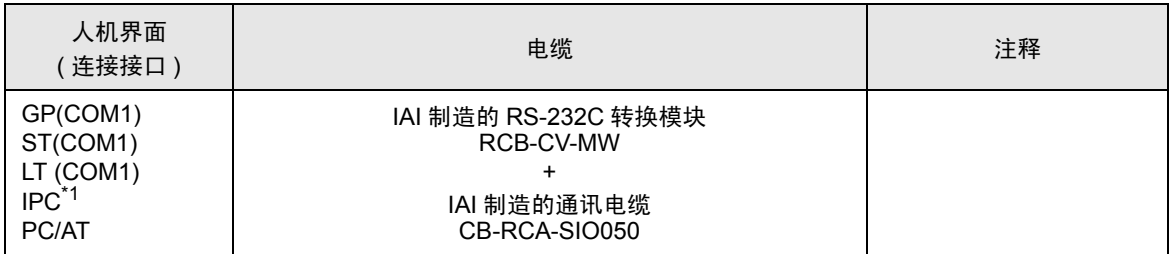

\*1 只能使用支持 RS-232C 通讯方式的串口。

■ IPC [的串口](#page-4-2) ( 第 5 页 )

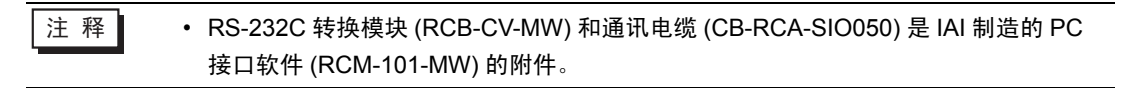

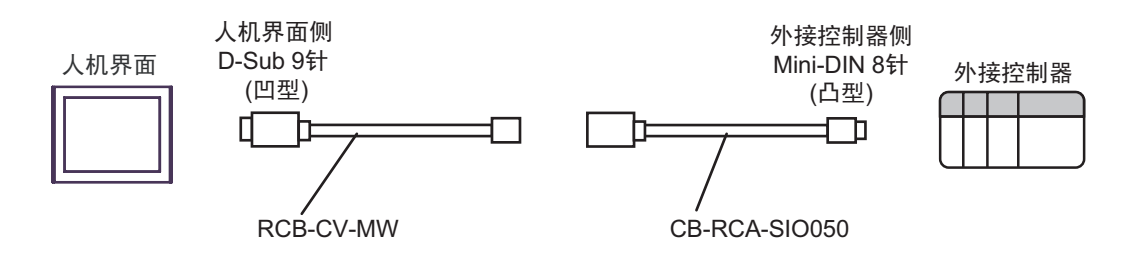

<span id="page-25-0"></span>电缆接线图 2

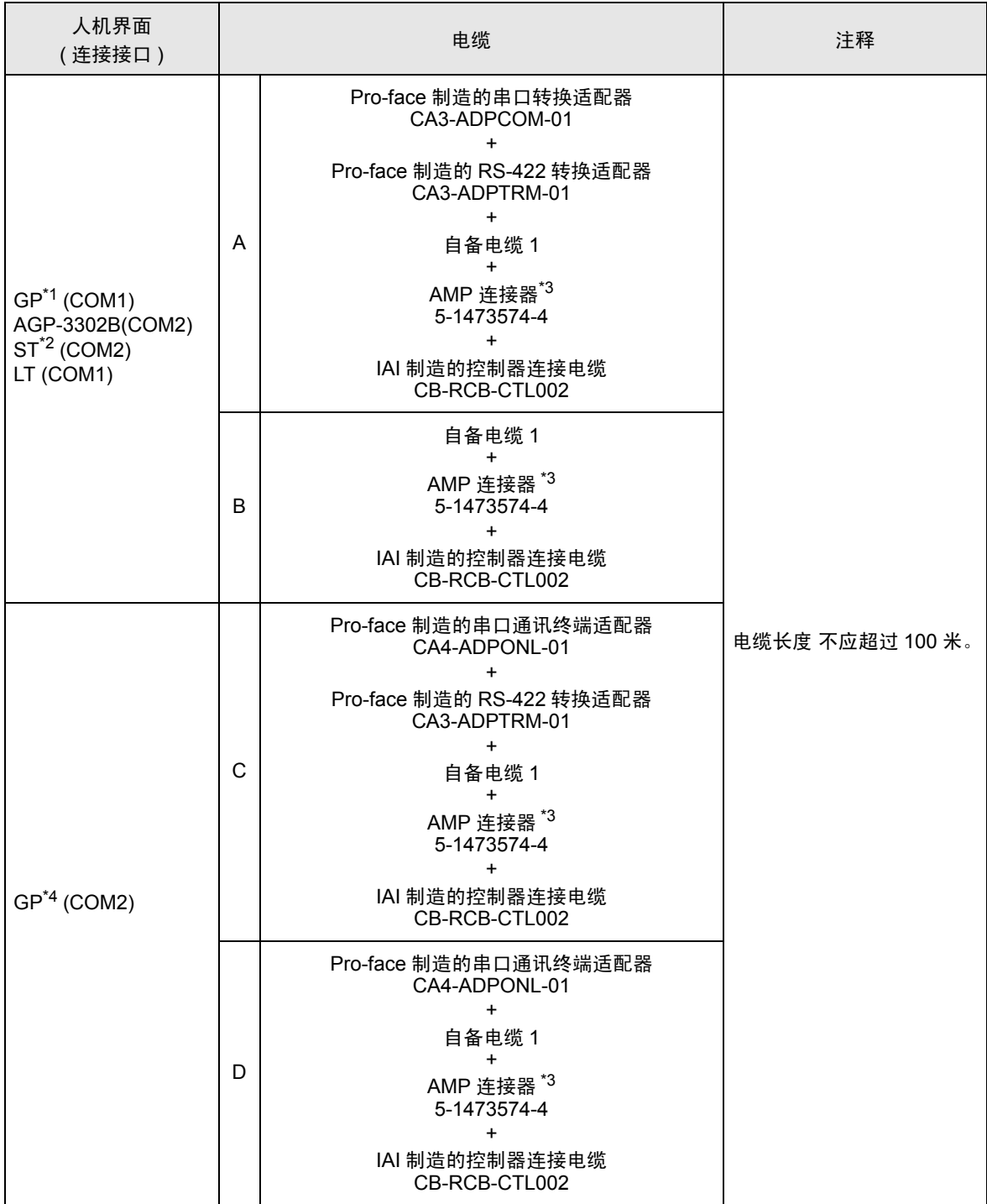

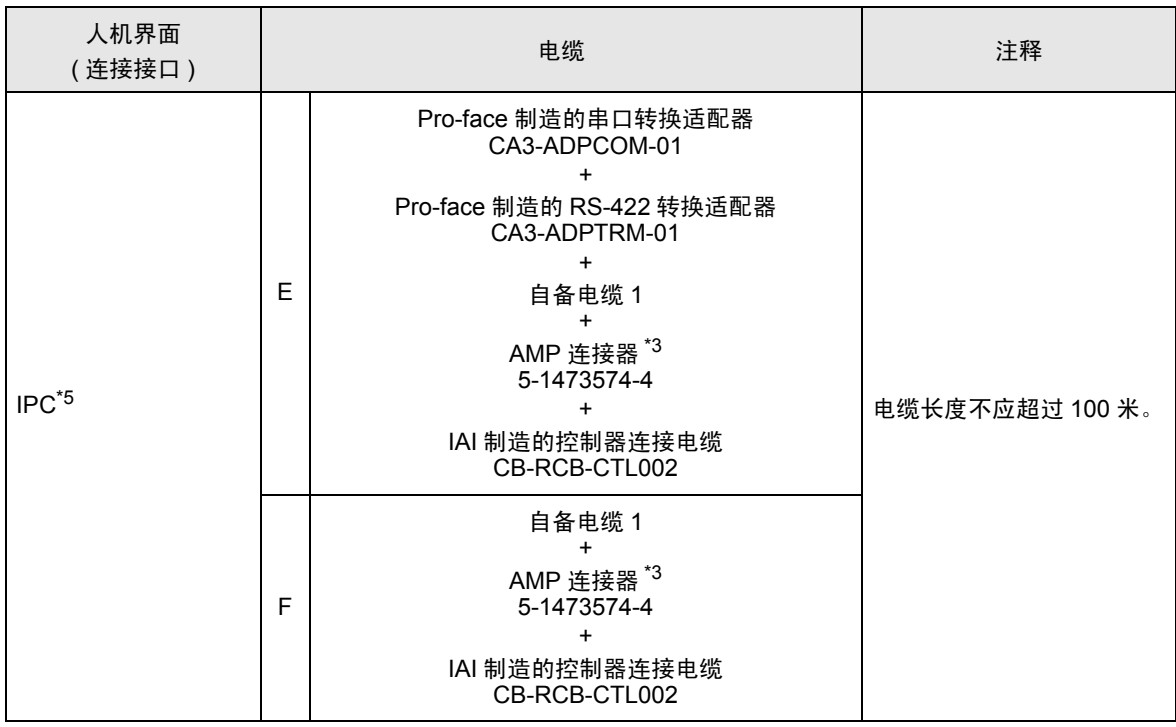

\*1 除 AGP-3302B 以外的所有 GP 机型。

\*2 除 AST-3211A 和 AST-3302B 以外的所有 ST 机型

<span id="page-26-0"></span>\*3 使用一个以上的 AMP 连接器时,需要自备电缆 2。

\*4 除 GP-3200 系列和 AGP-3302B 以外的所有 GP 机型。

\*5 只能使用支持 RS-422/485(2 线 ) 通讯方式的串口。

■ IPC [的串口](#page-4-2) ( 第 5 页 )

- A) 当使用 Pro-face 制造的串口转换适配器 (CA3-ADPCOM-01)、 RS-422 转换适配器 (CA3-ADPTRM-01)、自备电缆 1、 AMP 连接器 (5-1473574-4) 和 IAI 制造的控制器连接电缆 (CB-RCB-CTL002) 时
- 1:1 连接

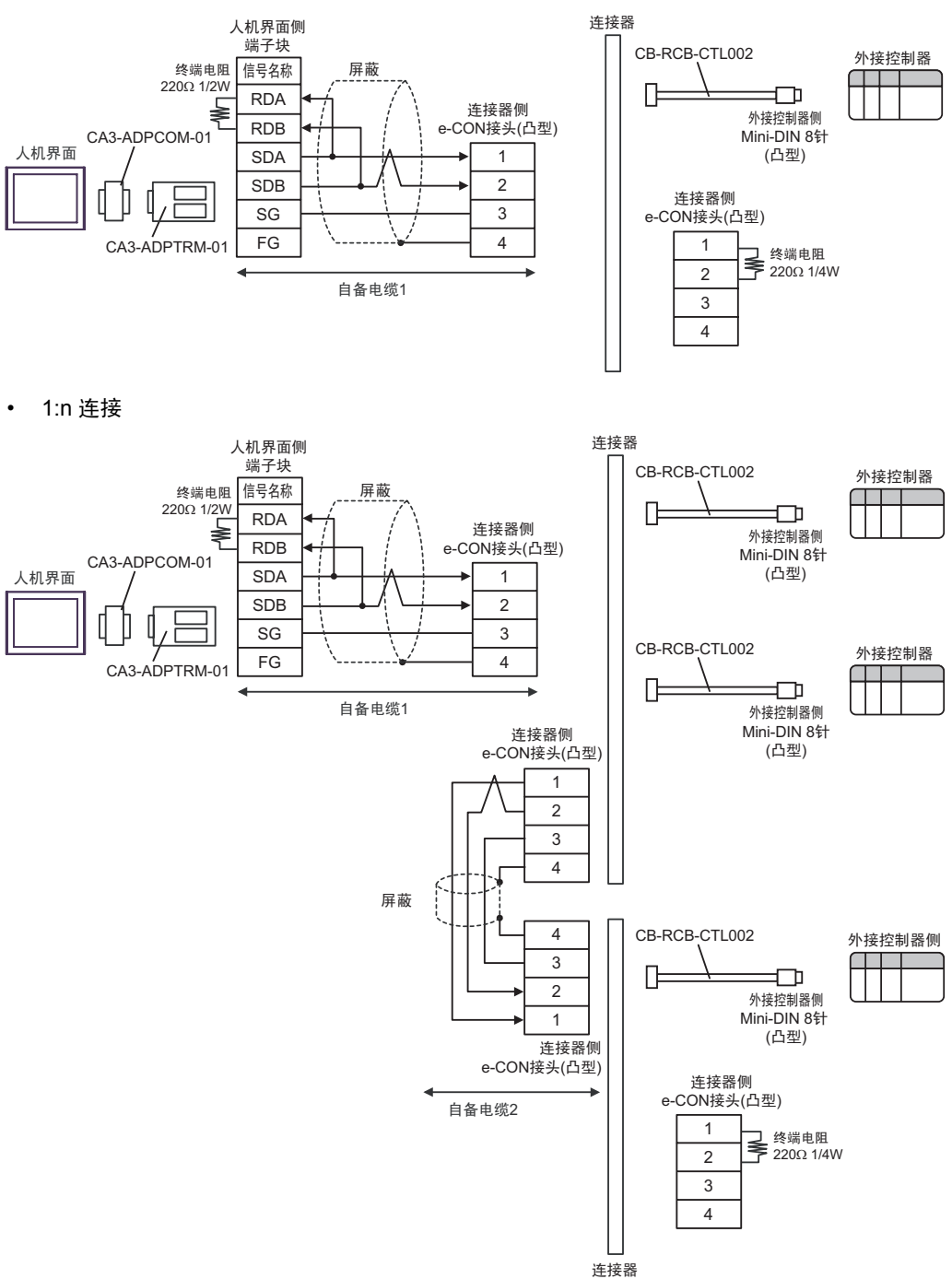

B) 当使用自备电缆 1、AMP 连接器 (5-1473574-4) 和 IAI 制造的控制器连接电缆 (CB-RCB-CTL002) 时

• 1:1 连接

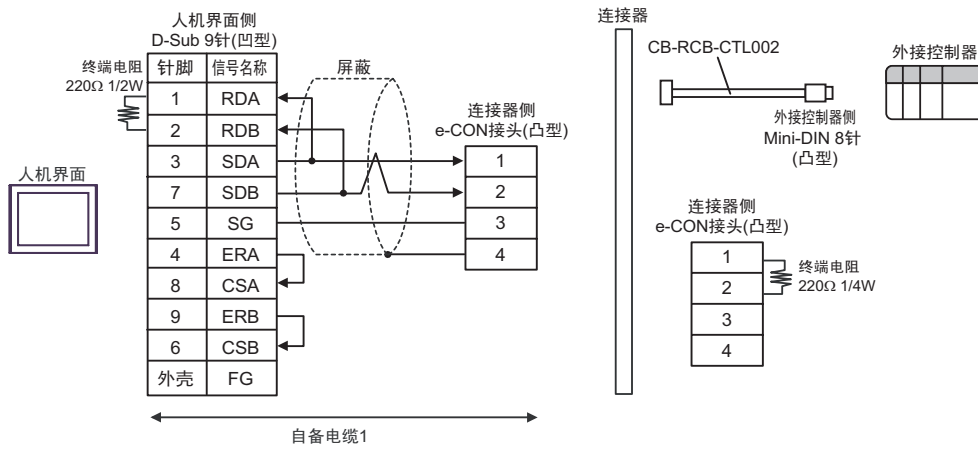

• 1:n 连接

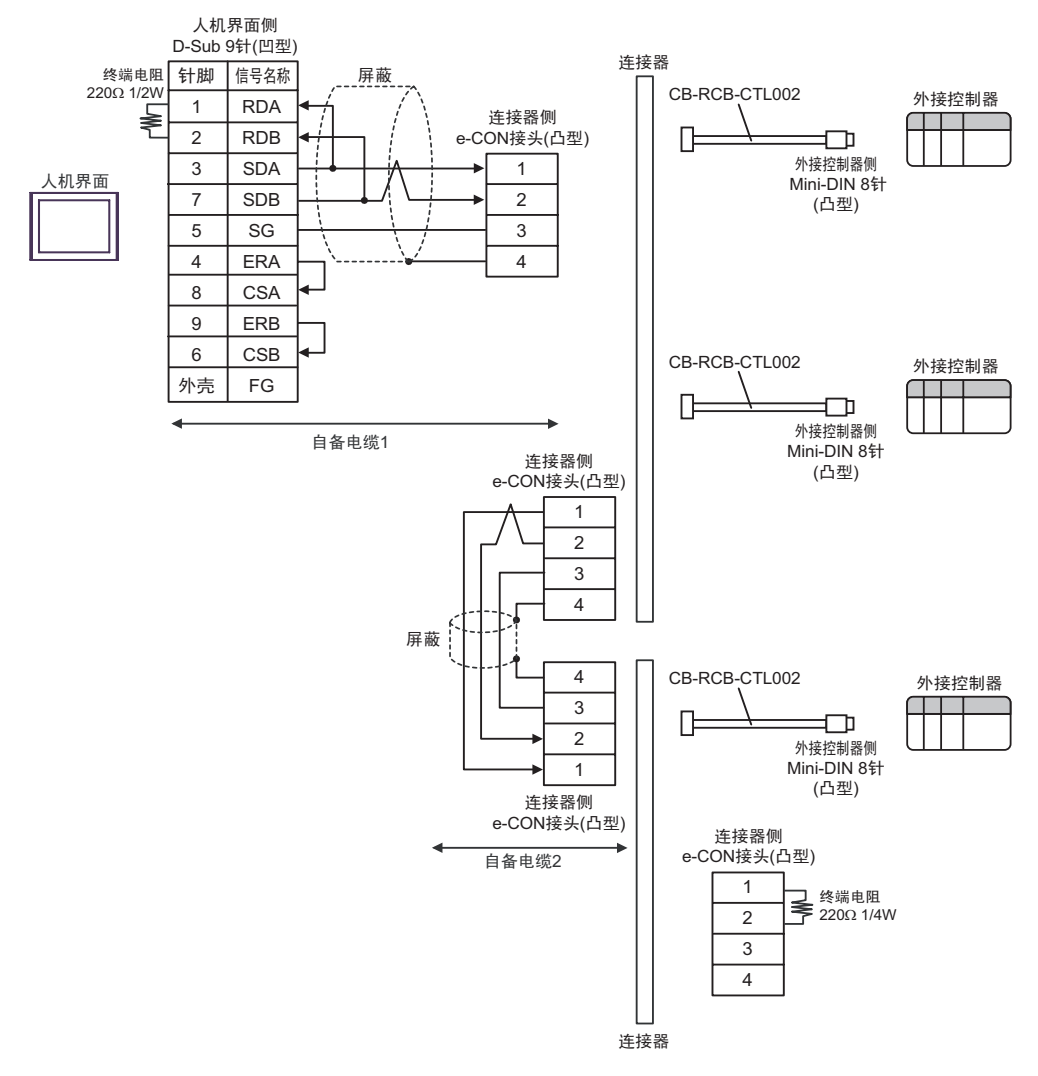

- C) 当使用 Pro-face 制造的串口通讯终端适配器 (CA4-ADPONL-01)、 RS-422 转换适配器 (CA3-ADPTRM-01)、自备电缆 1、 AMP 连接器 (5-1473574-4) 和 IAI 制造的控制器连接电缆 (CB-RCB-CTL002) 时
- 1:1 连接

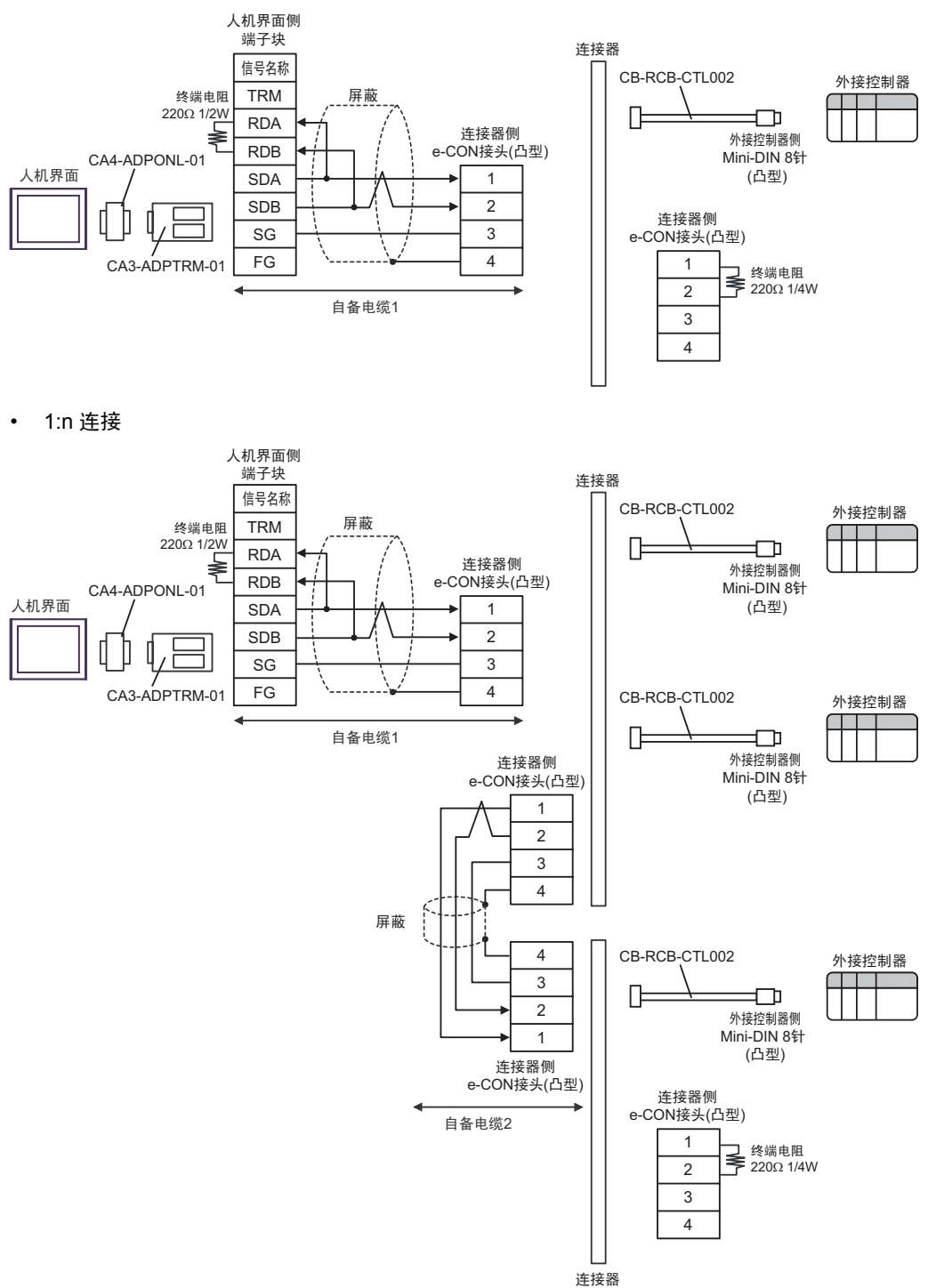

- D) 当使用 Pro-face 制造的串口通讯终端适配器 (CA4-ADPONL-01)、自备电缆 1、 AMP 连接器 (5-1473574-4) 和 IAI 制造的控制器连接电缆 (CB-RCB-CTL002) 时
- 1:1 连接

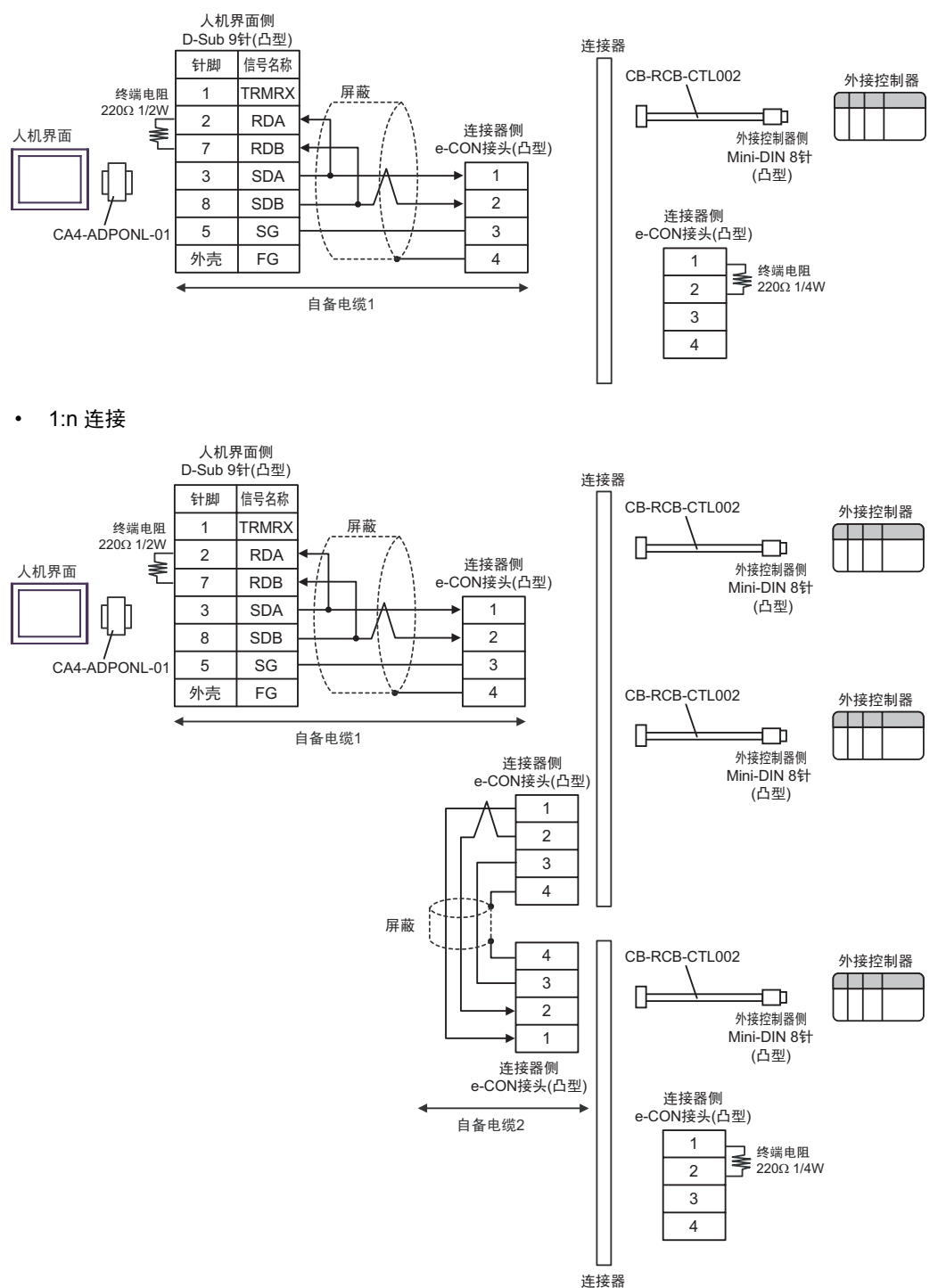

- E) 当使用 Pro-face 制造的串口转换适配器 (CA3-ADPCOM-01)、 RS-422 转换适配器 (CA3-ADPTRM-01)、自备电缆 1、 AMP 连接器 (5-1473574-4) 和 IAI 制造的控制器连接电缆 (CB-RCB-CTL002) 时
- 1:1 连接

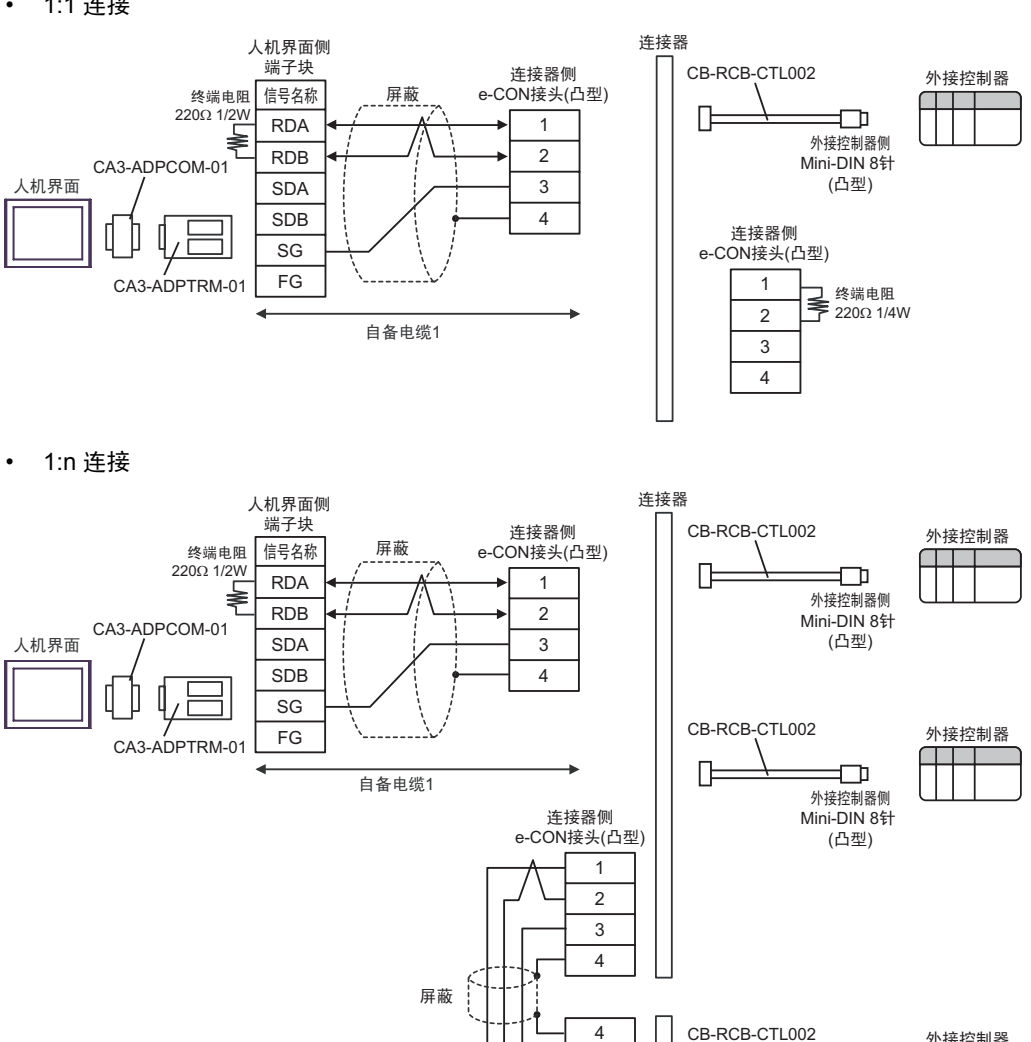

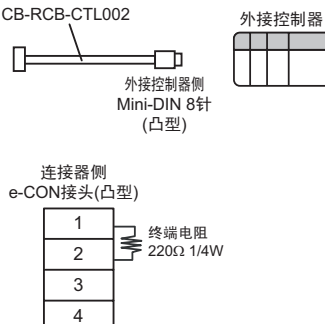

自备电缆2

3 2 1 连接器侧 e-CON接头(凸型)

连接器

Ռ

F) 当使用自备电缆 1、AMP 连接器 (5-1473574-4) 和 IAI 制造的控制器连接电缆 (CB-RCB-CTL002) 时

• 1:1 连接

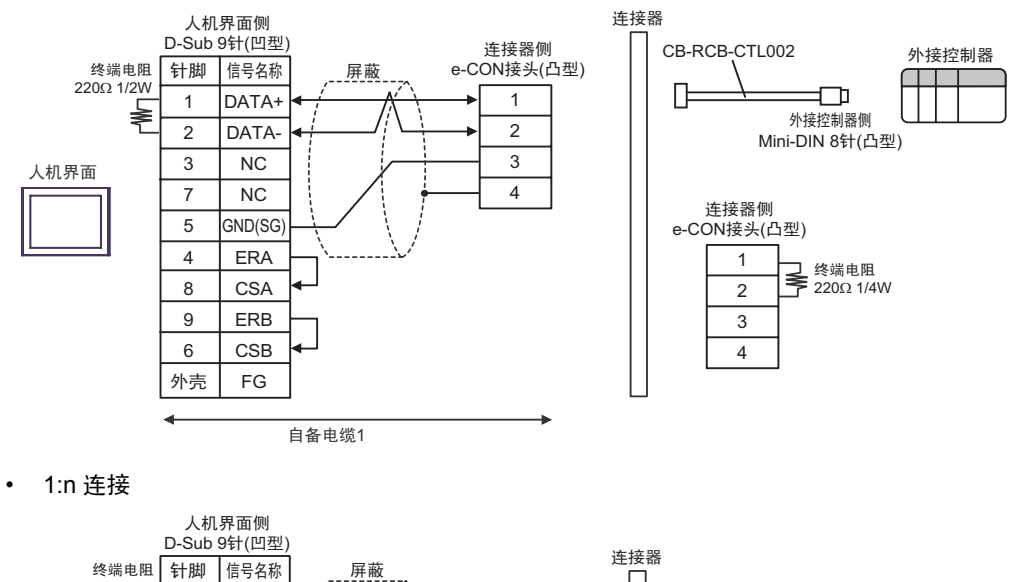

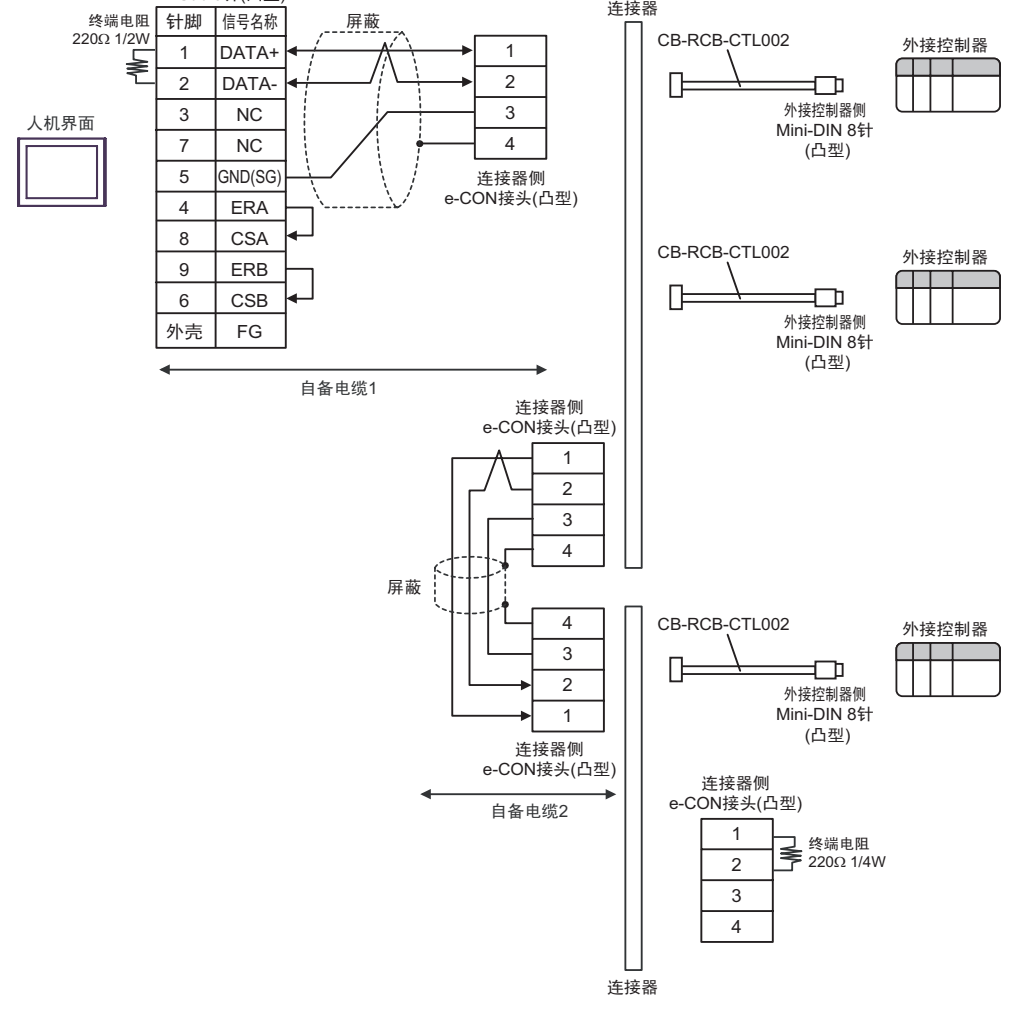

## <span id="page-33-0"></span>电缆接线图 3

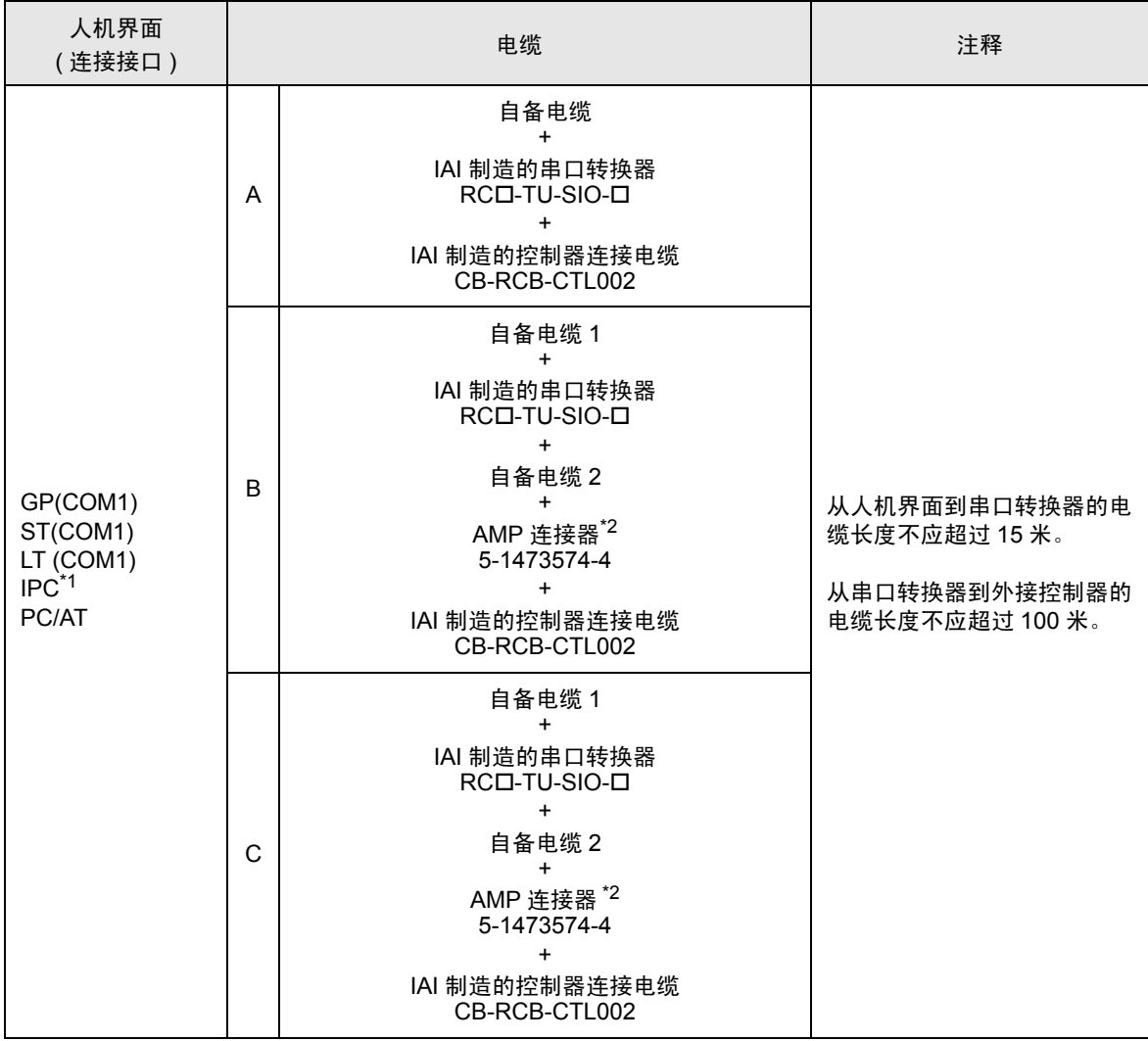

\*1 只能使用支持 RS-232C 通讯方式的串口。

■ IPC [的串口](#page-4-2) ( 第 5 页 )

<span id="page-33-1"></span>\*2 使用一个以上的 AMP 连接器时,需要自备电缆 3。

A) 当使用自备电缆、IAI 制造的串口转换器 (RCロ-TU-SIO-ロ) 和控制器连接电缆 (CB-RCB-CTL002) 时

• 1:1 连接

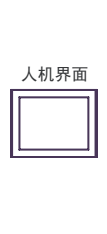

䩜㛮

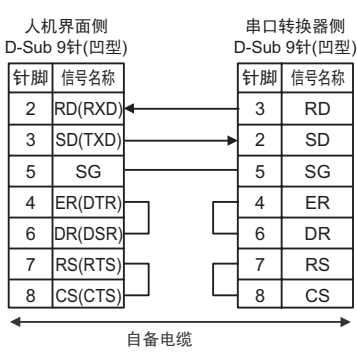

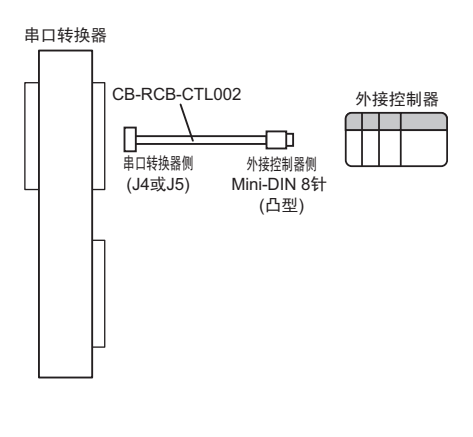

• 1:n 连接

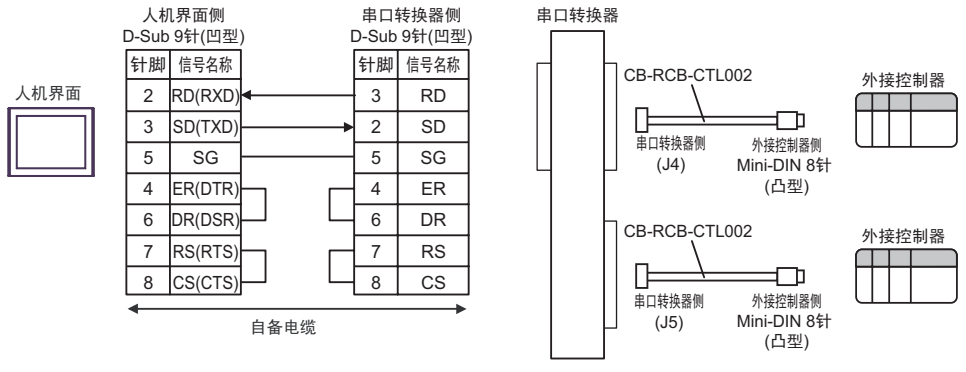

- B) 当使用自备电缆 1、 IAI 制造的串口转换器 (RCD-TU-SIO-ロ)、自备电缆 2、 AMP 连接器 (5-1473574-4) 和 IAI 制造的控制器连接电缆 (CB-RCB-CTL002) 时
- 1:1 连接

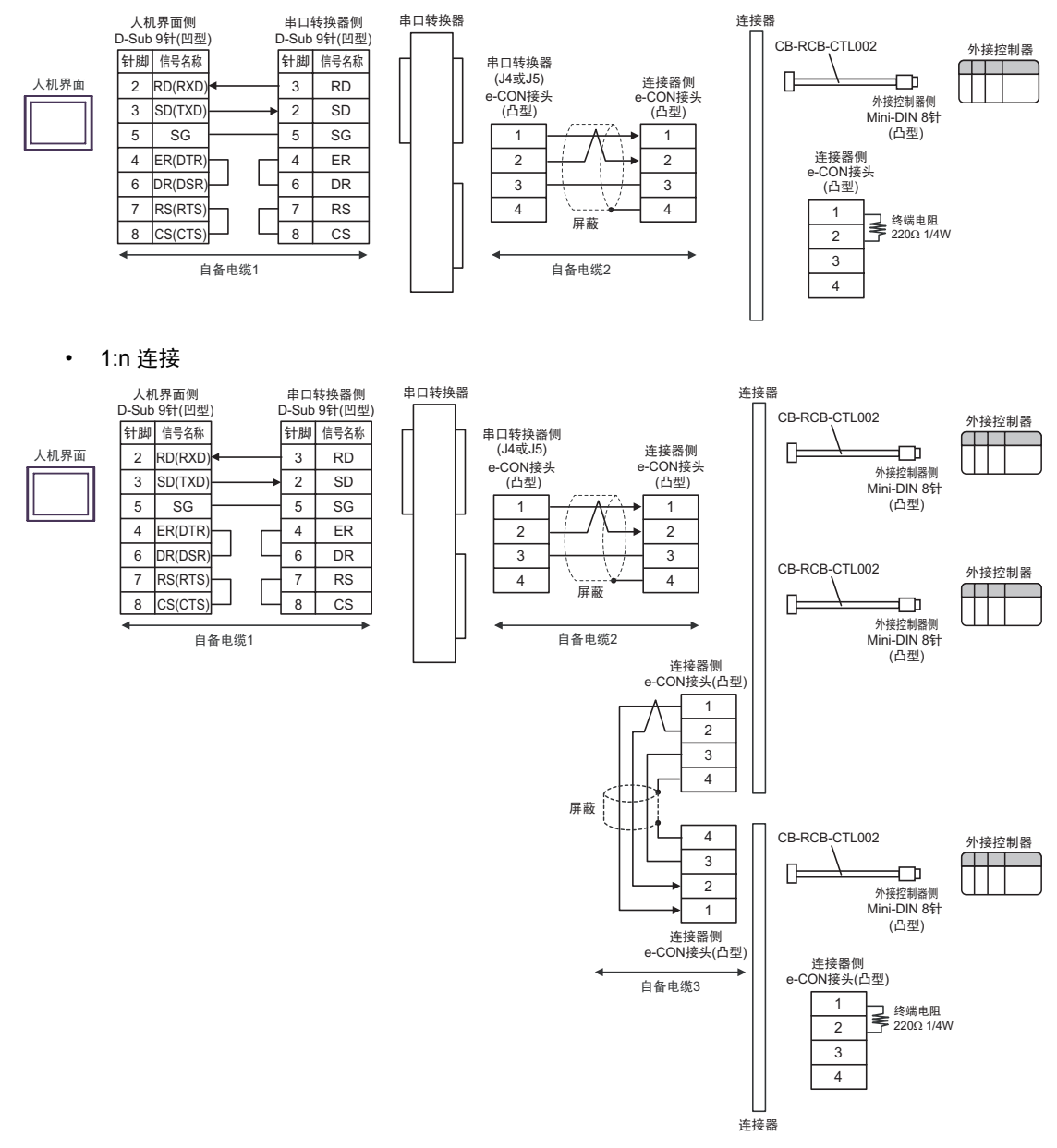
- C) 当使用自备电缆 1、 IAI 制造的串口转换器 (RCD-TU-SIO-ロ)、自备电缆 2、 AMP 连接器 (5-1473574-4) 和 IAI 制造的控制器连接电缆 (CB-RCB-CTL002) 时
- 1:1 连接

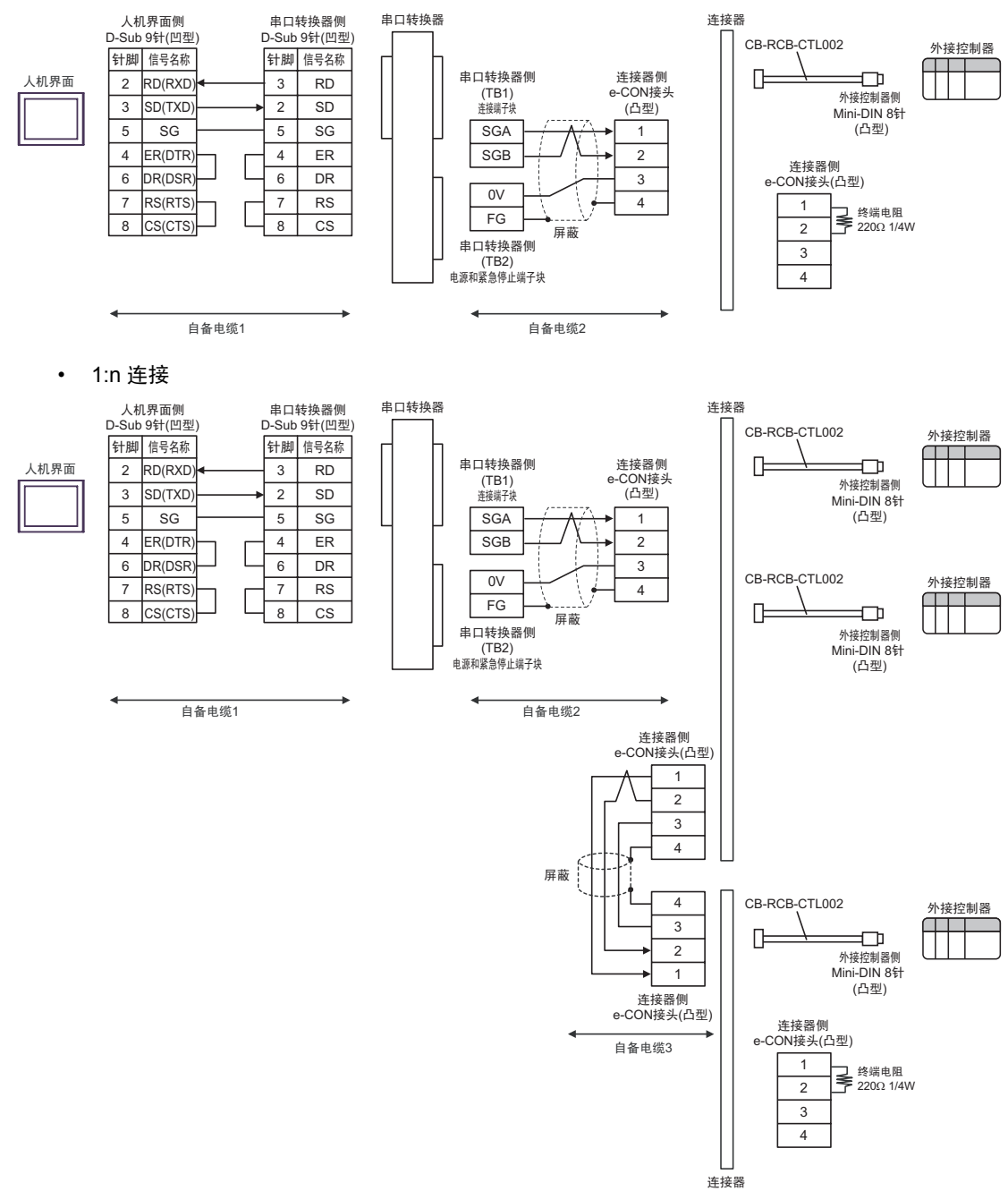

电缆接线图 4

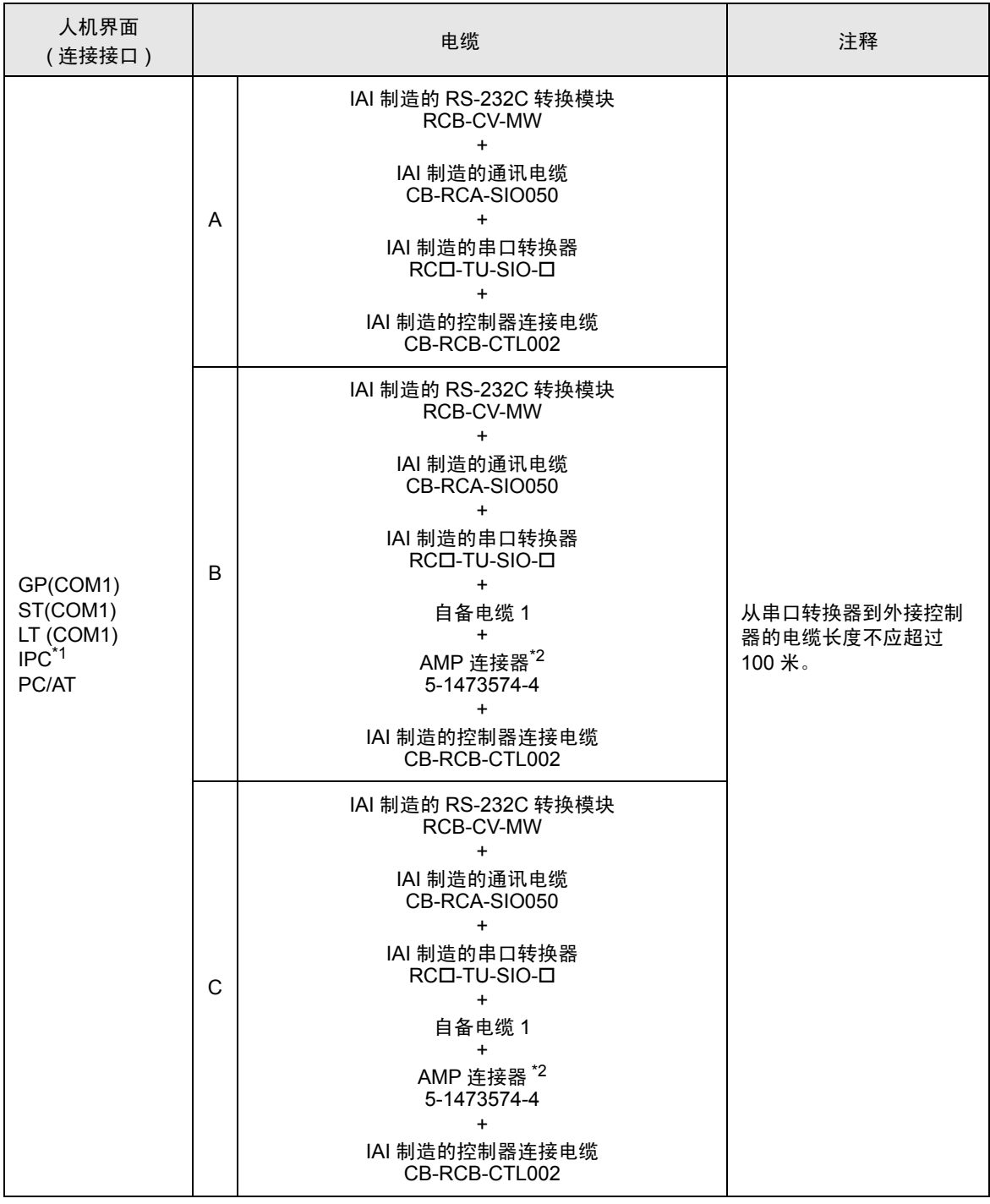

\*1 只能使用支持 RS-232C 通讯方式的串口。 ■ IPC [的串口](#page-4-0) ( 第 5 页 )

\*2 使用一个以上的 AMP 连接器时,需要自备电缆 2。

- 注 释 | RS-232C 转换模块 (RCB-CV-MW) 和通讯电缆 (CB-RCA-SIO050) 是 IAI 制造的 PC 接口软件 (RCM-101-MW) 的附件。
	- 连接 3 个或以上外接控制器时,请使用 AMP 连接器。
- A) 当使用 IAI 制造的 RS-232C 转换模块 (RCB-CV-MW)、通讯电缆 (CB-RCA-SIO050)、串口转换器 (RC口-TU-SIO-口) 和控制器连接电缆 (CB-RCB-CTL002) 时
- 1:1 连接

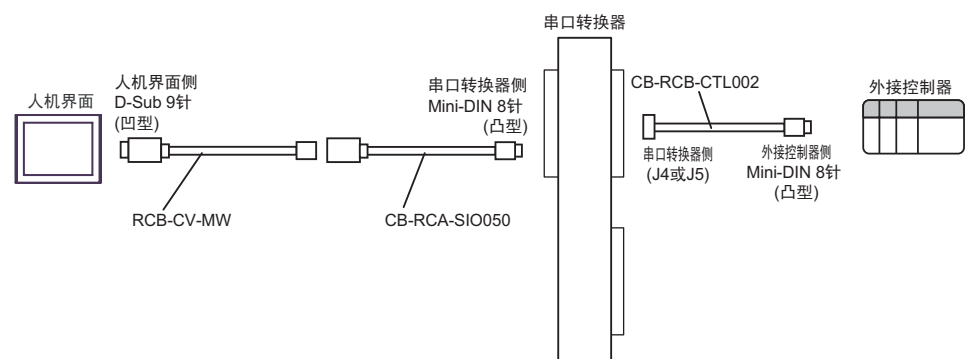

• 1:n 连接

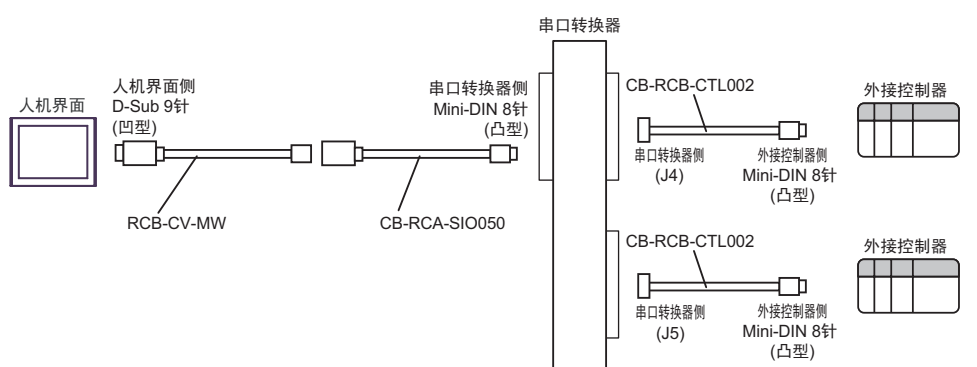

- B) 当使用 IAI 制造的 RS-232C 转换模块 (RCB-CV-MW)、通讯电缆 (CB-RCA-SIO050)、串口转换器 (RCロ-TU-SIO-ロ)、自备电缆 1、 AMP 连接器 (5-1473574-4) 和 IAI 制造的控制器连接电缆 (CB-RCB-CTL002) 时
- 1:1 连接

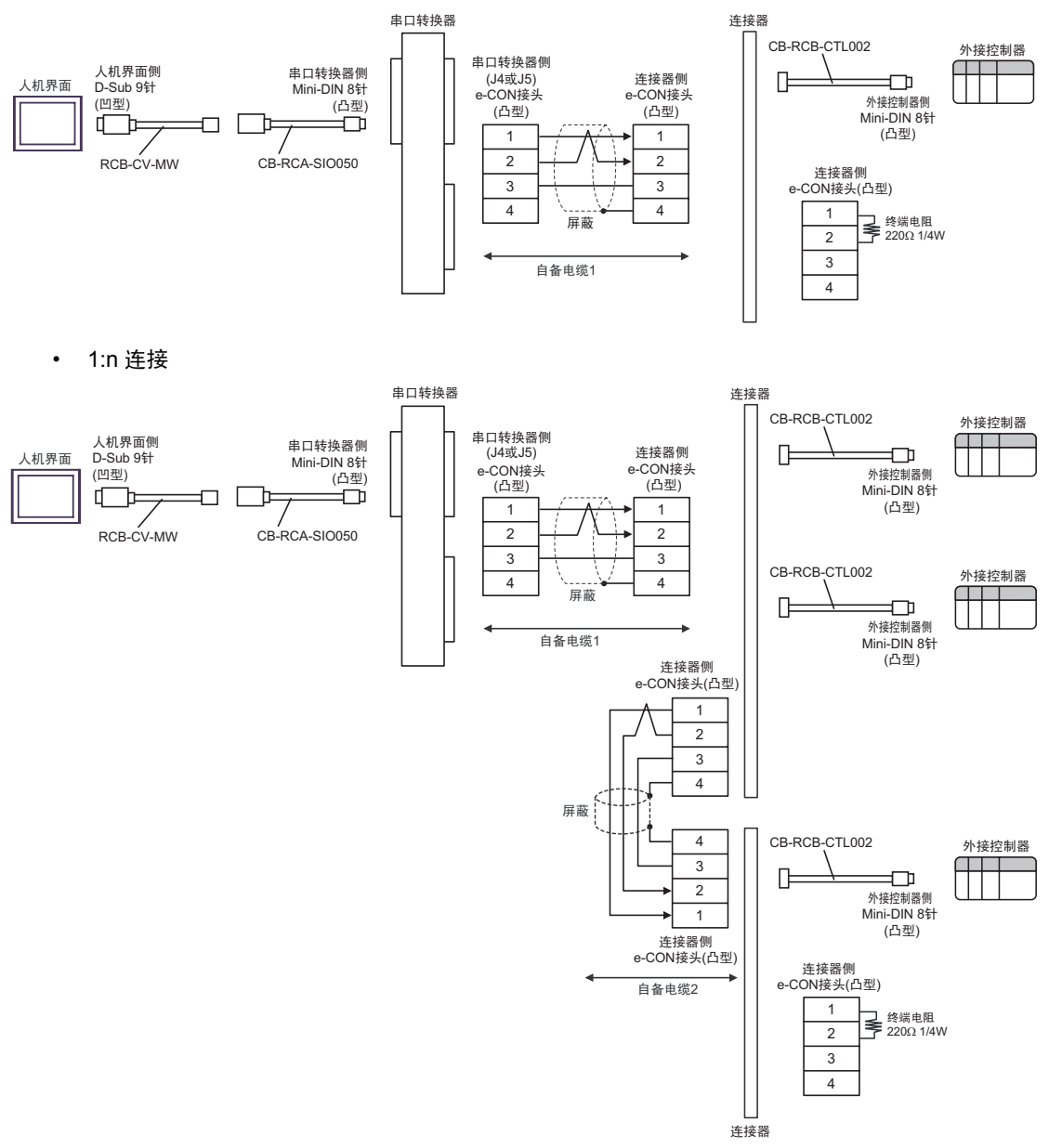

- C) 当使用 IAI 制造的 RS-232C 转换模块 (RCB-CV-MW)、通讯电缆 (CB-RCA-SIO050)、串口转换器 (RCロ-TU-SIO-ロ)、自备电缆 1、 AMP 连接器 (5-1473574-4) 和 IAI 制造的控制器连接电缆 (CB-RCB-CTL002) 时
- 1:1 连接

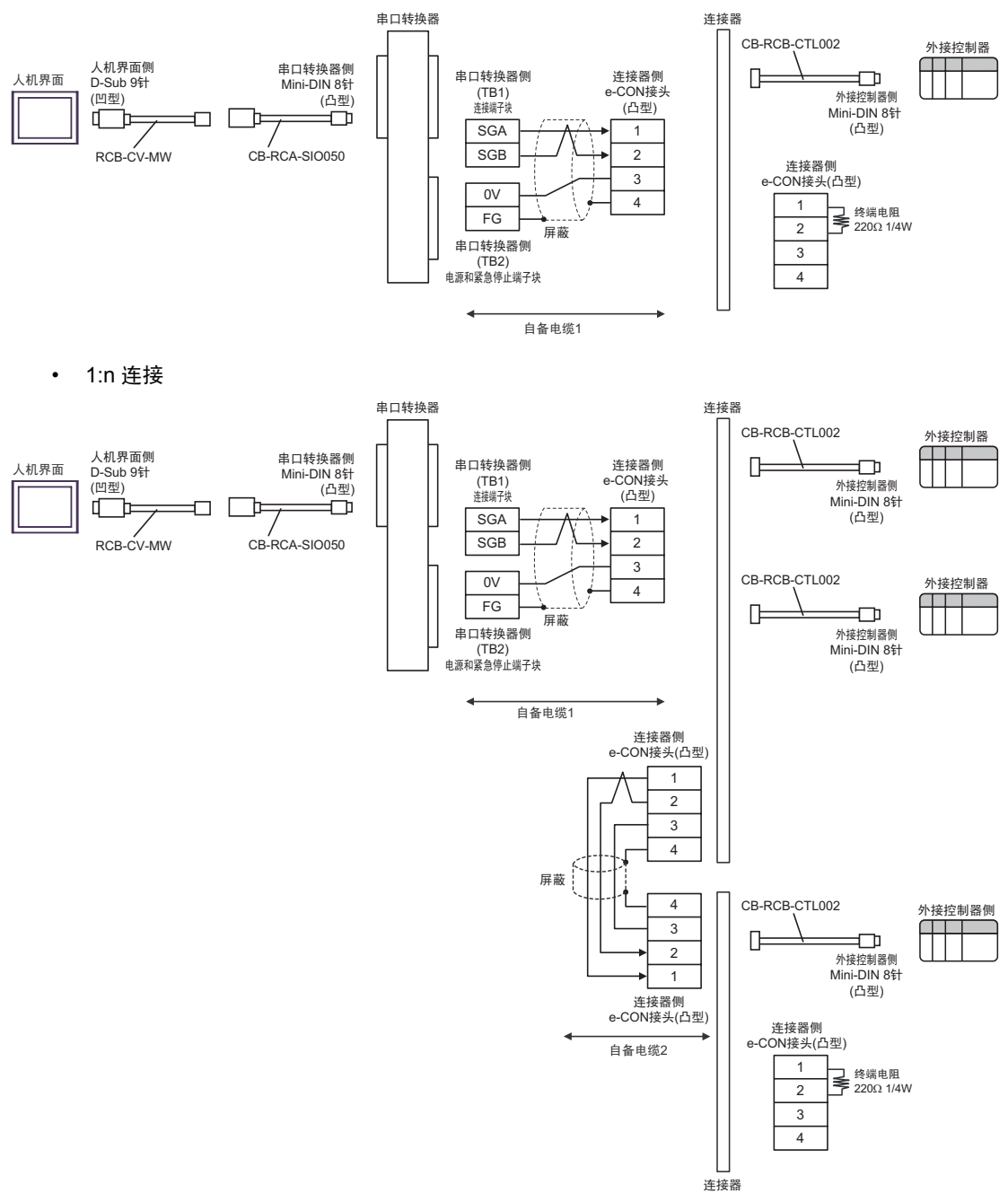

电缆接线图 5

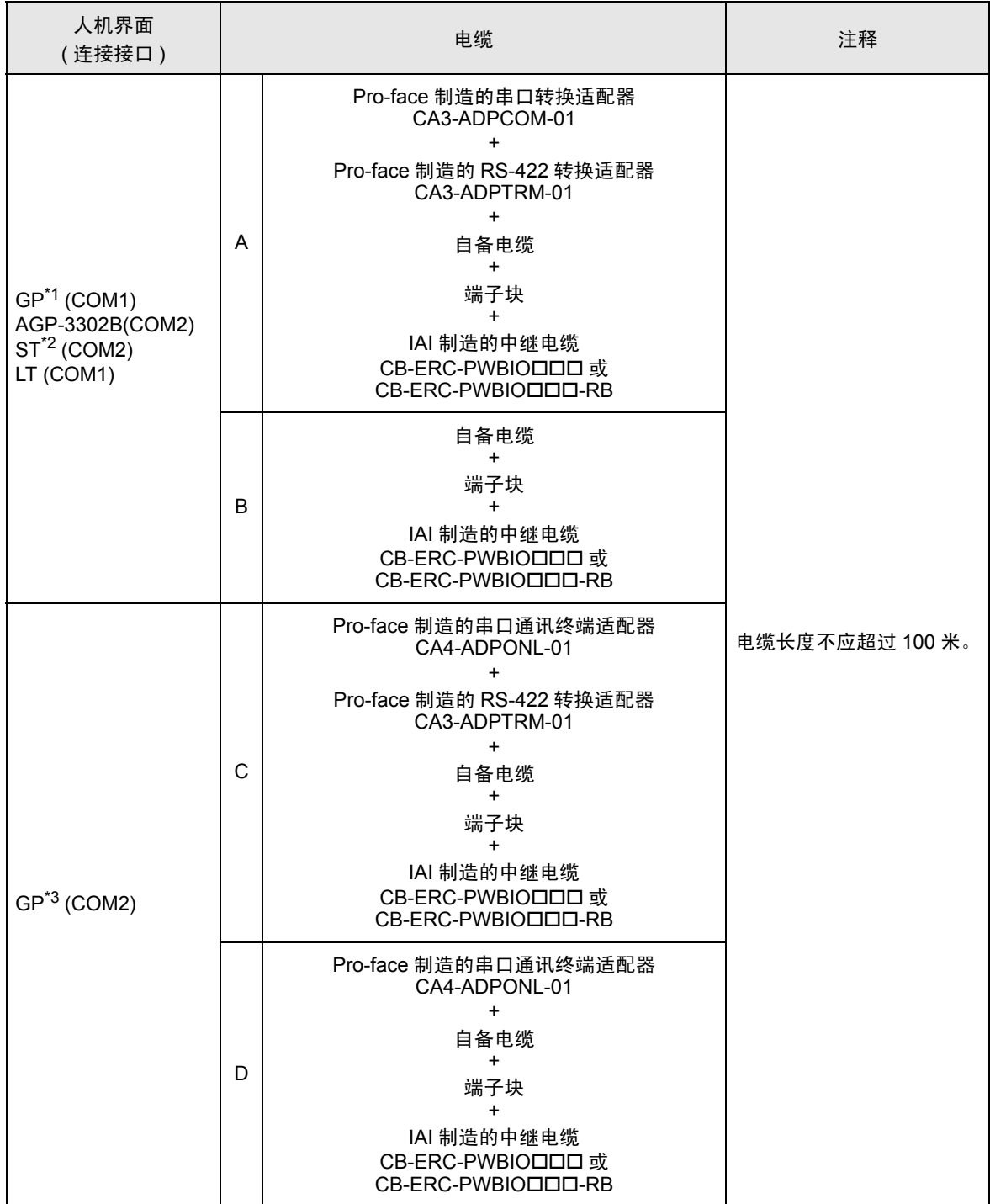

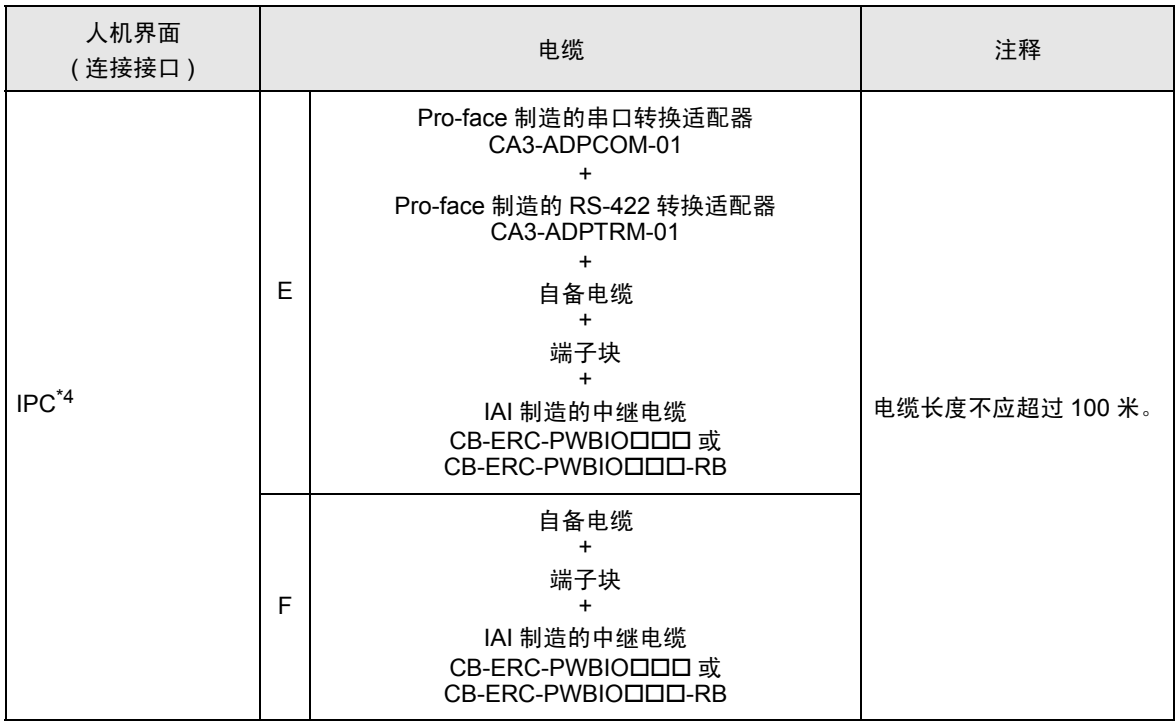

\*1 除 AGP-3302B 以外的所有 GP 机型。

\*2 除 AST-3211A 和 AST-3302B 以外的所有 ST 机型

\*3 除 GP-3200 系列和 AGP-3302B 以外的所有 GP 机型。

\*4 只能使用支持 RS-422/485(2 线 ) 通讯方式的串口。

■ IPC [的串口](#page-4-0) ( 第 5 页 )

- A) 当使用 Pro-face 制造的串口转换适配器 (CA3-ADPCOM-01)、 RS-422 转换适配器 (CA3-ADPTRM-01)、自备电缆、端子块和 IAI 制造的中继电缆 (CB-ERC-PWBIO DI 或 CB-ERC-PWBIOロロロ-RB) 时
- 1:1 连接

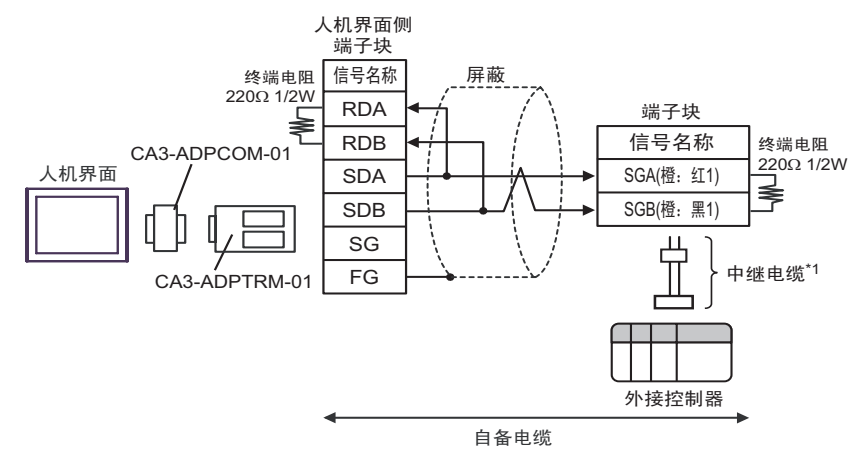

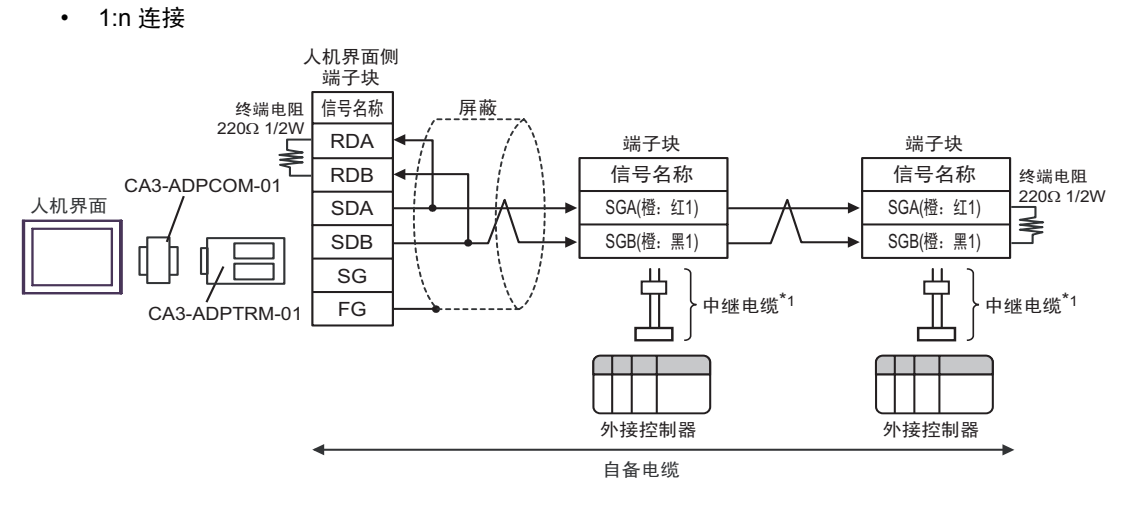

\*1 建议使用 IAI 制造的 CB-ERC-PWBIO O DI 或 CB-ERC-PWBIO O DI RB 作为中继电缆。

- B) 当使用自备电缆、端子块和 IAI 制造的中继电缆 (CB-ERC-PWBIO DI 或 CB-ERC-PWBIOロロロ-RB) 时
- 1:1 连接

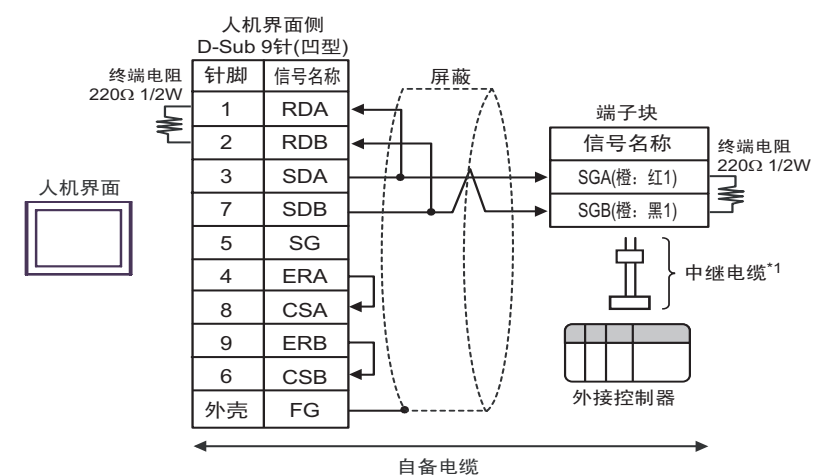

\*1 建议使用 IAI 制造的 CB-ERC-PWBIOooo 或 CB-ERC-PWBIOooo-RB 作为中继电缆。

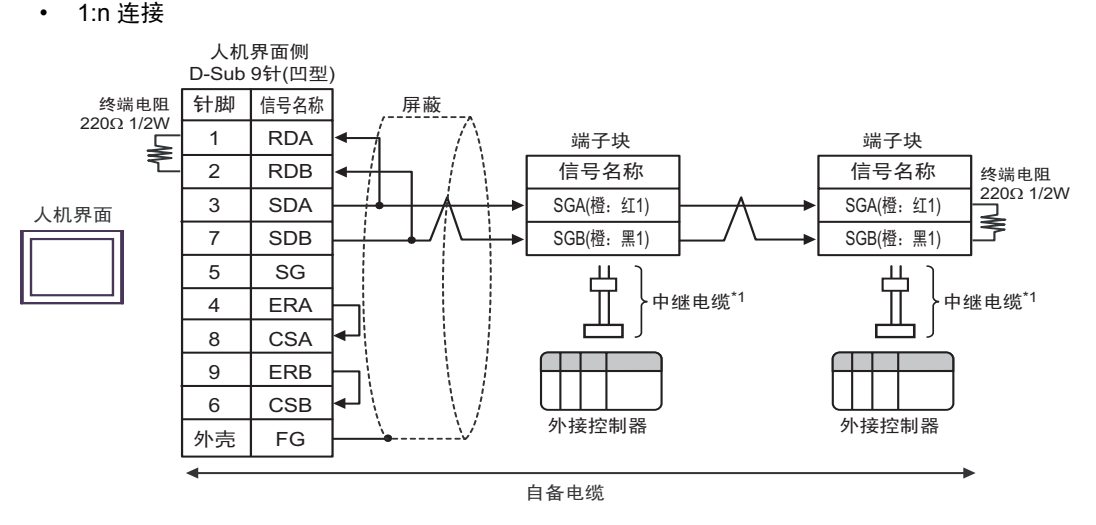

\*1 建议使用 IAI 制造的 CB-ERC-PWBIO ロロロ 或 CB-ERC-PWBIO ロロロ-RB 作为中继电缆。

- C) 当使用 Pro-face 制造的串口通讯终端适配器 (CA4-ADPONL-01)、 RS-422 转换适配器 (CA3-ADPTRM-01)、自备电缆、端子块和 IAI 制造的中继电缆 (CB-ERC-PWBIO DI 或 CB-ERC-PWBIOロロロ-RB) 时
- 1:1 连接

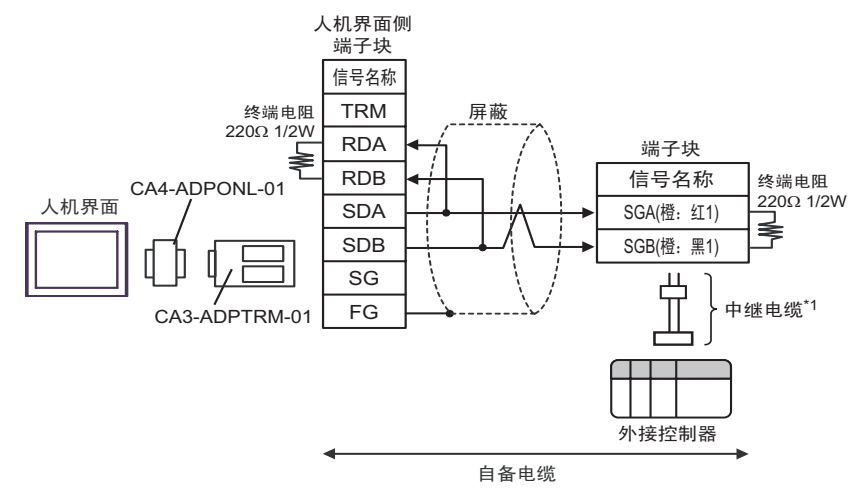

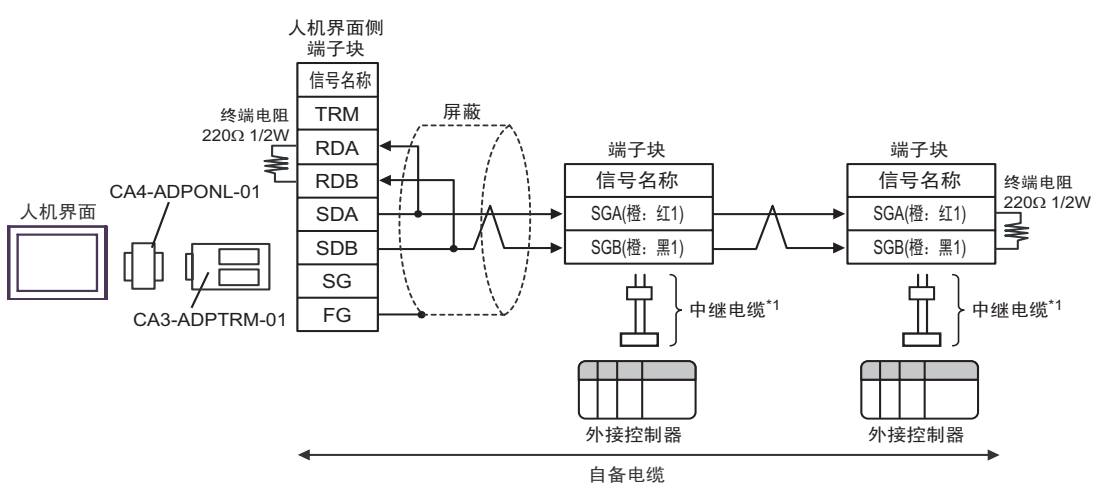

\*1 建议使用 IAI 制造的 CB-ERC-PWBIOロロロ 或 CB-ERC-PWBIOロロロ-RB 作为中继电缆。

• 1:n 连接

- D) 当使用 Pro-face 制造的串口通讯终端适配器 (CA4-ADPONL-01)、自备电缆、端子块和 IAI 制造的中 继电缆 (CB-ERC-PWBIOロロロ 或 CB-ERC-PWBIOロロロ-RB) 时
- 1:1 连接

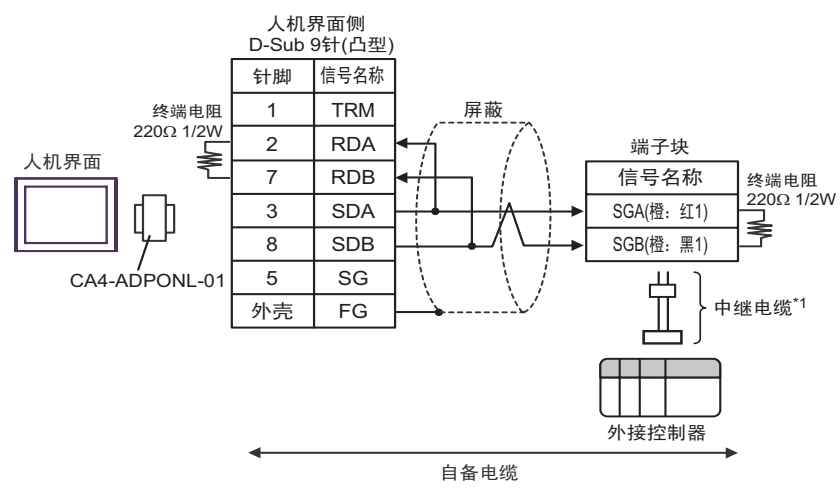

\*1 建议使用 IAI 制造的 CB-ERC-PWBIOODD 或 CB-ERC-PWBIOODD - RB 作为中继电缆。

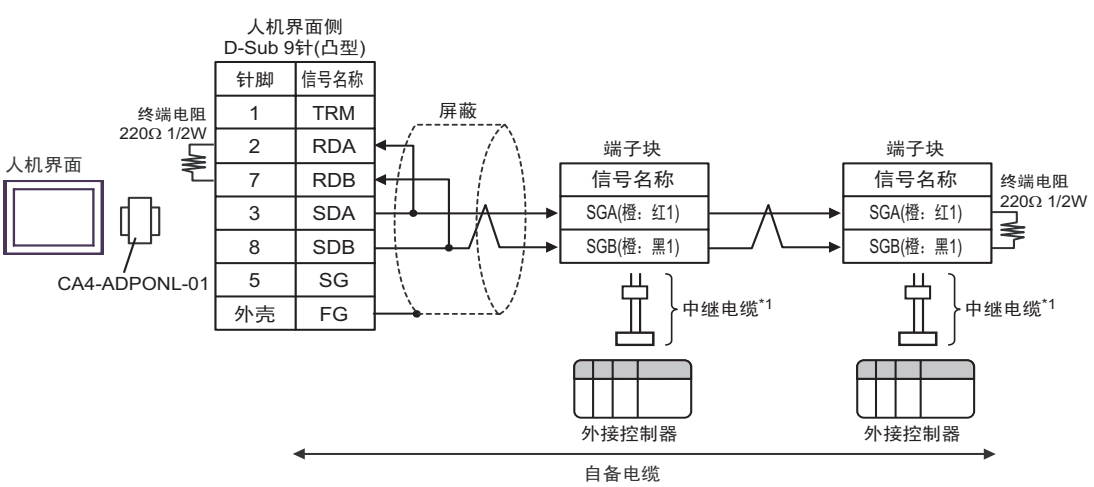

\*1 建议使用 IAI 制造的 CB-ERC-PWBIO O DI 或 CB-ERC-PWBIO O DI RB 作为中继电缆。

• 1:n 连接

- E) 当使用 Pro-face 制造的串口转换适配器 (CA3-ADPCOM-01)、 RS-422 转换适配器 (CA3-ADPTRM-01)、自备电缆、端子块和 IAI 制造的中继电缆 (CB-ERC-PWBIO DI 或 CB-ERC-PWBIOロロロ-RB) 时
- 1:1 连接

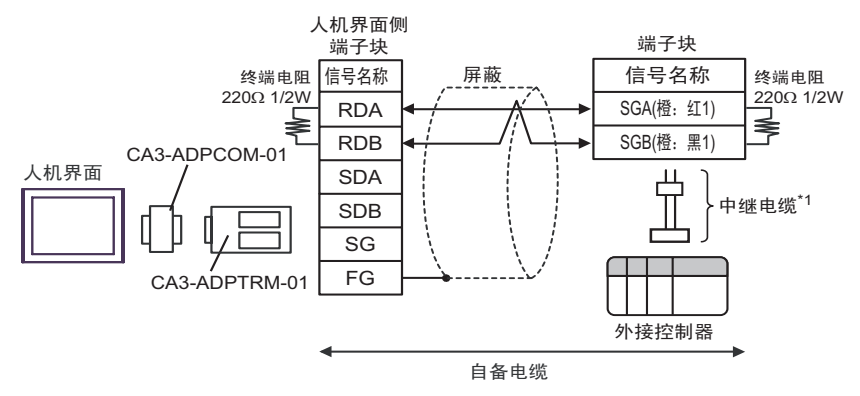

- \*1 建议使用 IAI 制造的 CB-ERC-PWBIOロロロ 或 CB-ERC-PWBIOロロロ-RB 作为中继电缆。
- 1:n 连接

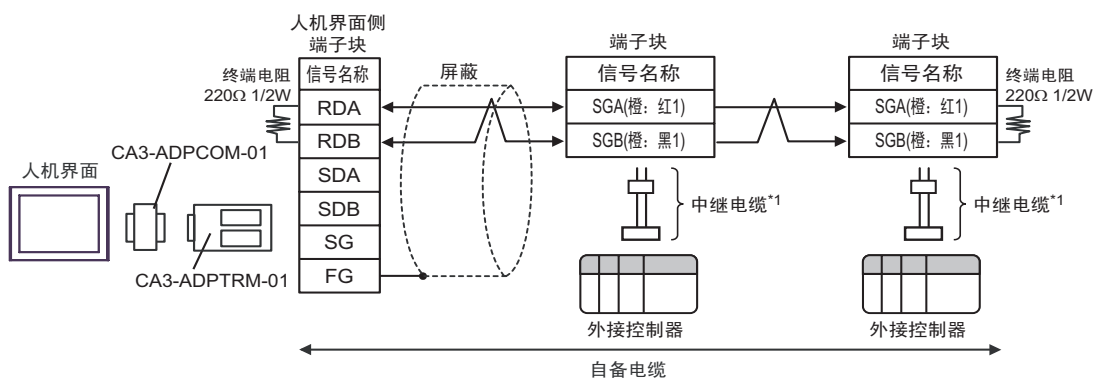

- F) 当使用自备电缆、端子块和 IAI 制造的中继电缆 (CB-ERC-PWBIO DI 或 CB-ERC-PWBIOロロロ-RB) 时
- 1:1 连接

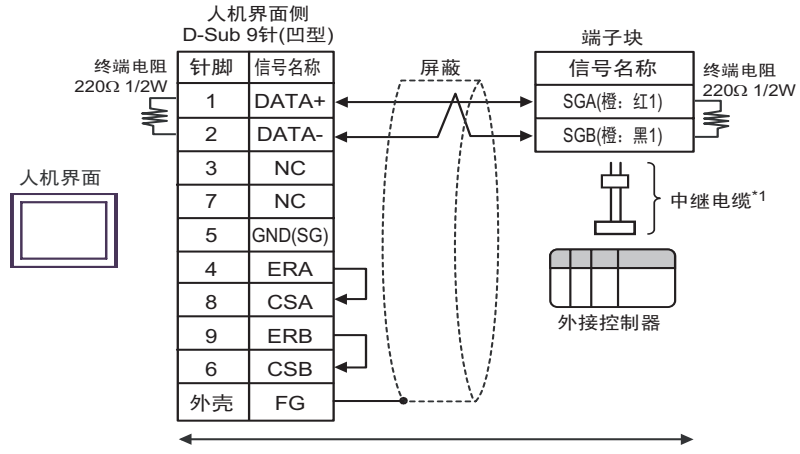

自备电缆

\*1 建议使用 IAI 制造的 CB-ERC-PWBIO OO DI 或 CB-ERC-PWBIO OO DI RB 作为中继电缆。

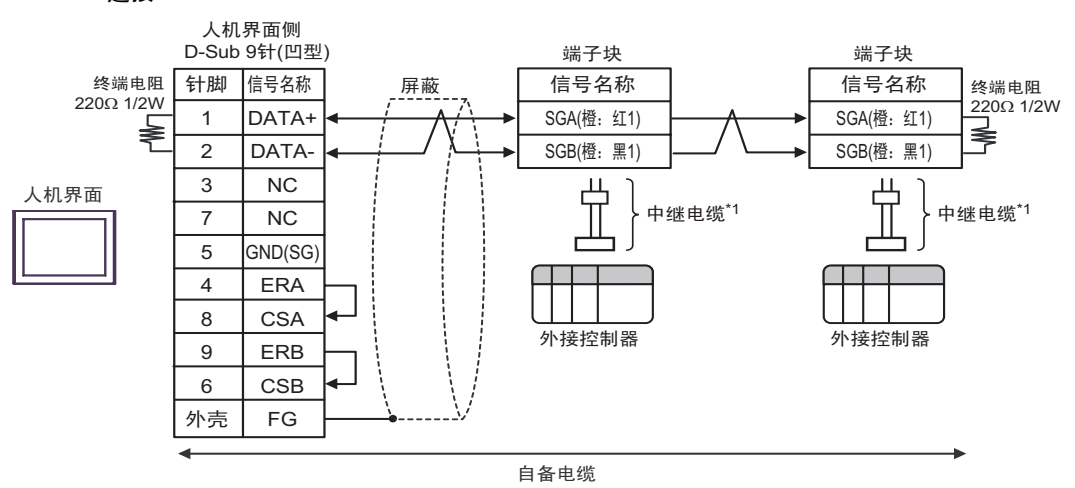

• 1:n 连接

\*1 建议使用 IAI 制造的 CB-ERC-PWBIO OO DI 或 CB-ERC-PWBIO OO DI RB 作为中继电缆。

电缆接线图 6

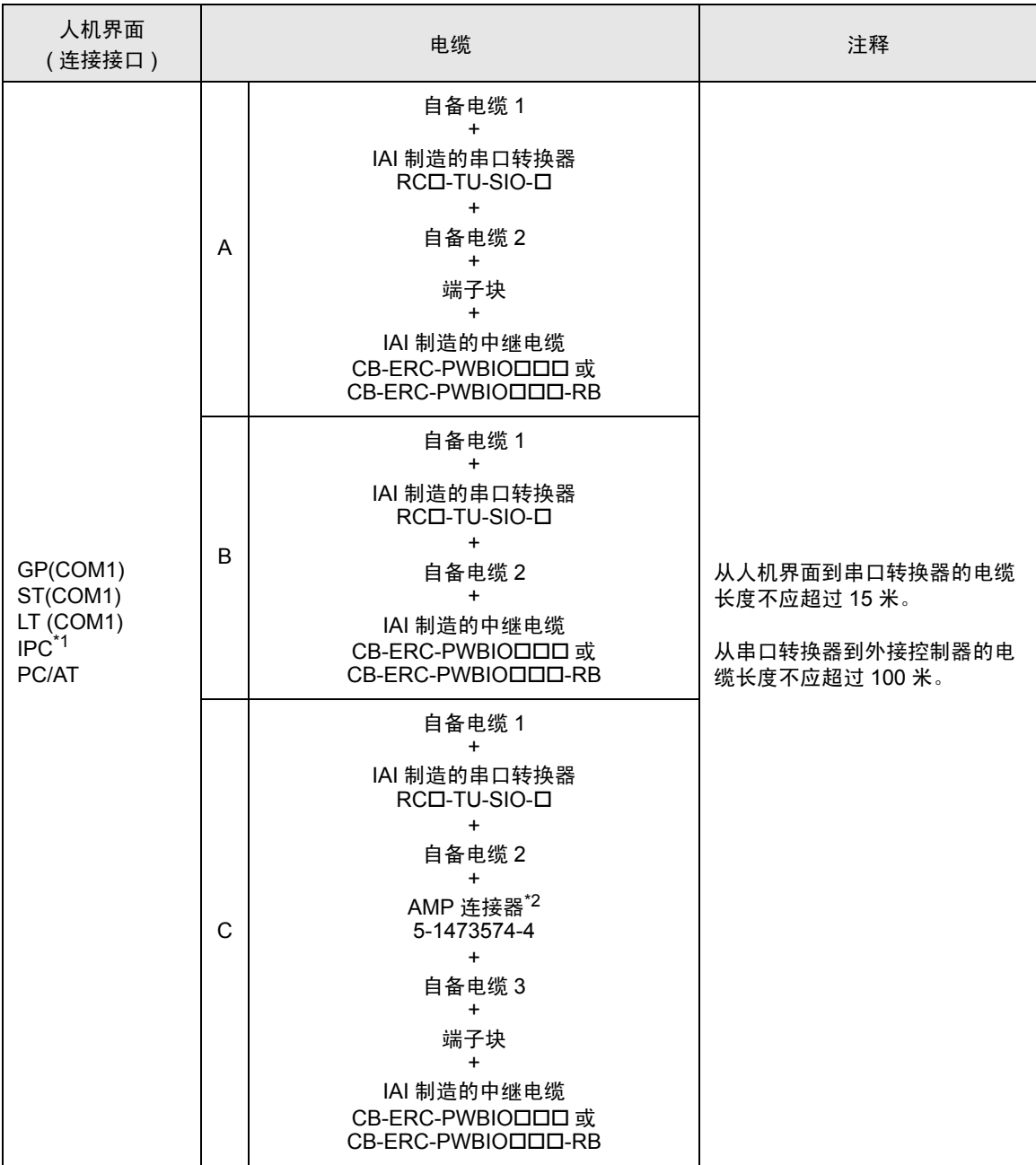

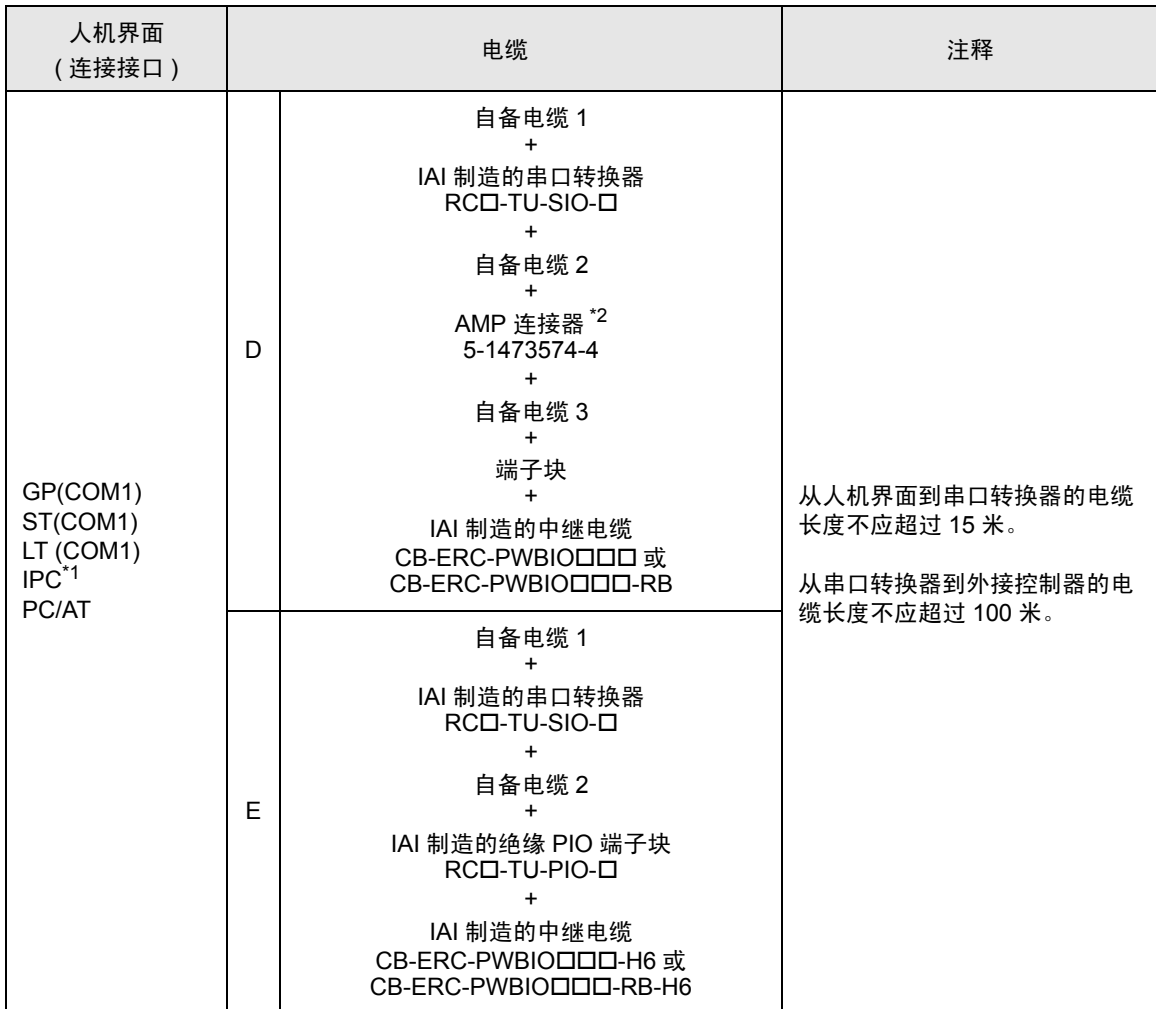

<span id="page-50-0"></span>\*1 只能使用支持 RS-232C 通讯方式的串口。 ■ IPC [的串口](#page-4-0) ( 第 5 页 )

\*2 使用一个以上的 AMP 连接器时,需要自备电缆 4。

注 释 | → 连接 3 个或以上外接控制器时, 请使用 AMP 制造的连接端子块或连接器。

- A) 当使用自备电缆 1、 IAI 制造的串口转换器 (RCロ-TU-SIO-ロ)、自备电缆 2、端子块和 IAI 制造的中 继电缆 (CB-ERC-PWBIOロロロ 或 CB-ERC-PWBIOロロロ-RB) 时
- 1:1 连接

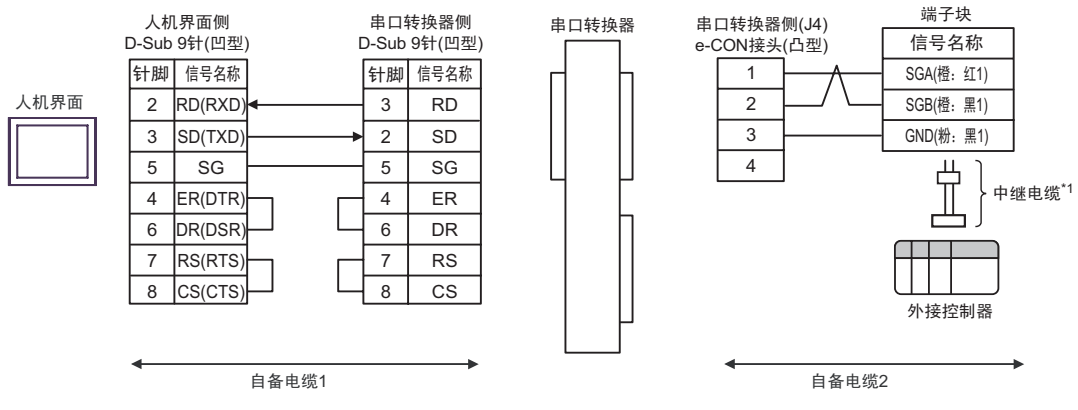

\*1 建议使用 IAI 制造的 CB-ERC-PWBIO O DI 或 CB-ERC-PWBIO O DI RB 作为中继电缆。

• 1:n 连接

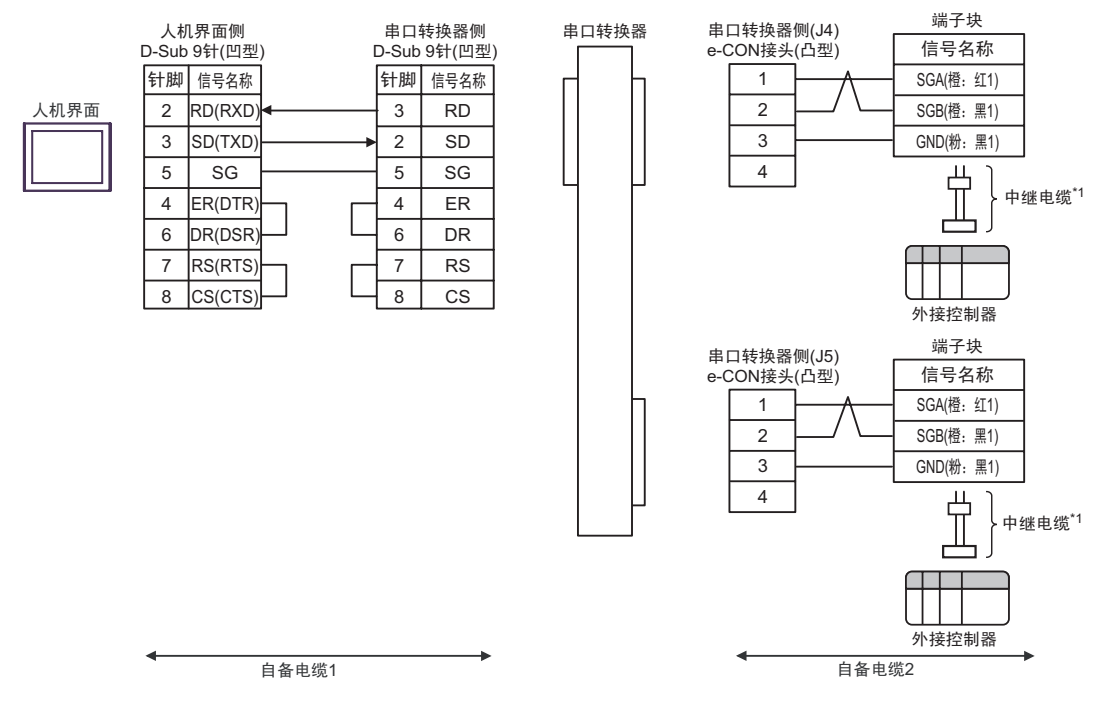

\*1 建议使用 IAI 制造的 CB-ERC-PWBIOロロロ或 CB-ERC-PWBIOロロロ-RB 作为中继电缆。

- B) 当使用自备电缆 1、 IAI 制造的串口转换器 (RCロ-TU-SIO-ロ)、自备电缆 2 和 IAI 制造的中继电缆 (CB-ERC-PWBIOロロロ 或 CB-ERC-PWBIOロロロ-RB) 时
- 1:1 连接

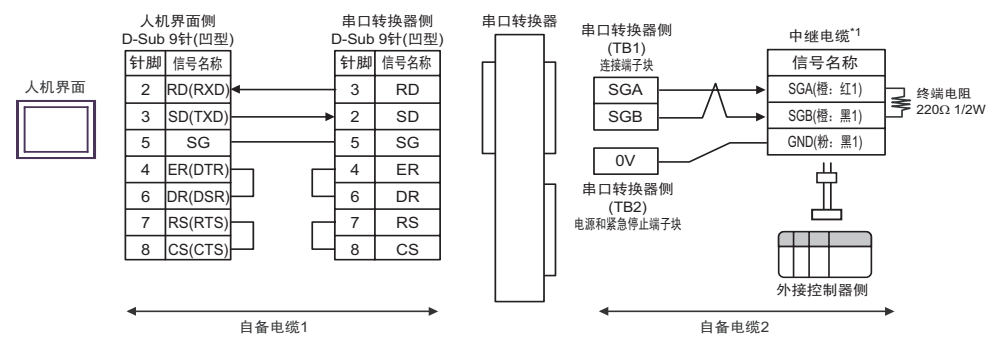

\*1 建议使用 IAI 制造的 CB-ERC-PWBIO O DI 或 CB-ERC-PWBIO O DI RB 作为中继电缆。

• 1:n 连接

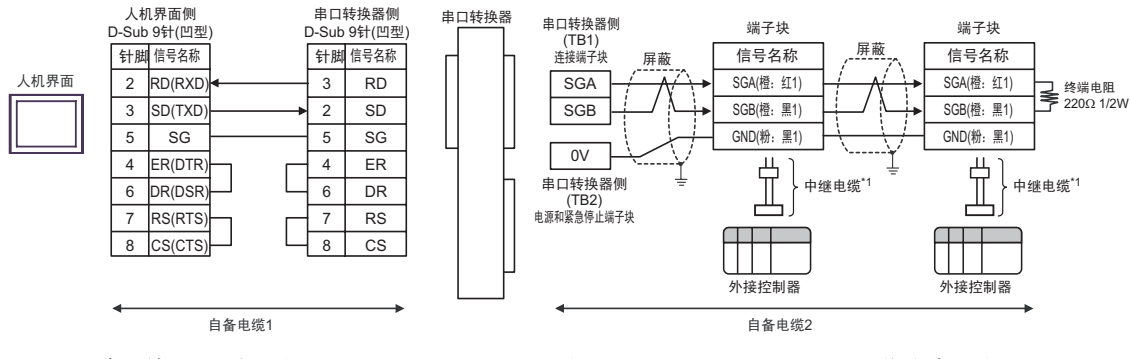

\*1 建议使用 IAI 制造的 CB-ERC-PWBIOロロロ 或 CB-ERC-PWBIOロロロ-RB 作为中继电缆。

注 释 ┃ → 连接多台设备时, 请使用端子块进行连接。

- C) 当使用自备电缆 1、 IAI 制造的串口转换器 (RCD-TU-SIO-ロ)、自备电缆 2、 AMP 连接器 (5-1473574-4)、自备电缆 3、端子块和 IAI 制造的中继电缆 (CB-ERC-PWBIO□□□ 或 CB-ERC-PWBIOロロロ-RB) 时
- 1:1 连接

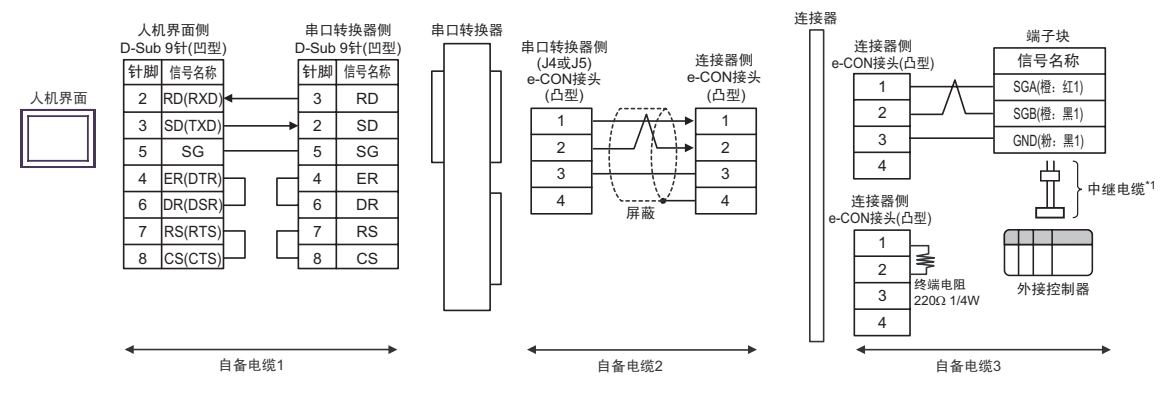

\*1 建议使用 IAI 制造的 CB-ERC-PWBIO OO DI 或 CB-ERC-PWBIO OO DI RB 作为中继电缆。

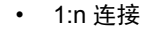

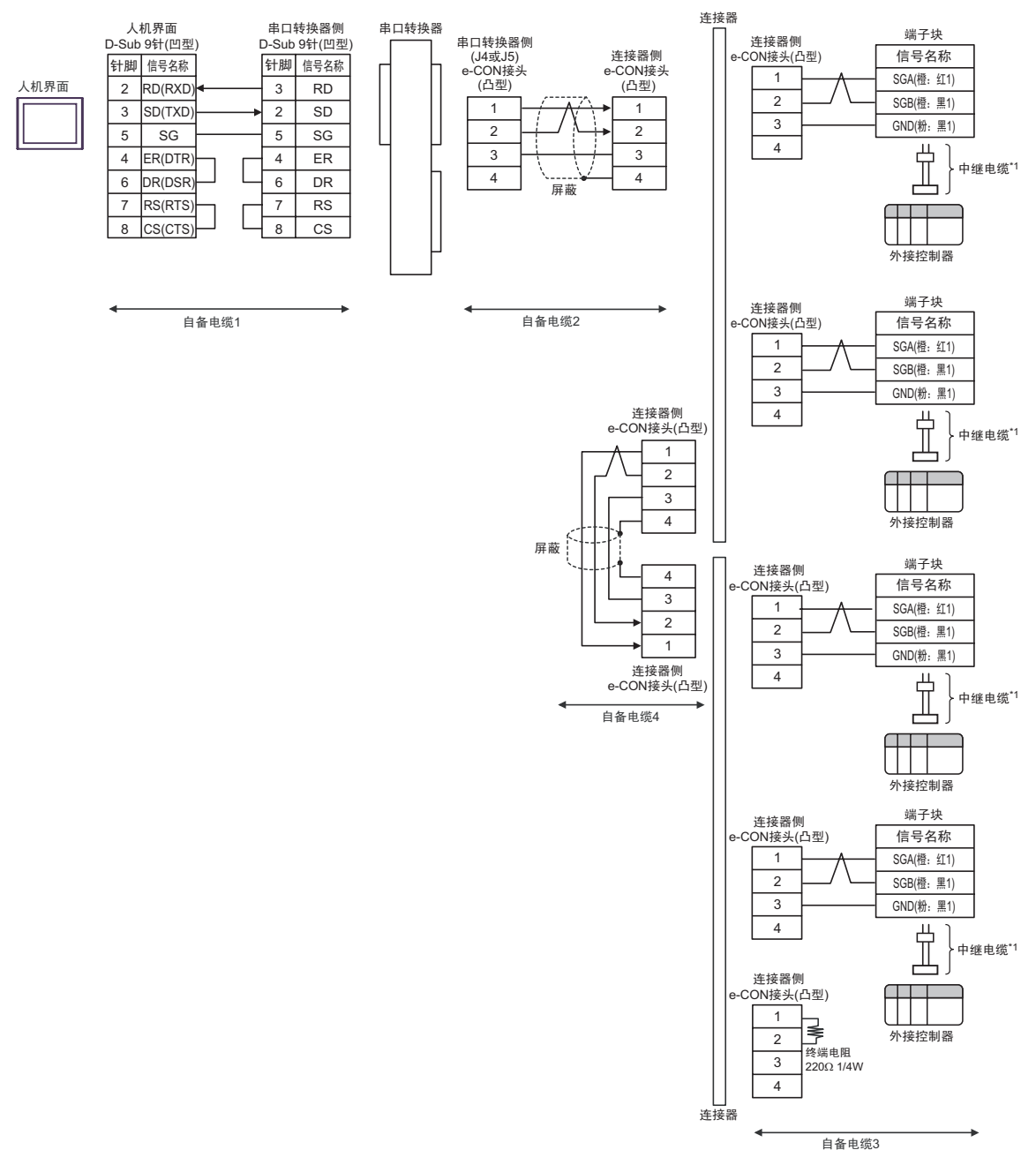

- D) 当使用自备电缆 1、 IAI 制造的串口转换器 (RC口-TU-SIO-口)、自备电缆 2、 AMP 连接器 (5-1473574-4)、自备电缆 3、端子块和 IAI 制造的中继电缆 (CB-ERC-PWBIO□□□ 或 CB-ERC-PWBIOロロロ-RB) 时
- 1:1 连接

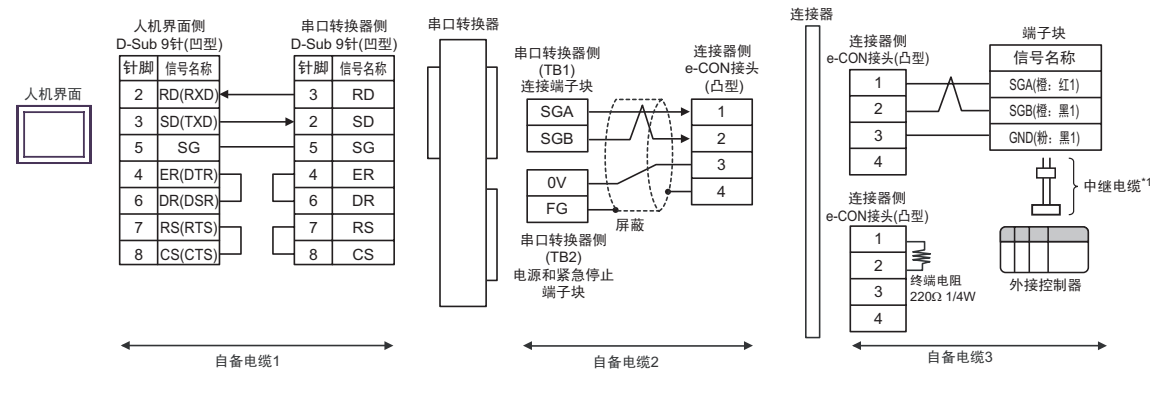

## • 1:n 连接

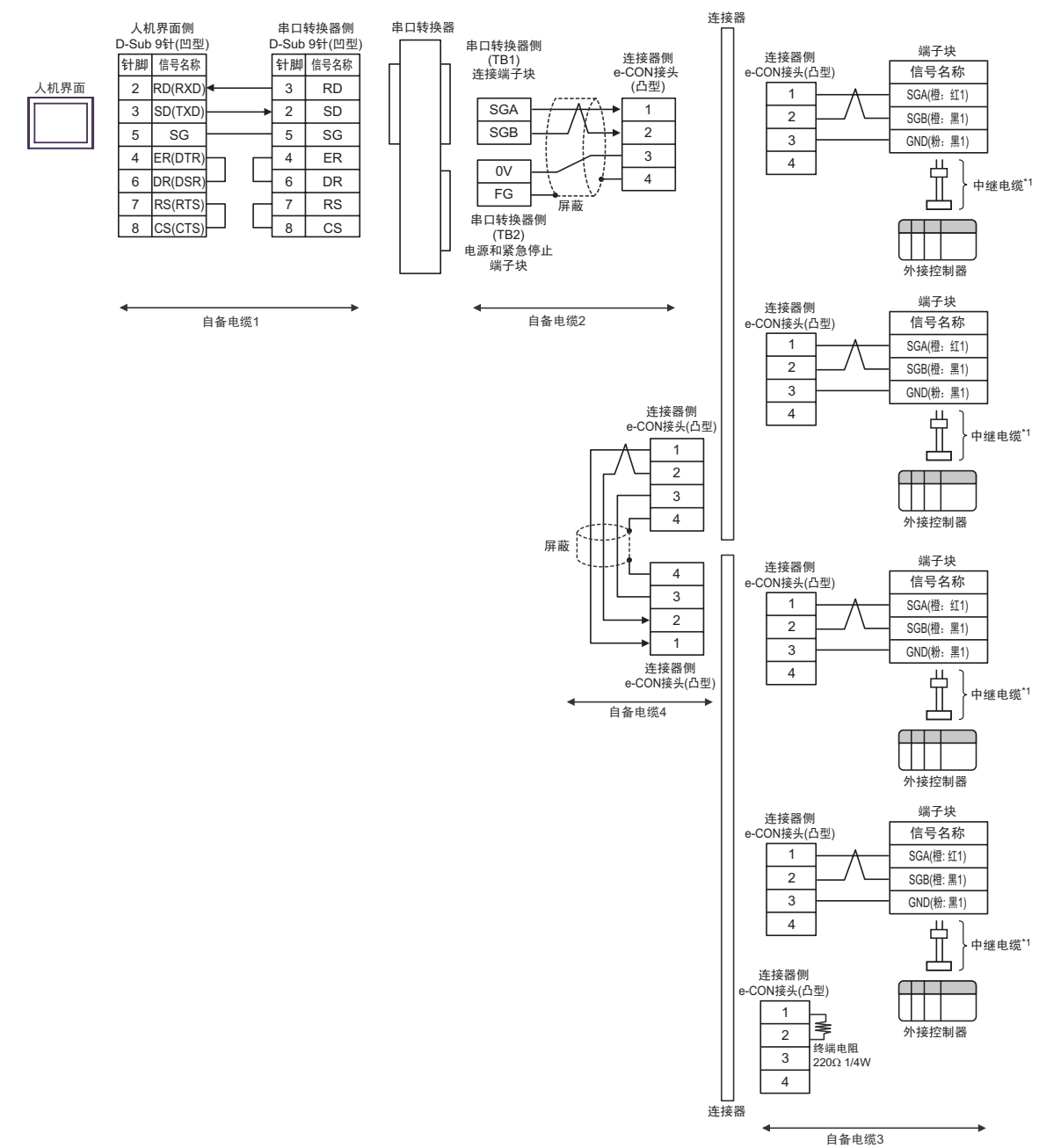

\*1 建议使用 IAI 制造的 CB-ERC-PWBIO O DI 或 CB-ERC-PWBIO O DI RB 作为中继电缆。

- E) 当使用自备电缆 1、 IAI 制造的串口转换器 (RC口-TU-SIO-口)、自备电缆 2、 IAI 制造的绝缘 PIO 端 子块 (RCロ-TU-PIO-ロ) 和中继电缆 (CB-ERC-PWBIOロロロ-H6 或 CB-ERC-PWBIOロロロ-RB-H6) 时
- 1:1 连接

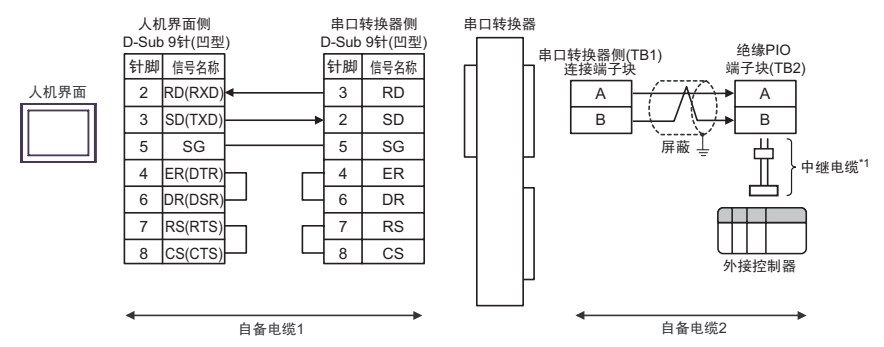

• 1:n 连接

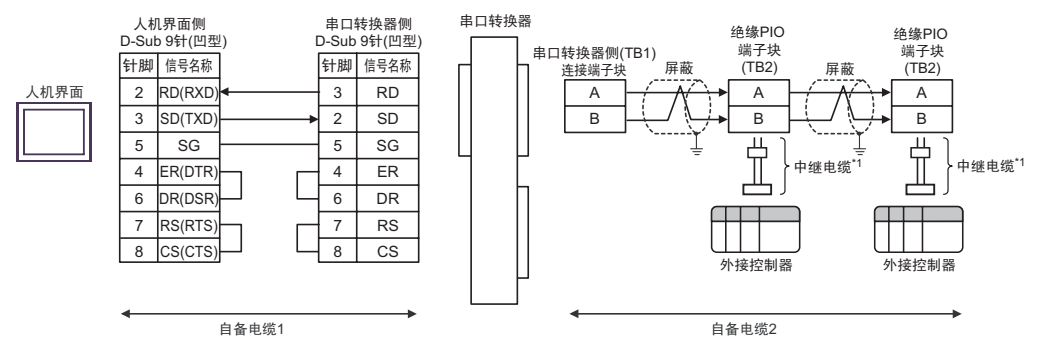

- \*1 建议使用 IAI 制造的 CB-ERC-PWBIOロロロ-H6 或 CB-ERC-PWBIOロロロ-RB-H6 作为中继电缆。
	-

注 释 | → 将末端 PIO 端子块上的终端电阻连接开关设置到 RTON 侧。

## 电缆接线图 7

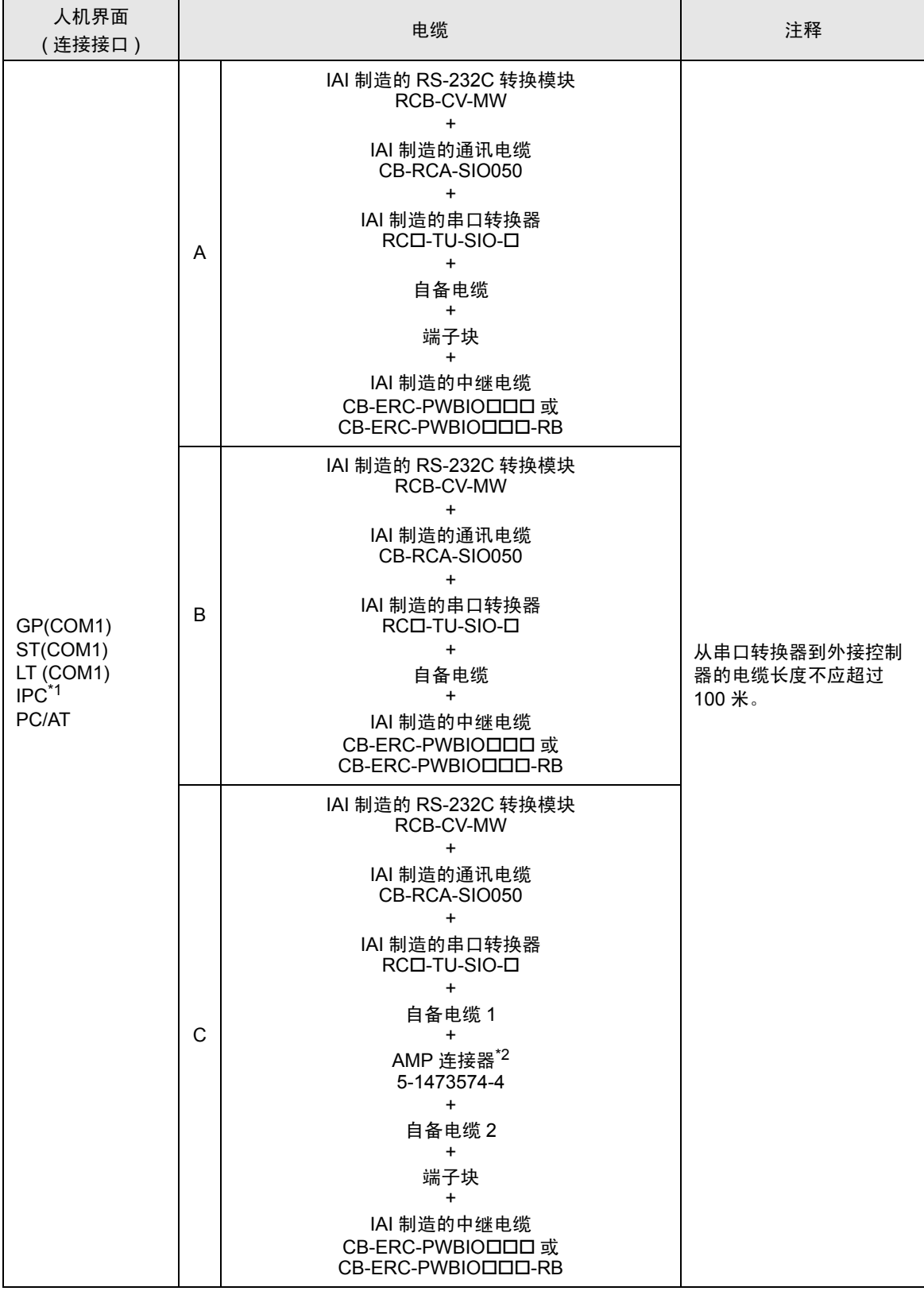

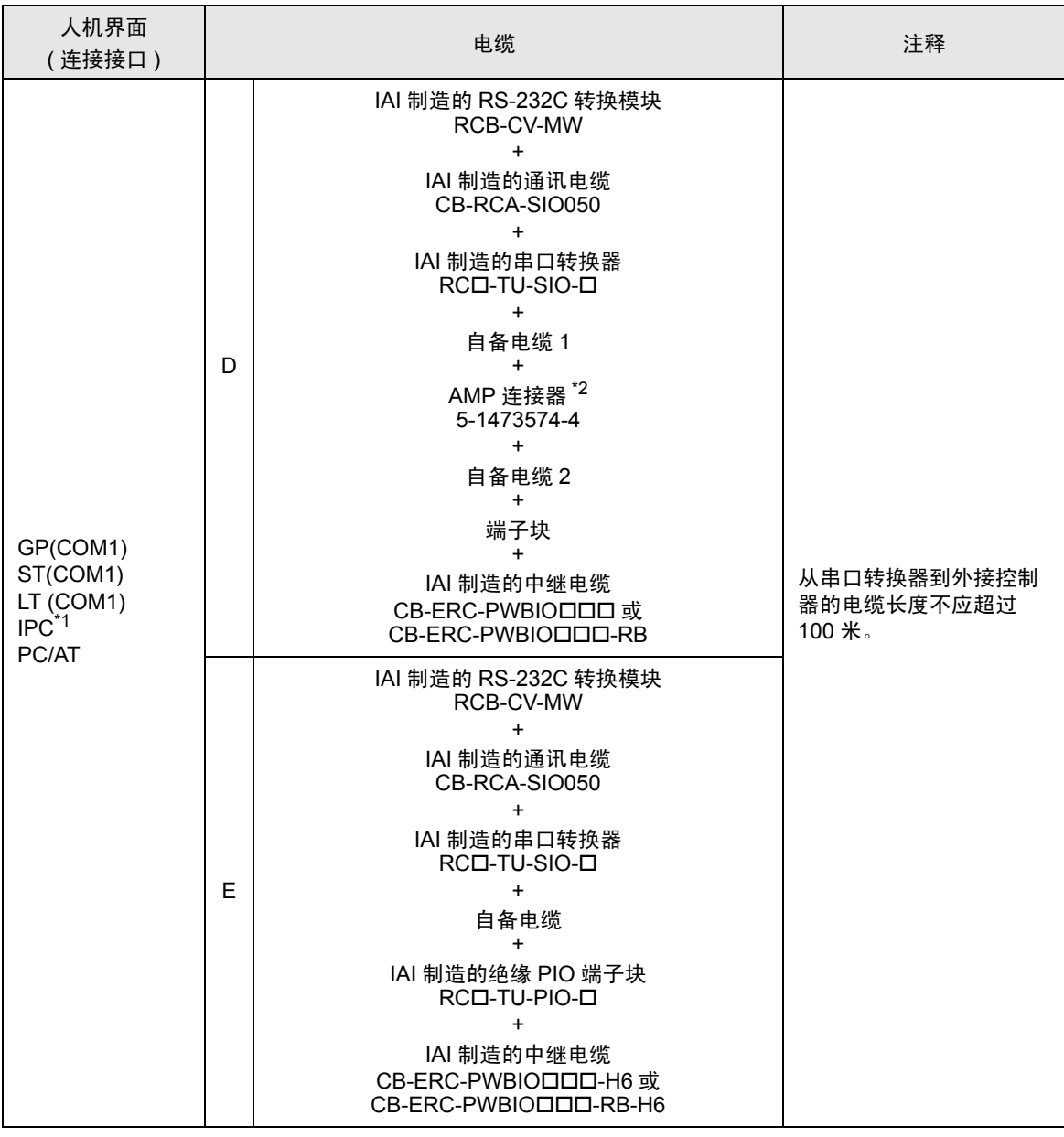

\*1 只能使用支持 RS-232C 通讯方式的串口。

■ IPC [的串口](#page-4-0) ( 第 5 页 )

\*2 使用一个以上的 AMP 连接器时,需要自备电缆 3。

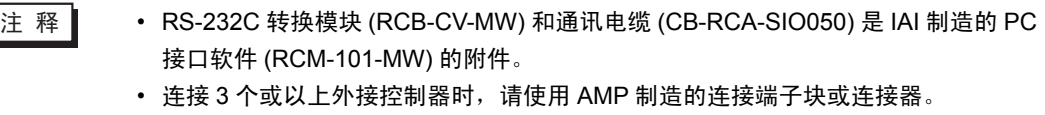

- A) 当使用 IAI 制造的 RS-232C 转换模块 (RCB-CV-MW), 通讯电缆 (CB-RCA-SIO050), 串口转换器 (RCロ-TU-SIO-ロ)、自备电缆、端子块和 IAI 制造的中继电缆 (CB-ERC-PWBIOロロロ或 CB-ERC-PWBIOロロロ-RB) 时
- 1:1 连接

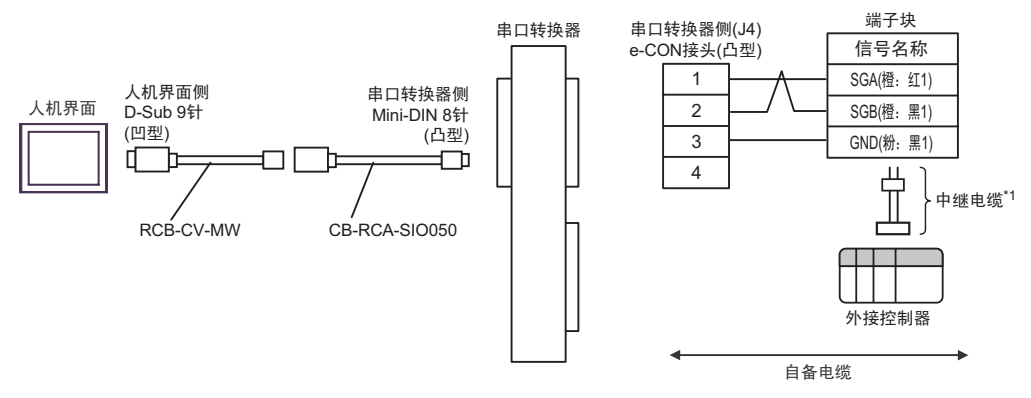

- \*1 建议使用 IAI 制造的 CB-ERC-PWBIOロロロ 或 CB-ERC-PWBIOロロロ-RB 作为中继电缆。
- 1:n 连接

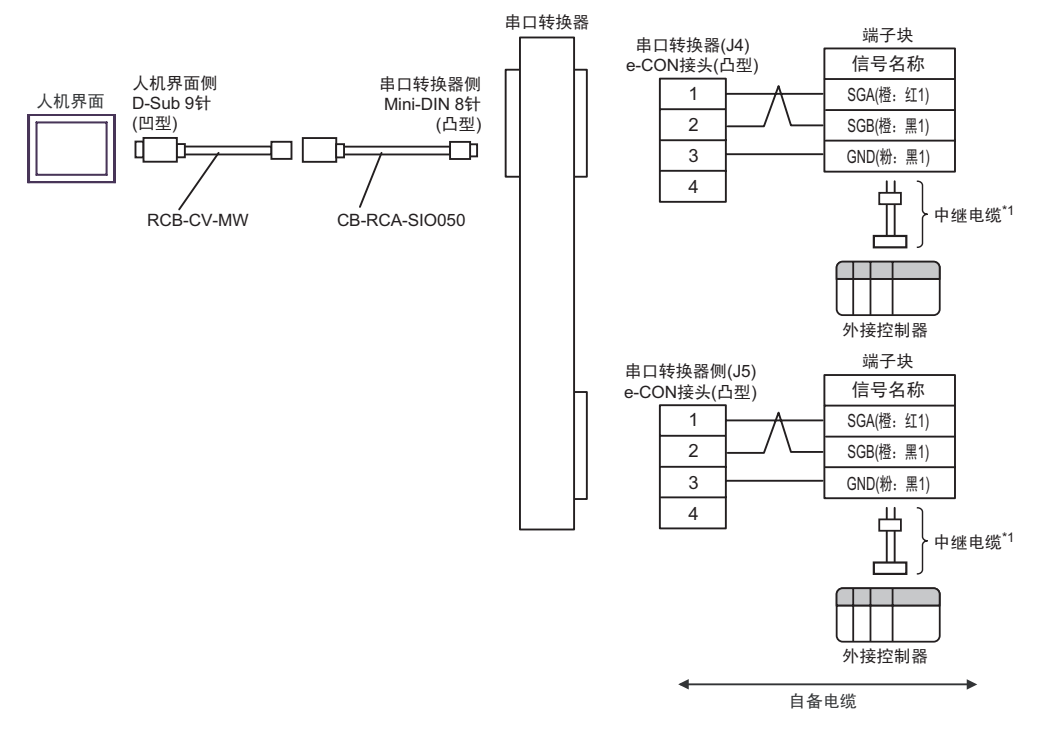

- B) 当使用 IAI 制造的 RS-232C 转换模块 (RCB-CV-MW), 通讯电缆 (CB-RCA-SIO050), 串口转换器 (RCロ-TU-SIO-ロ)、自备电缆、 IAI 制造的中继电缆 (CB-ERC-PWBIOロロロ或 CB-ERC-PWBIOロロロ-RB) 时
- 1:1 连接

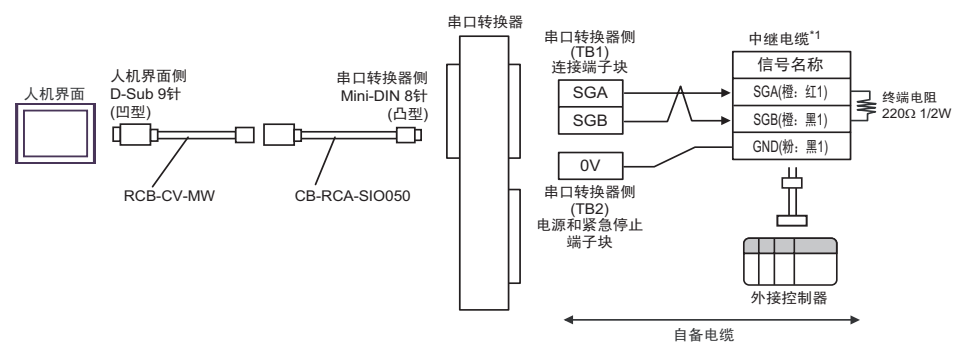

- \*1 建议使用 IAI 制造的 CB-ERC-PWBIO O DI 或 CB-ERC-PWBIO O DI RB 作为中继电缆。
- 1:n 连接

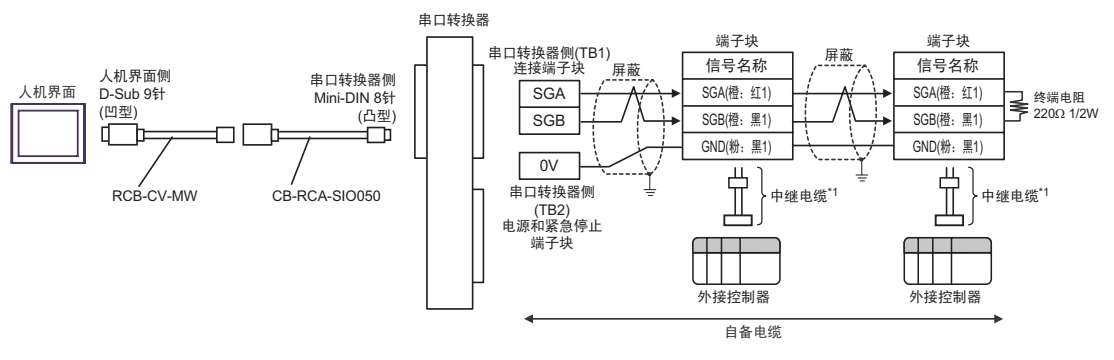

- \*1 建议使用 IAI 制造的 CB-ERC-PWBIO O DI 或 CB-ERC-PWBIO O DI RB 作为中继电缆。
	- 注 释┃ → 连接多台设备时, 请使用端子块进行连接。
- C) 当使用 IAI 制造的 RS-232C 转换模块 (RCB-CV-MW)、通讯电缆 (CB-RCA-SIO050)、串口转换器 (RCロ-TU-SIO-ロ)、自备电缆 1、 AMP 连接器 (5-1473574-4)、自备电缆 2、端子块和 IAI 制造的中 继电缆 (CB-ERC-PWBIOロロロ 或 CB-ERC-PWBIOロロロ-RB) 时
- 1:1 连接

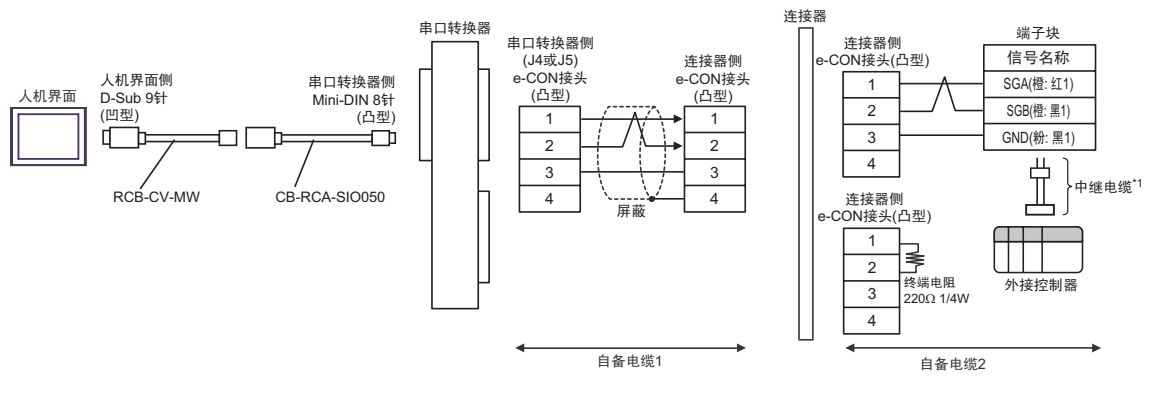

• 1:n 连接

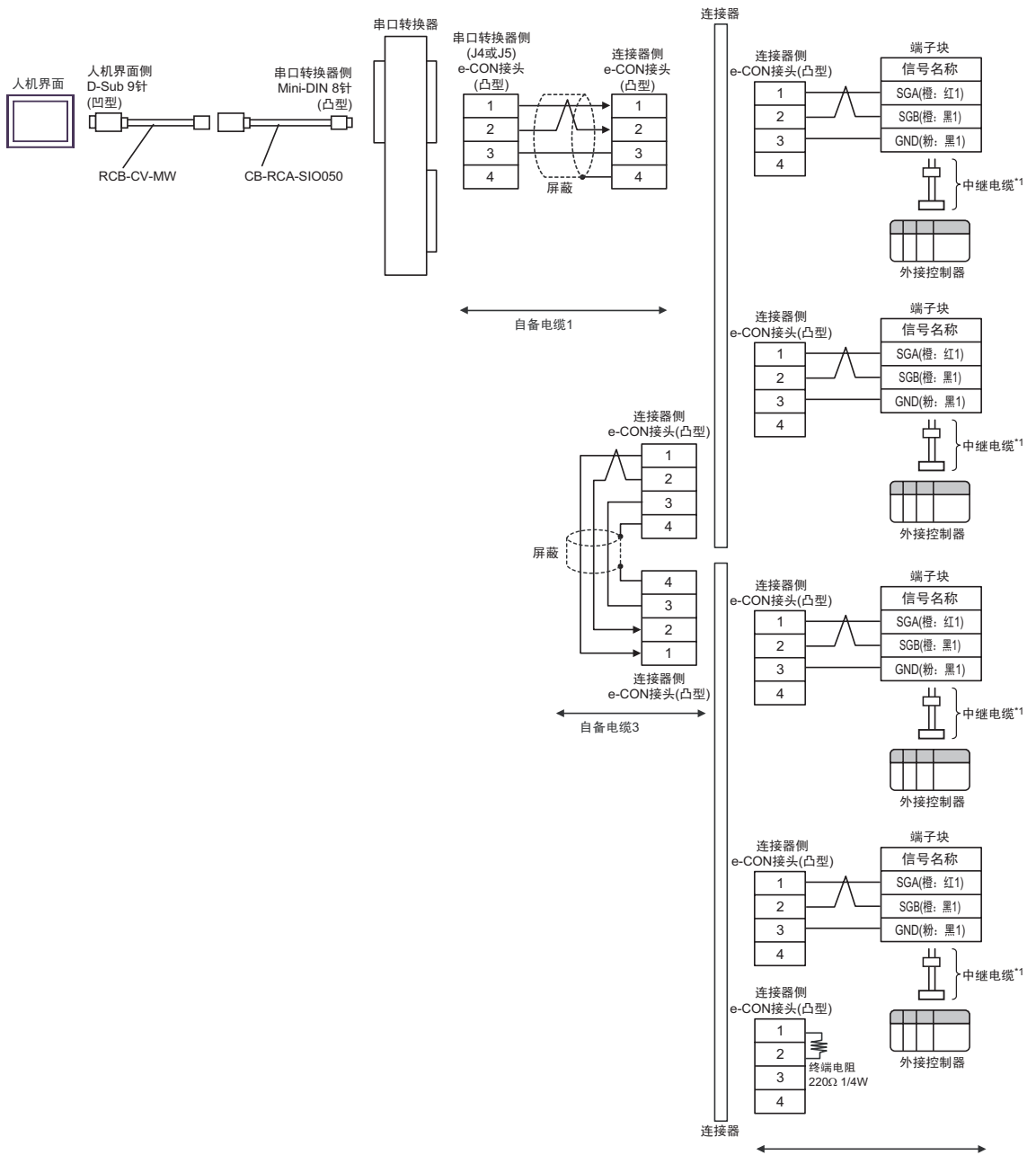

自备电缆2

\*1 建议使用 IAI 制造的 CB-ERC-PWBIO O DI 或 CB-ERC-PWBIO O DI RB 作为中继电缆。

- D) 当使用 IAI 制造的 RS-232C 转换模块 (RCB-CV-MW), 通讯电缆 (CB-RCA-SIO050), 串口转换器 (RCロ-TU-SIO-ロ)、自备电缆 1、 AMP 连接器 (5-1473574-4)、自备电缆 2、端子块和 IAI 制造的中 继电缆 (CB-ERC-PWBIOロロロ 或 CB-ERC-PWBIOロロロ-RB) 时
- 1:1 连接

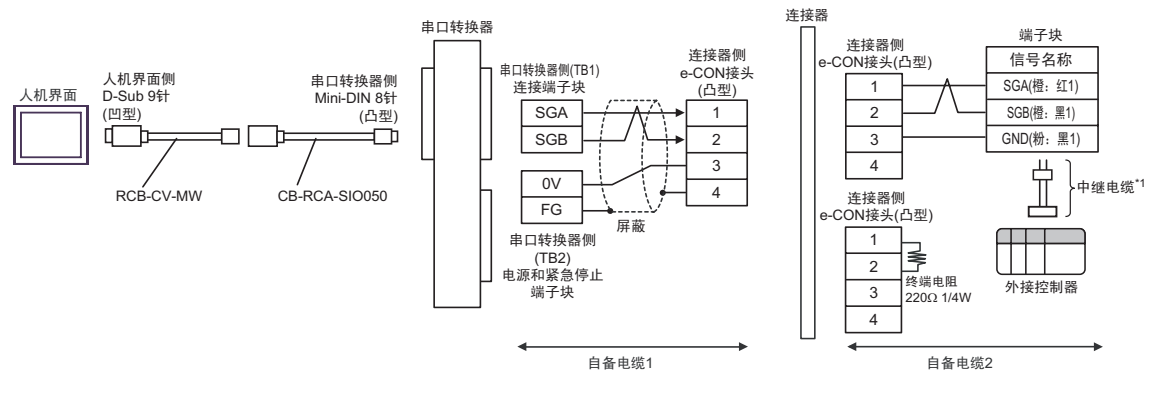

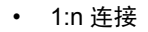

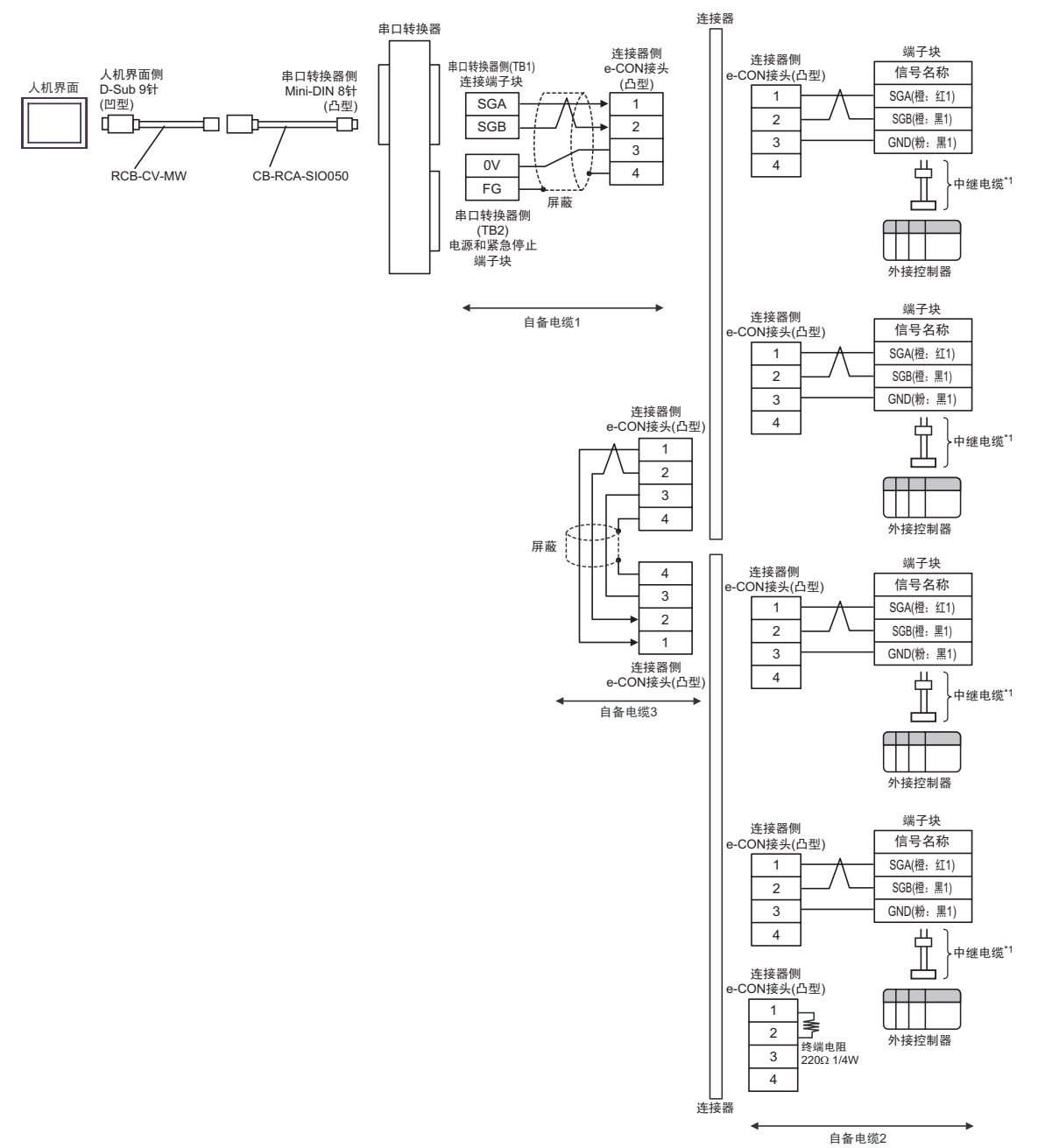

\*1 建议使用 IAI 制造的 CB-ERC-PWBIO OO DI 或 CB-ERC-PWBIO OO DI RB 作为中继电缆。

- E) 当使用 IAI 制造的 RS-232C 转换模块 (RCB-CV-MW)、通讯电缆 (CB-RCA-SIO050)、串口转换器 (RCロ-TU-SIO-ロ)、自备电缆、 IAI 制造的绝缘 PIO 端子块 (RCロ-TU-PIO-ロ) 和中继电缆 (CB-ERC-PWBIOロロロ-H6 或 CB-ERC-PWBIOロロロ-RB-H6) 时
- 1:1 连接

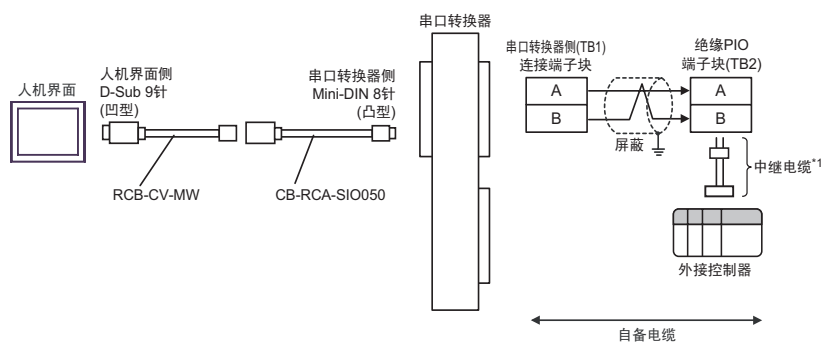

• 1:n 连接

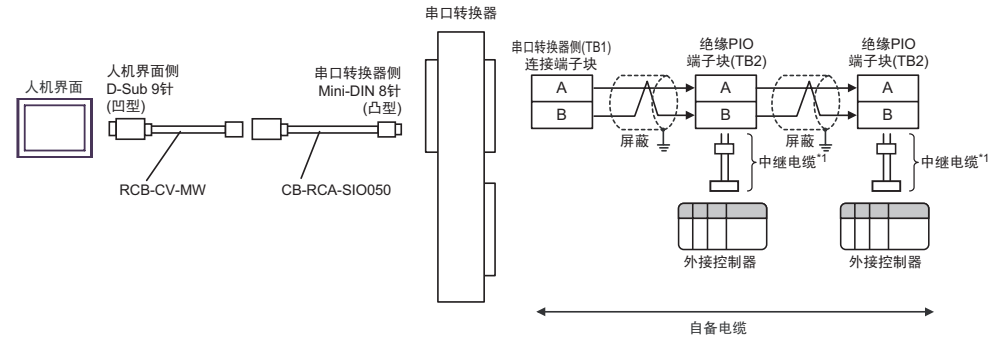

- \*1 建议使用 IAI 制造的 CB-ERC-PWBIOロロロ-H6 或 CB-ERC-PWBIOロロロ-RB-H6 作为中继电缆。
	- 注 释 | → 将末端 PIO 端子块上的终端电阻连接开关设置到 RTON 侧。

## 电缆接线图 8

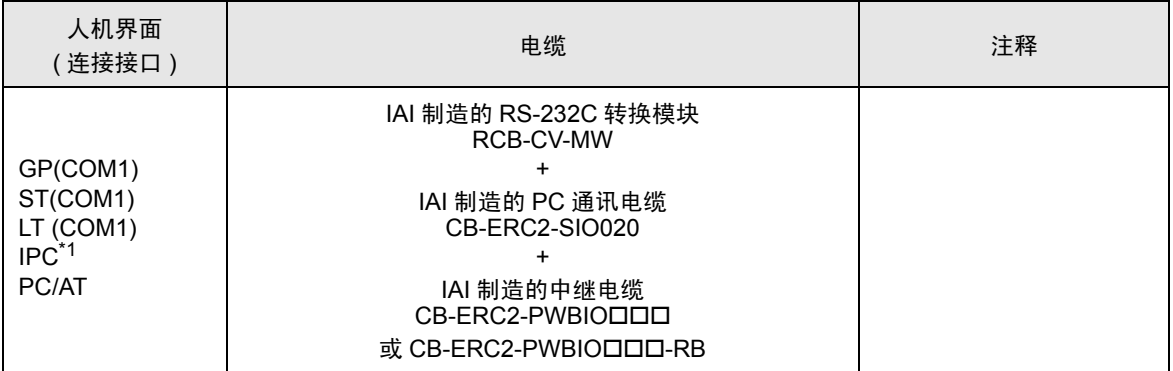

\*1 只能使用支持 RS-232C 通讯方式的串口。

■ IPC [的串口](#page-4-0) ( 第 5 页 )

注 释 ┃ • RS-232C 转换模块 (RCB-CV-MW) 和通讯电缆 (CB-ERC2-SIO020) 是 IAI 制造的 PC 接口软件 (RCM-101-MW) 的附件。

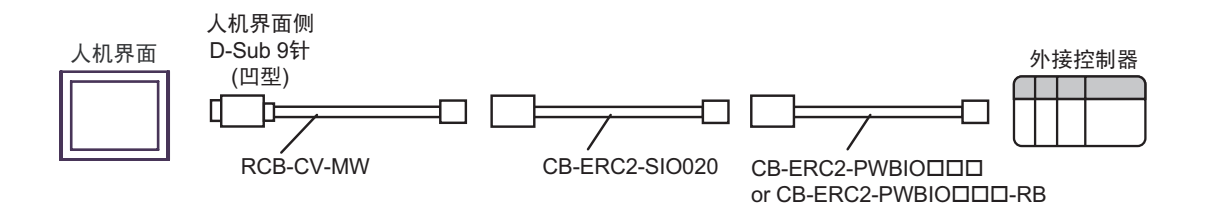

电缆接线图 9

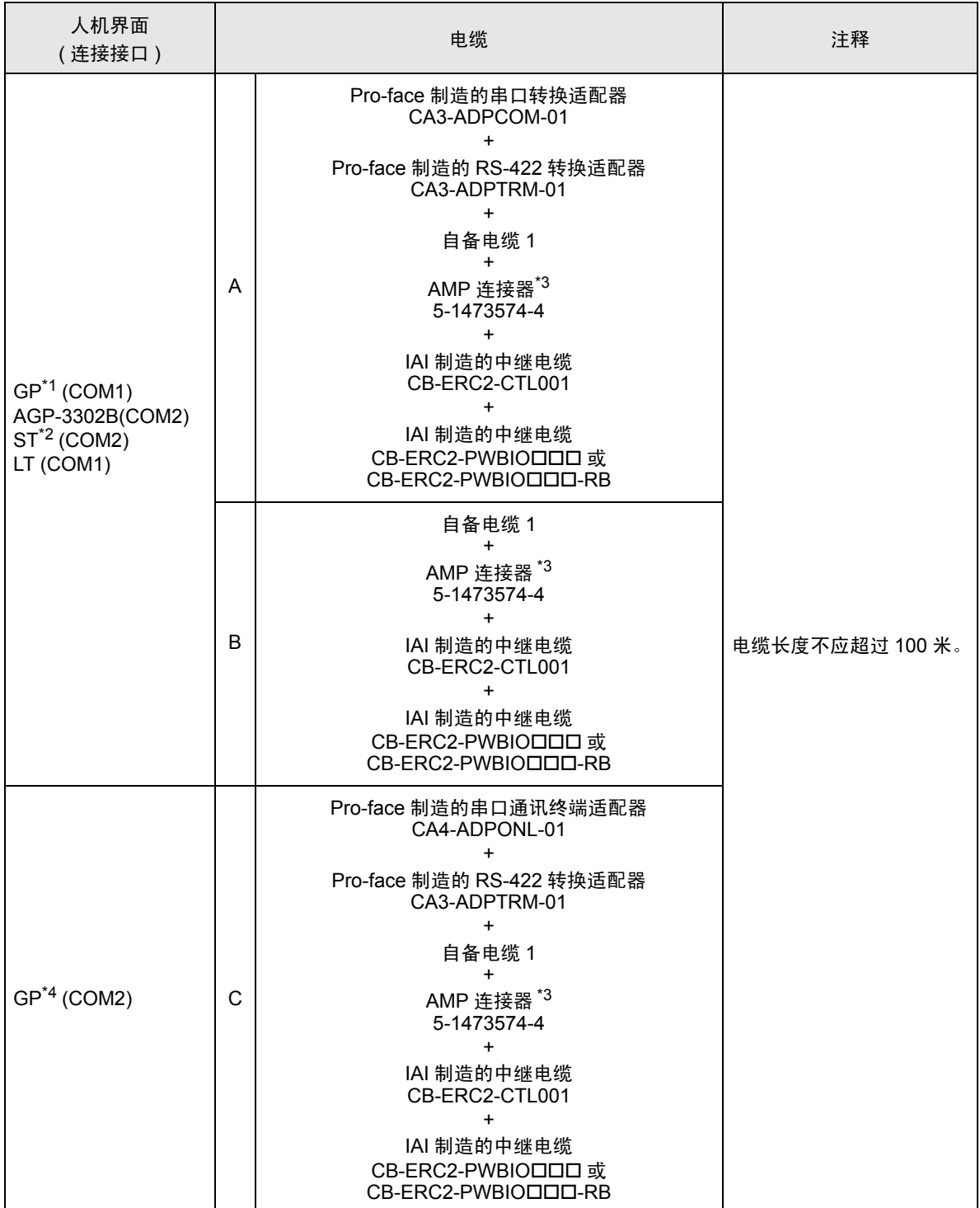

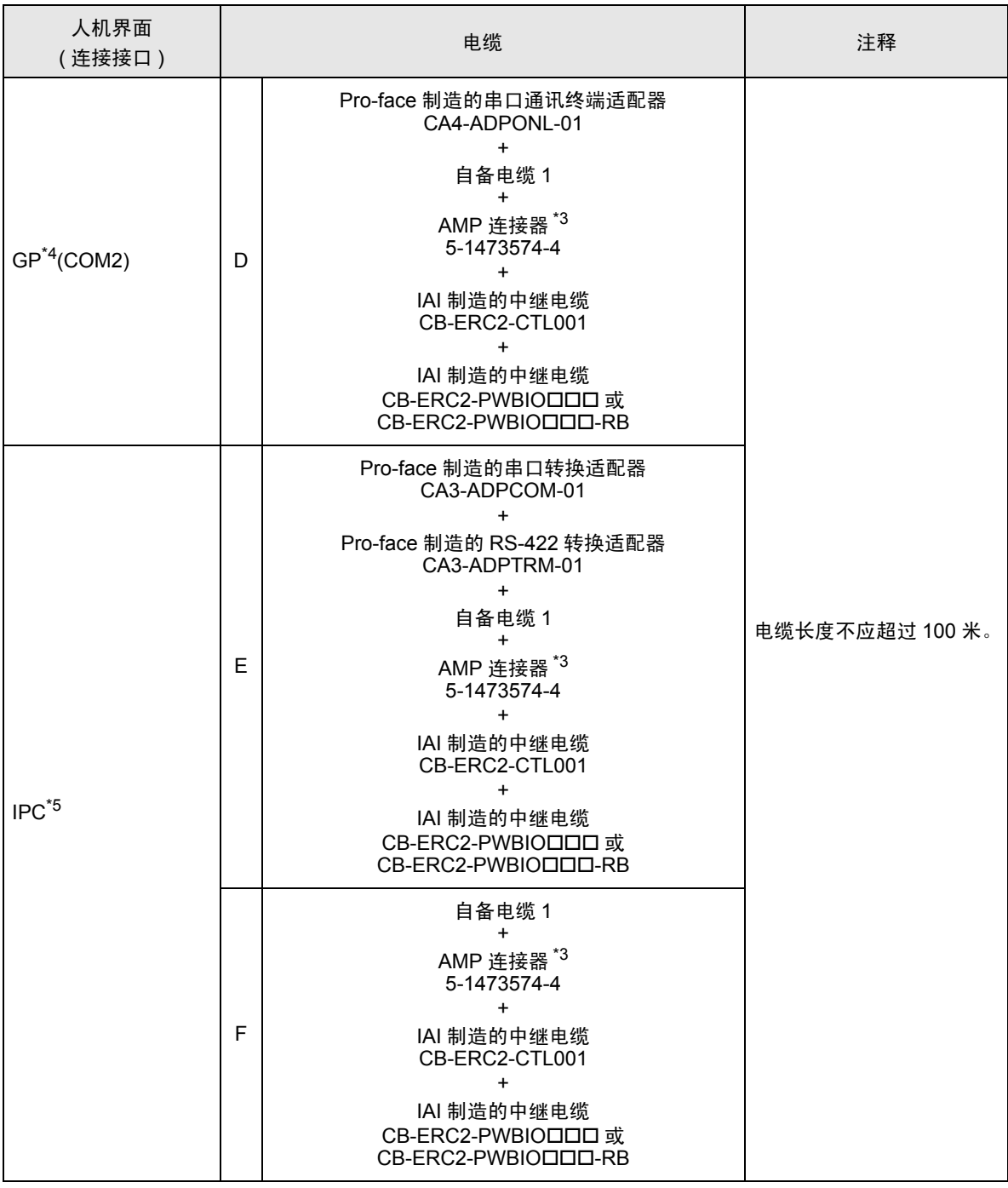

\*1 除 AGP-3302B 以外的所有 GP 机型。

\*2 除 AST-3211A 和 AST-3302B 以外的所有 ST 机型。

\*3 使用一个以上的 AMP 连接器时,需要自备电缆 2。

<span id="page-69-0"></span>\*4 除 GP-3200 系列和 AGP-3302B 以外的所有 GP 机型。

\*5 只能使用支持 RS-422/485(2 线 ) 通讯方式的串口。

■ IPC [的串口](#page-4-0) ( 第 5 页 )

- A) 当使用 Pro-face 制造的串口转换适配器 (CA3-ADPCOM-01)、 RS-422 转换适配器 (CA3-ADPTRM-01)、自备电缆 1、 AMP 连接器 (5-1473574-4)、 IAI 制造的中继电缆 (CB-ERC2-CTL001) 和中继电缆 (CB-ERC2-PWBIOロロロ 或 CB-ERC2-PWBIOロロロ-RB) 时
- 1:1 连接

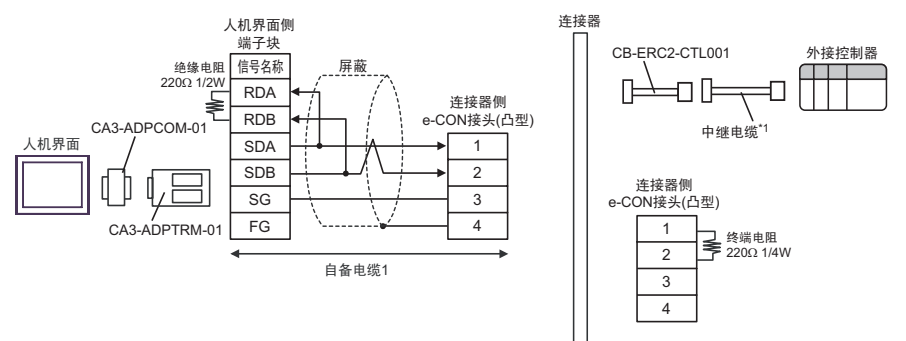

- \*1 建议使用 IAI 制造的 CB-ERC2-PWBIOロロロ 或 CB-ERC2-PWBIOロロロ-RB 作为中继电缆。
- 1:n 连接

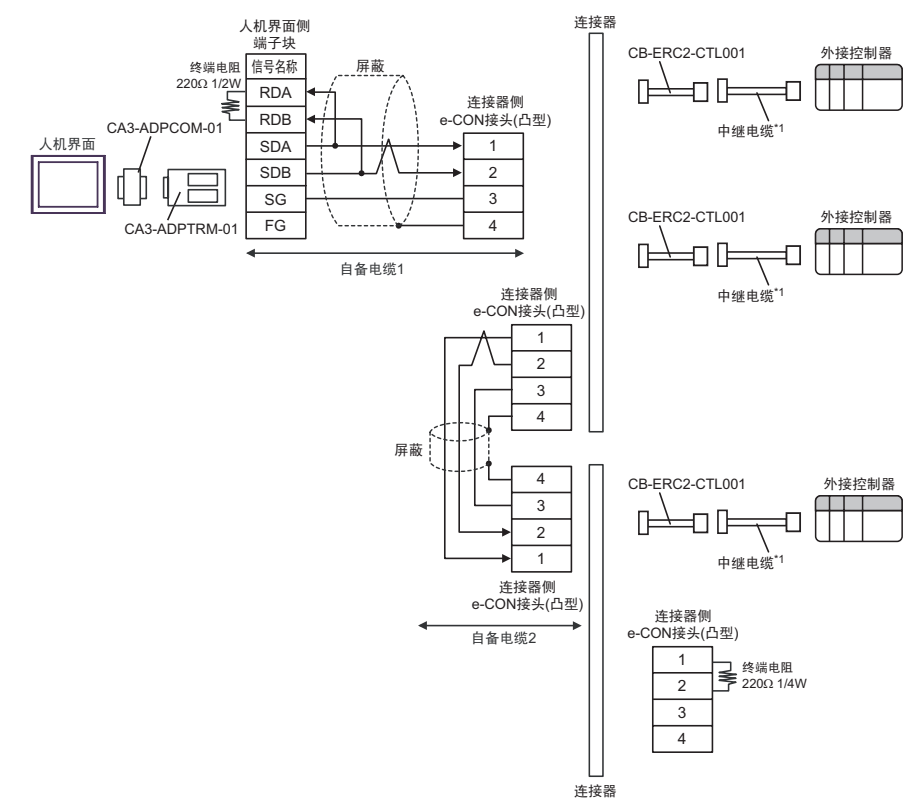

- B) 当使用自备电缆 1、AMP 连接器 (5-1473574-4)、IAI 制造的中继电缆 (CB-ERC2-CTL001) 和中继电 缆 (CB-ERC2-PWBIOロロロ 或 CB-ERC2-PWBIOロロロ-RB) 时
- 1:1 连接

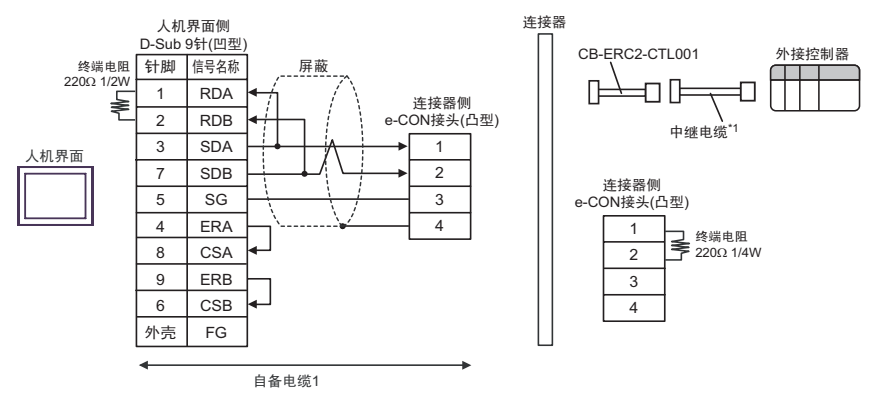

- \*1 建议使用 IAI 制造的 CB-ERC2-PWBIOロロロ 或 CB-ERC2-PWBIOロロロ-RB 作为中继电缆。
- 1:n 连接

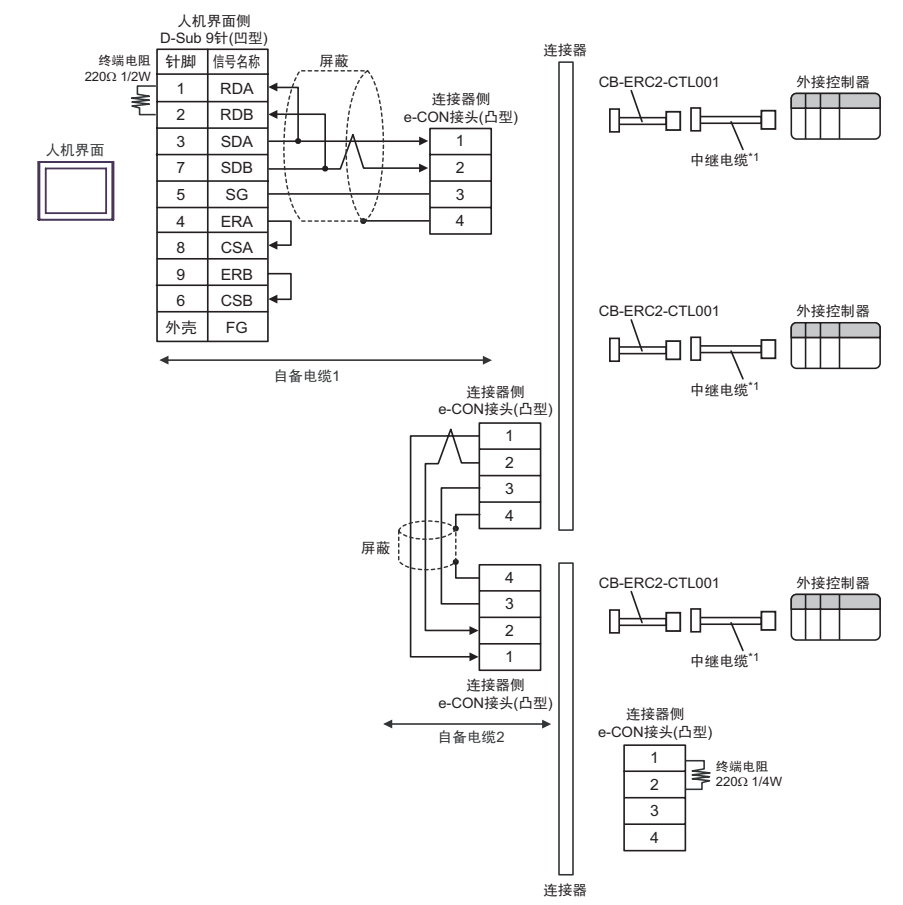

- \*1 建议使用 IAI 制造的 CB-ERC2-PWBIOロロロ 或 CB-ERC2-PWBIOロロロ-RB 作为中继电缆。
- C) 当使用 Pro-face 制造的串口通讯终端适配器 (CA4-ADPONL-01)、 RS-422 转换适配器 (CA3- ADPTRM-01)、自备电缆 1、 AMP 连接器 (5-1473574-4)、 IAI 制造的中继电缆 (CB-ERC2-CTL001) 和中继电缆 (CB-ERC2-PWBIOロロロ 或 CB-ERC2-PWBIOロロロ-RB) 时
• 1:1 连接

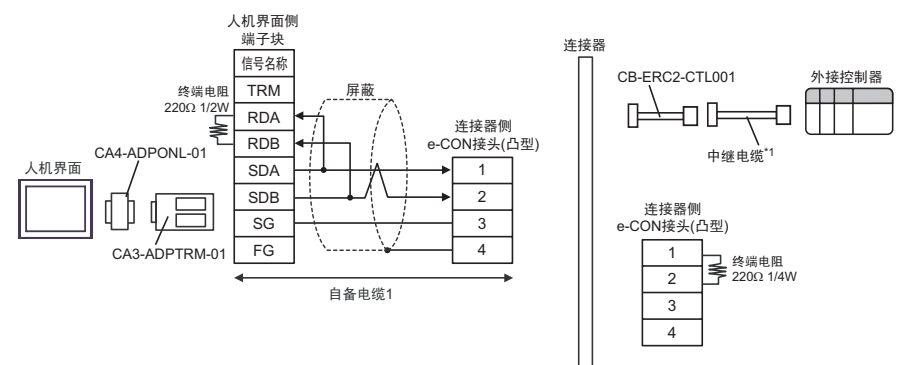

\*1 建议使用 IAI 制造的 CB-ERC2-PWBIOロロロ 或 CB-ERC2-PWBIOロロロ-RB 作为中继电缆。

• 1:n 连接

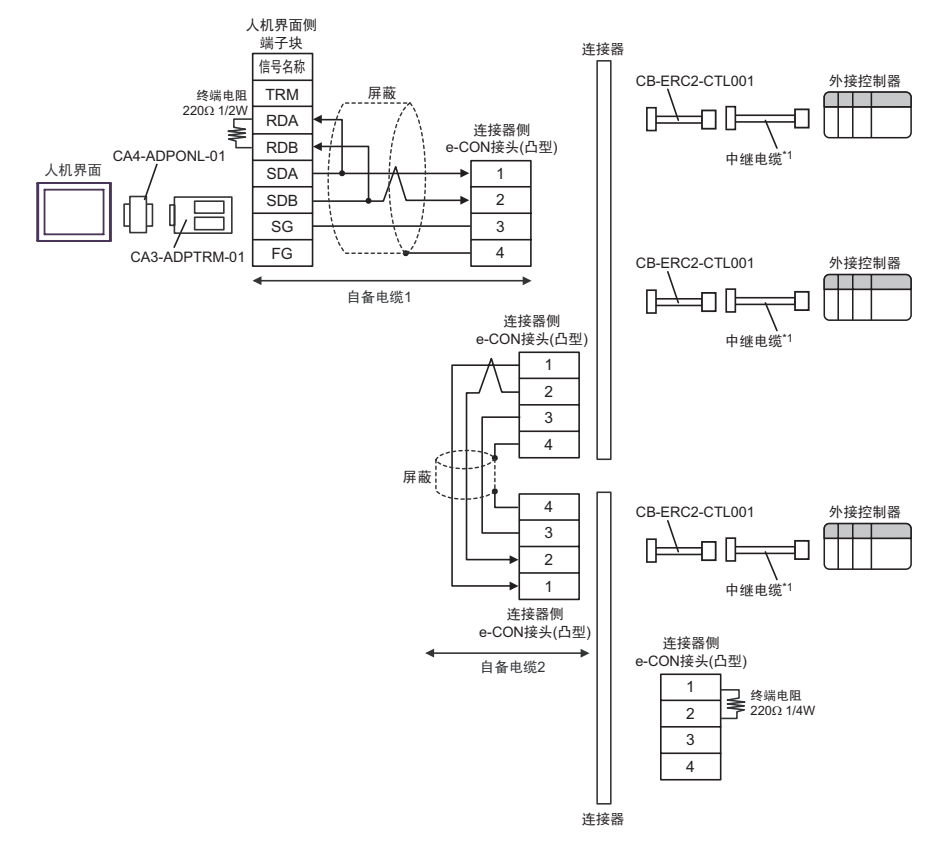

- D) 当使用 Pro-face 制造的串口通讯终端适配器 (CA4-ADPONL-01)、自备电缆 1、 AMP 连接器 (5-1473574-4)、 IAI 制造的中继电缆 (CB-ERC2-CTL001) 和中继电缆 (CB-ERC2-PWBIO 或 CB-ERC2-PWBIOロロロ-RB) 时
- 1:1 连接

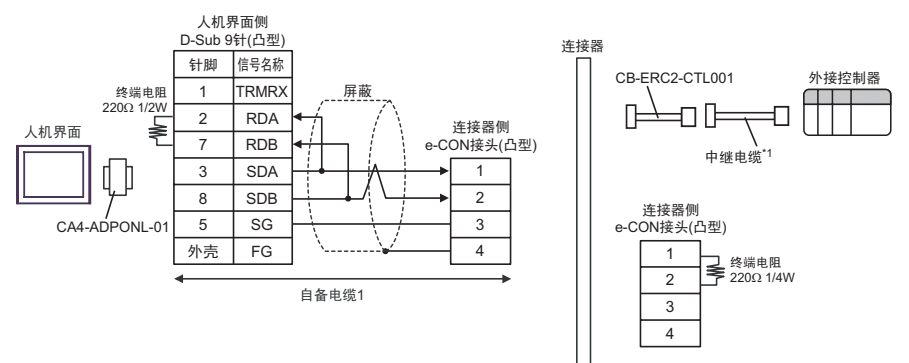

• 1:n 连接

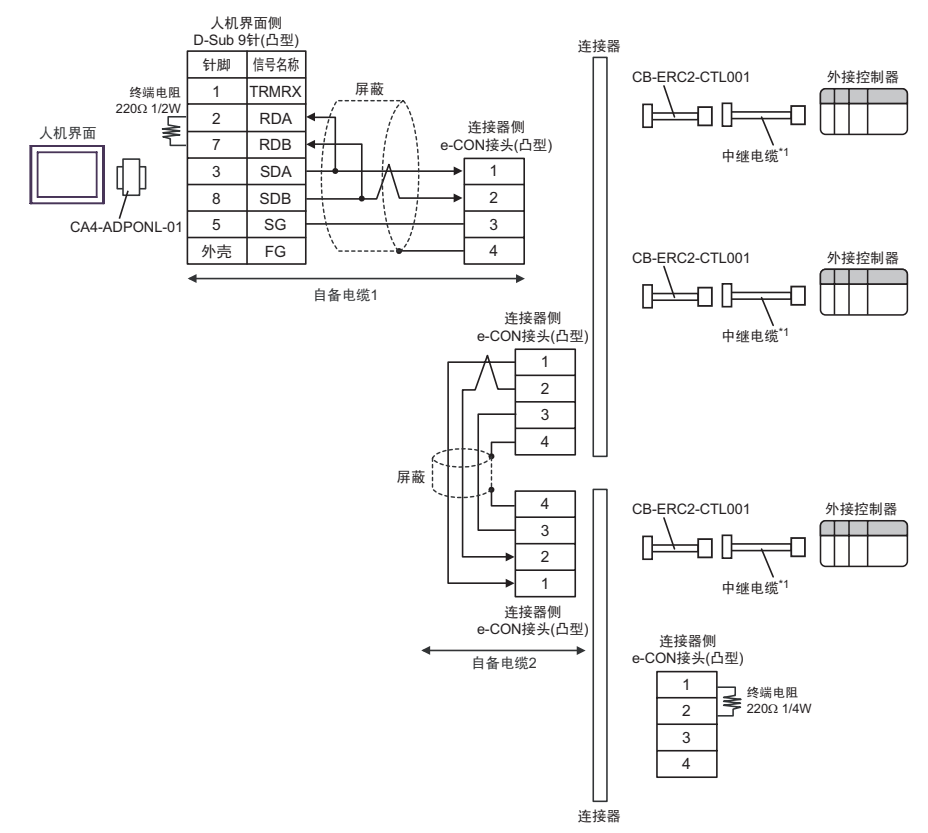

- E) 当使用 Pro-face 制造的串口转换适配器 (CA3-ADPCOM-01)、 RS-422 转换适配器 (CA3-ADPTRM-01)、自备电缆 1、 AMP 连接器 (5-1473574-4)、 IAI 制造的中继电缆 (CB-ERC2-CTL001) 和中继电缆 (CB-ERC2-PWBIOロロロ 或 CB-ERC2-PWBIOロロロ-RB) 时
- 1:1 连接

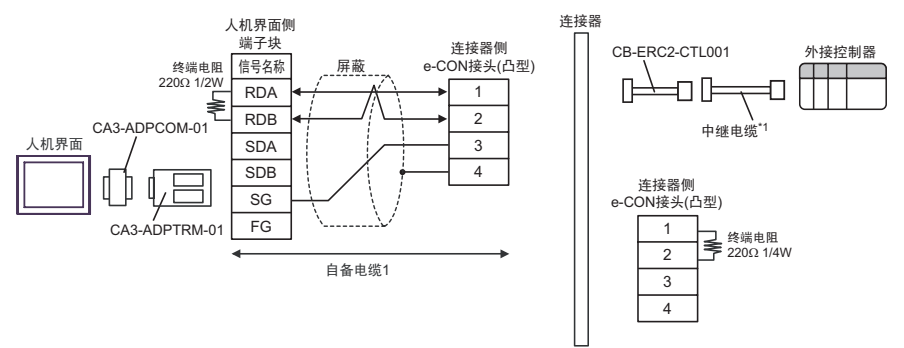

- \*1 建议使用 IAI 制造的 CB-ERC2-PWBIOロロロ 或 CB-ERC2-PWBIOロロロ-RB 作为中继电缆。
- 1:n 连接

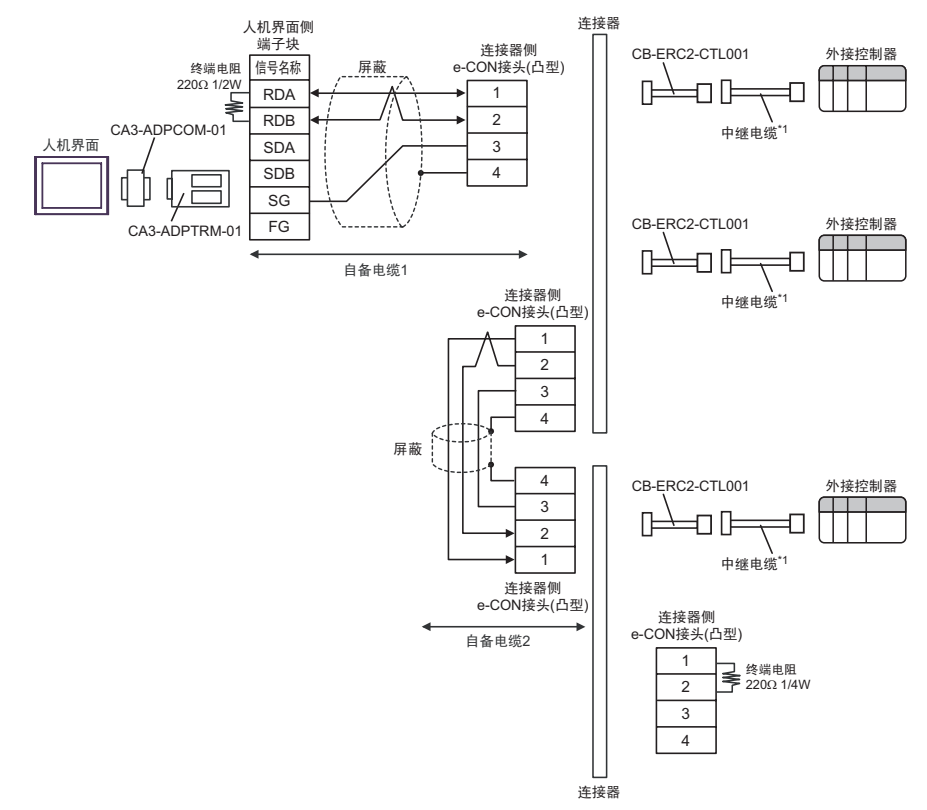

- F) 当使用自备电缆 1、AMP 连接器 (5-1473574-4)、IAI 制造的中继电缆 (CB-ERC2-CTL001) 和中继电 缆 (CB-ERC2-PWBIOロロロ 或 CB-ERC2-PWBIOロロロ-RB) 时
- 1:1 连接

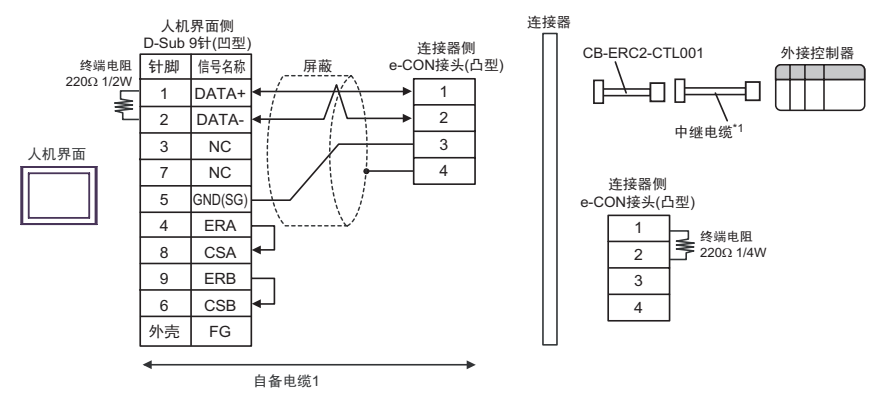

- \*1 建议使用 IAI 制造的 CB-ERC2-PWBIOロロロ 或 CB-ERC2-PWBIOロロロ-RB 作为中继电缆。
- 1:n 连接

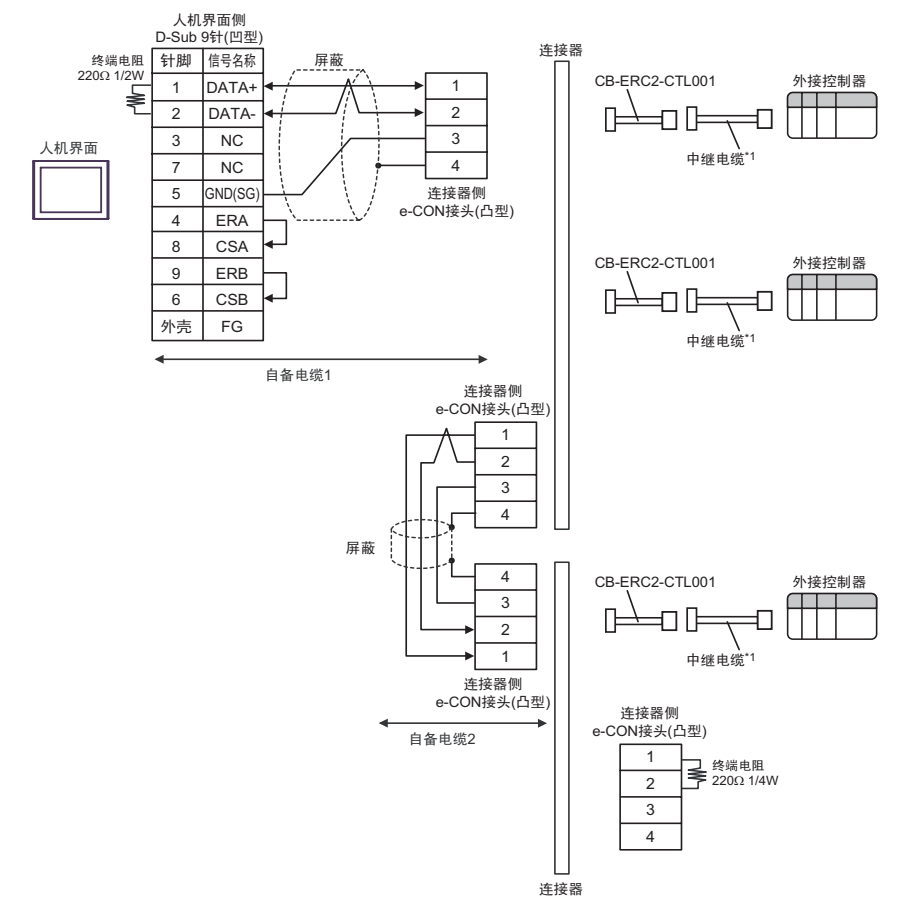

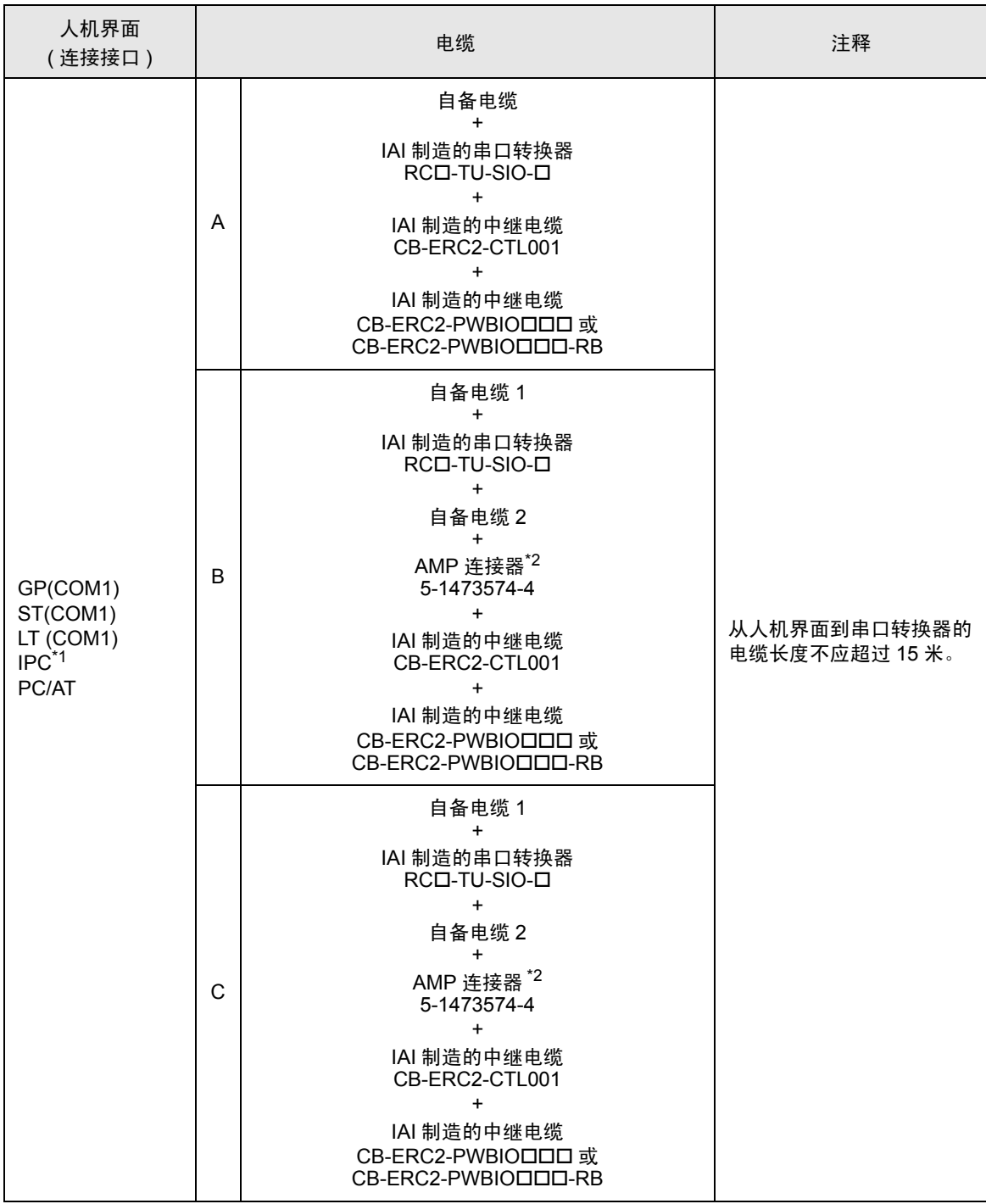

\*1 只能使用支持 RS-232C 通讯方式的串口。 ■ IPC [的串口](#page-4-0) ( 第 5 页 )

\*2 使用一个以上的 AMP 连接器时,需要自备电缆 3。

注 释 | → 连接 3 个或以上外接控制器时, 请使用 AMP 制造的连接端子块或连接器。

- A) 当使用自备电缆、 IAI 制造的串口转换器 (RCロ-TU-SIO-ロ)、中继电缆 (CB-ERC2-CTL001) 和中继 电缆 (CB-ERC2-PWBIOロロロ 或 CB-ERC2-PWBIOロロロ-RB) 时
- 1:1 连接

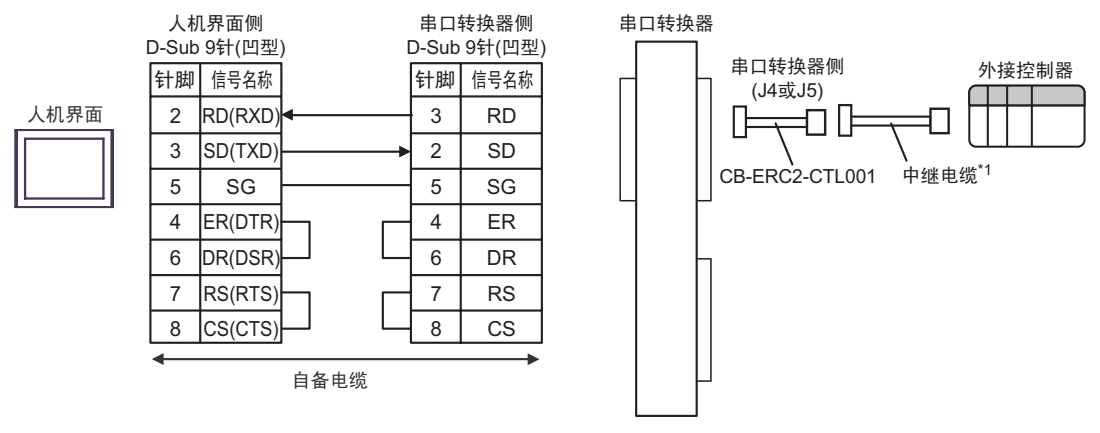

• 1:n 连接

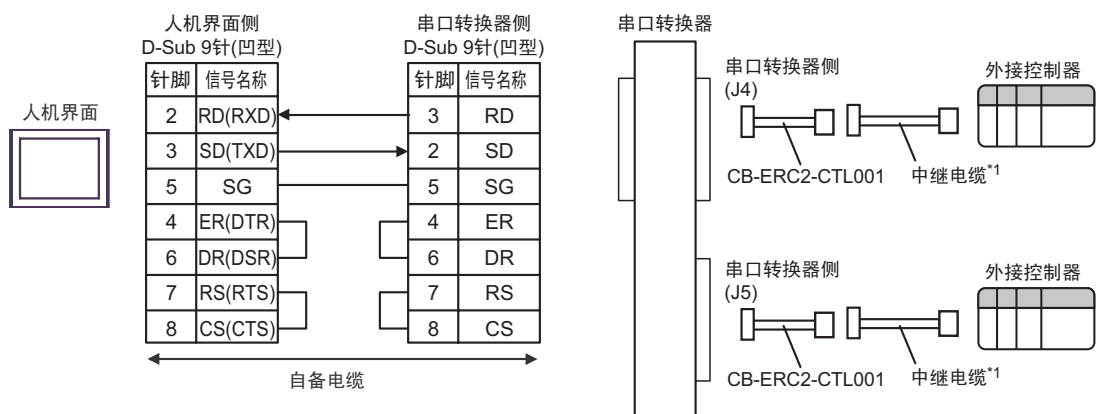

- B) 当使用自备电缆 1、 IAI 制造的串口转换器 (RC口-TU-SIO-口)、自备电缆 2、 AMP 连接器 (5-1473574-4)、 IAI 制造的中继电缆 (CB-ERC2-CTL001) 和中继电缆 (CB-ERC2-PWBIO 或 CB-ERC2-PWBIOロロロ-RB) 时
- 1:1 连接

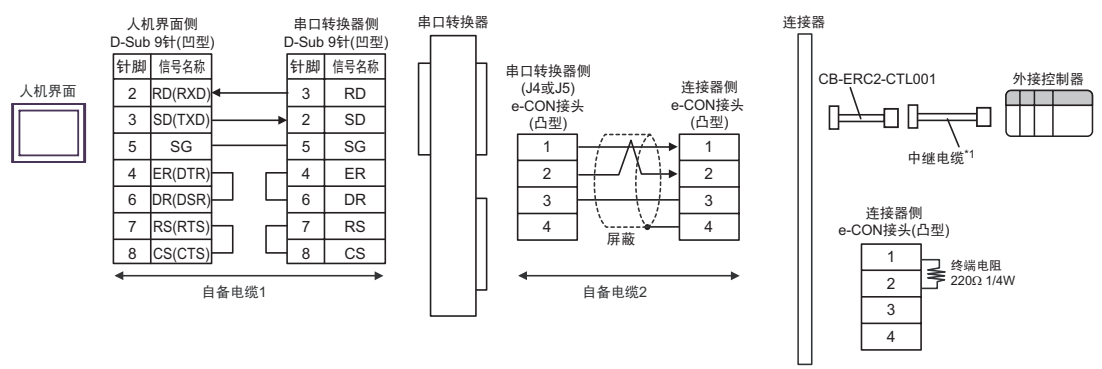

• 1:n 连接

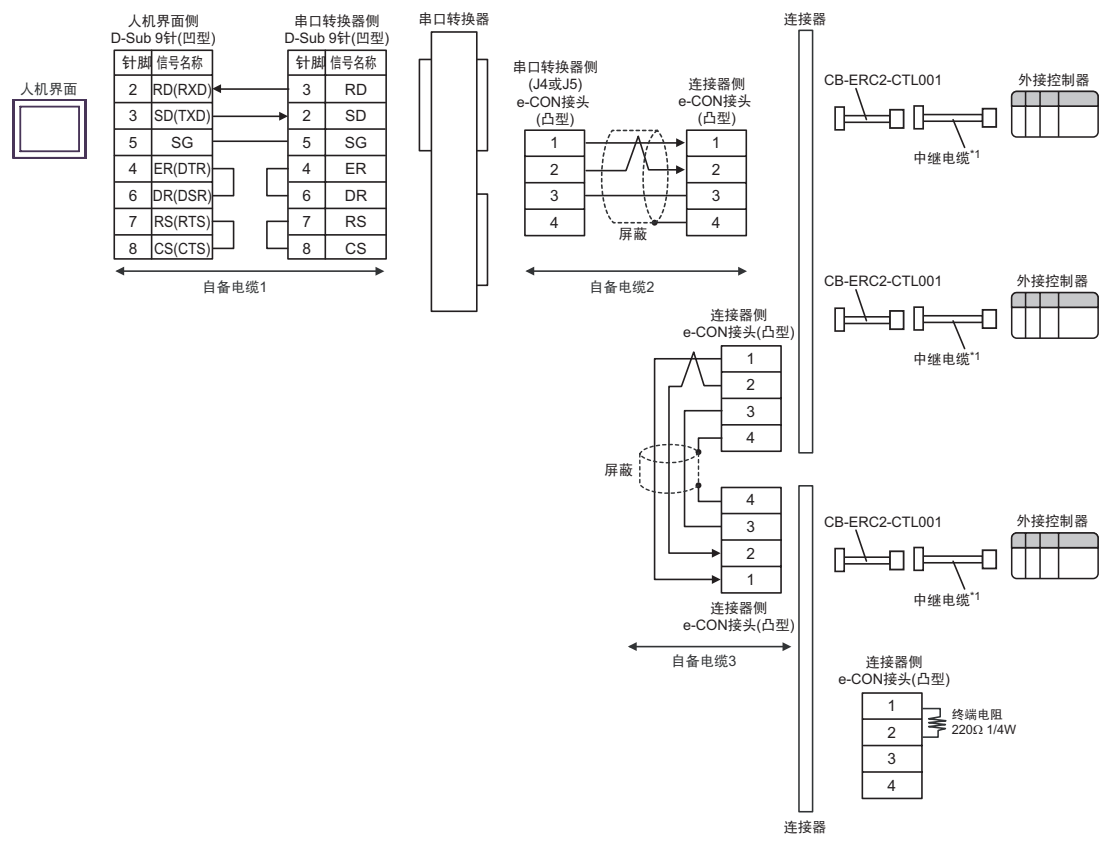

- C) 当使用自备电缆 1、 IAI 制造的串口转换器 (RC口-TU-SIO-口)、自备电缆 2、 AMP 连接器 (5-1473574-4)、 IAI 制造的中继电缆 (CB-ERC2-CTL001) 和中继电缆 (CB-ERC2-PWBIO 或 CB-ERC2-PWBIOロロロ-RB) 时
- 1:1 连接

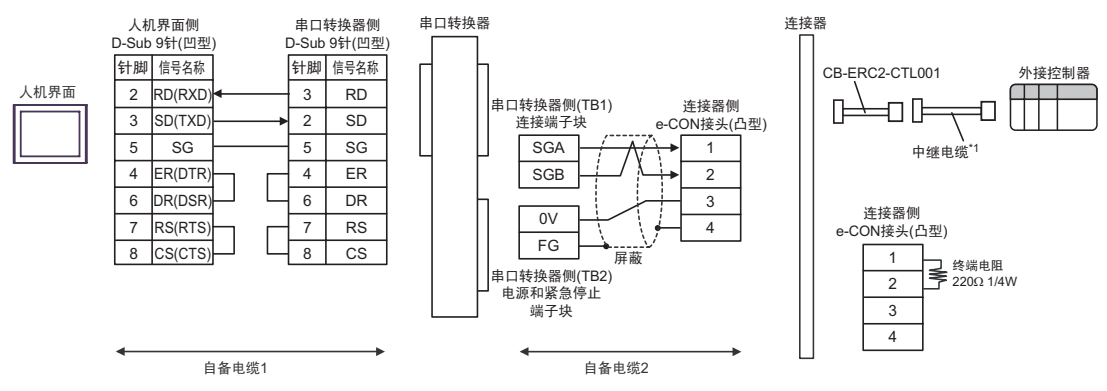

- \*1 建议使用 IAI 制造的 CB-ERC2-PWBIOロロロ 或 CB-ERC2-PWBIOロロロ-RB 作为中继电缆。
- 1:n 连接

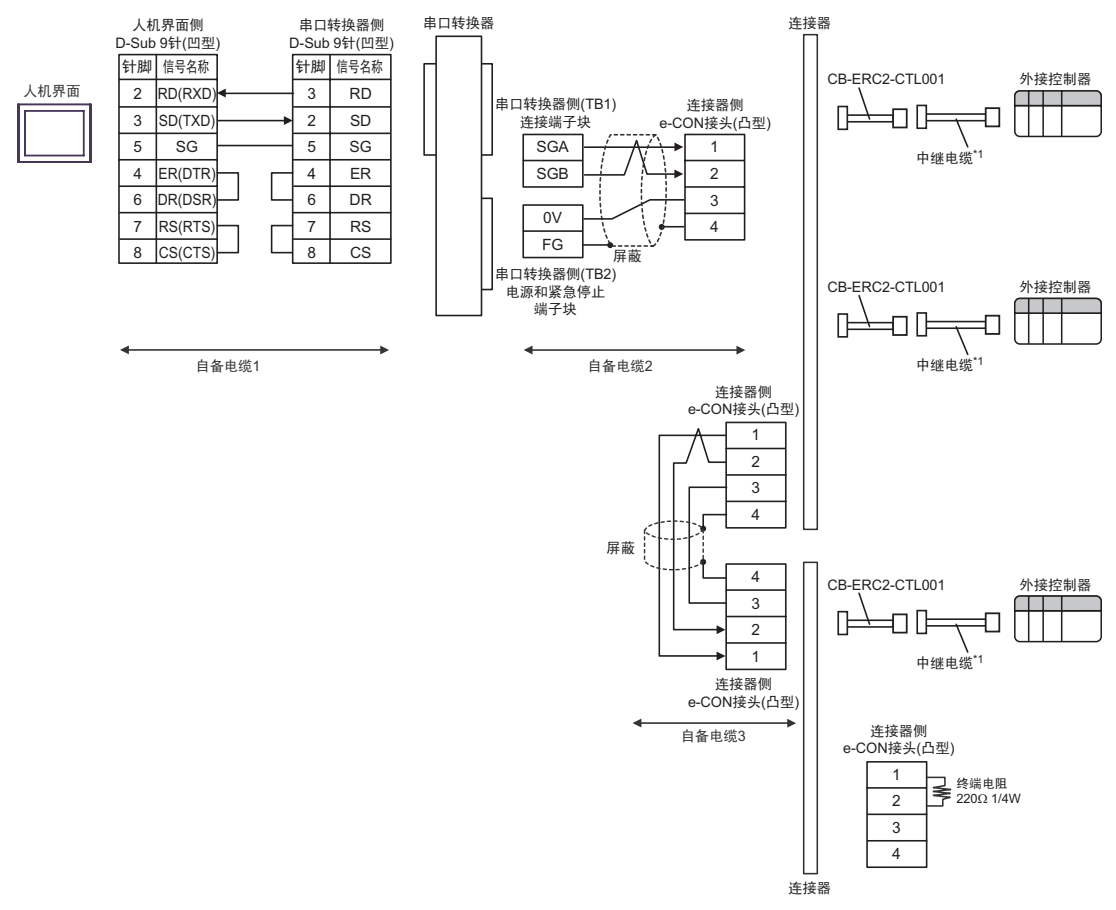

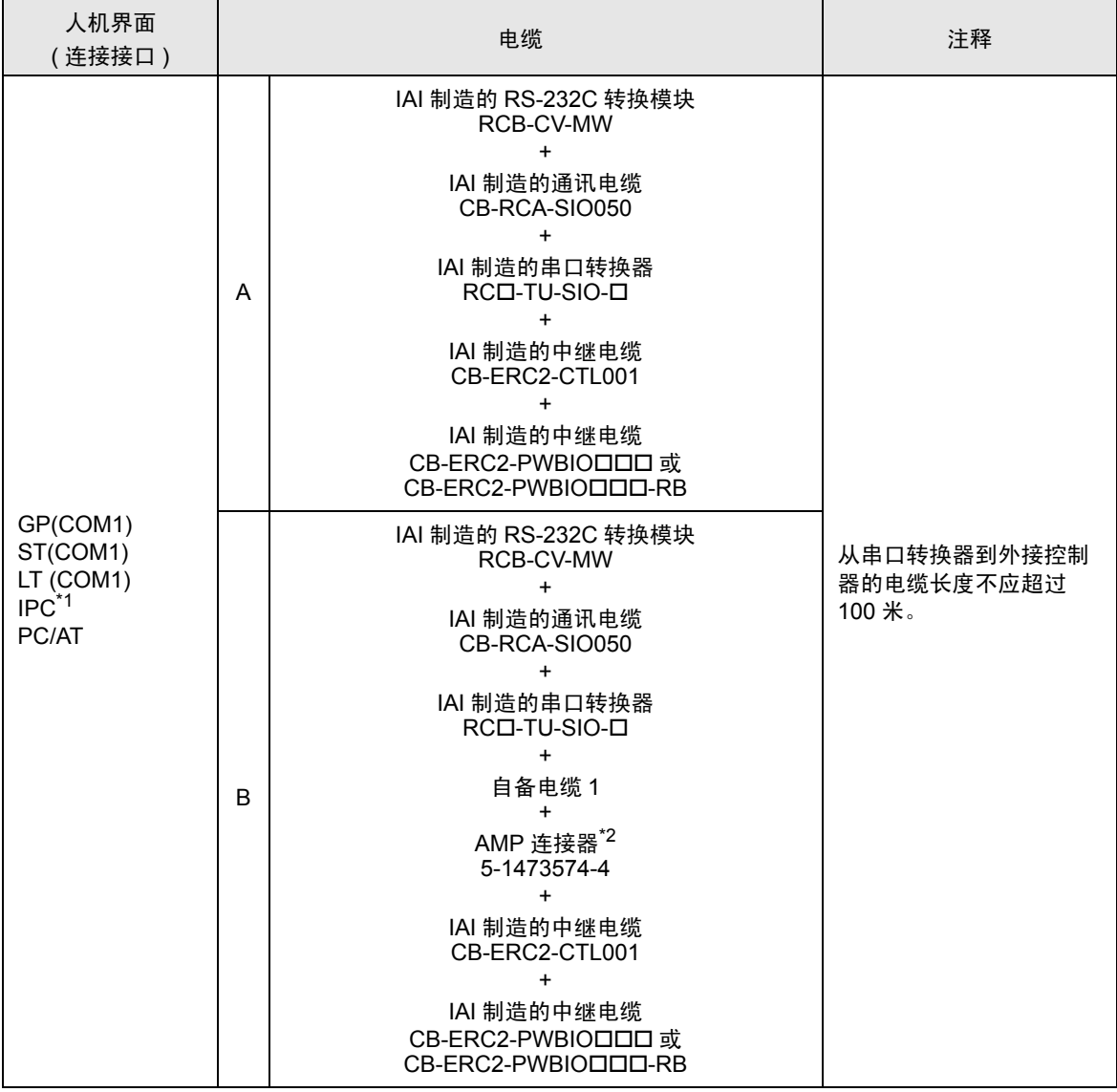

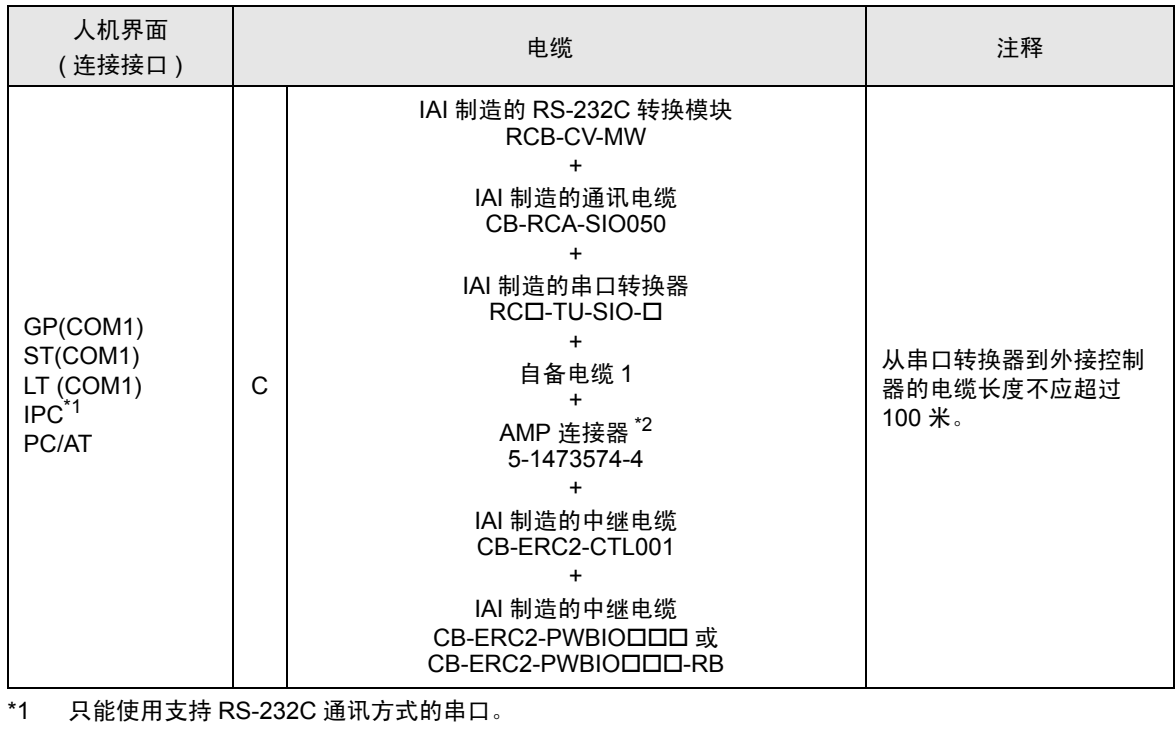

<span id="page-81-0"></span>■ IPC [的串口](#page-4-0) ( 第 5 页 )

\*2 使用一个以上的 AMP 连接器时,需要自备电缆 2。

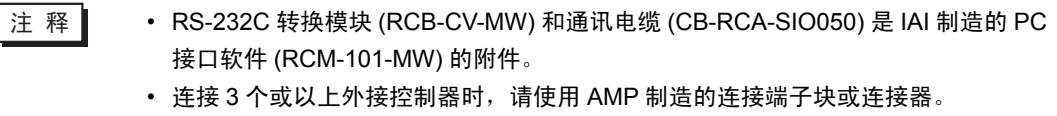

- A) 当使用 IAI 制造的 RS-232C 转换模块 (RCB-CV-MW)、通讯电缆 (CB-RCA-SIO050)、串口转换器 (RCロ-TU-SIO-ロ)、中继电缆 (CB-ERC2-CTL001) 和中继电缆 (CB-ERC2-PWBIOロロロ 或 CB-ERC2-PWBIOロロロ-RB) 时
- 1:1 连接

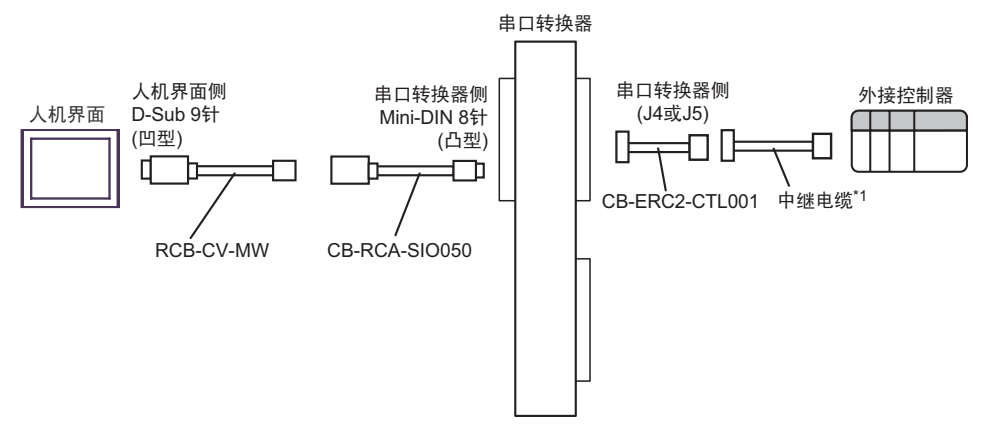

- \*1 建议使用 IAI 制造的 CB-ERC2-PWBIOロロロ 或 CB-ERC2-PWBIOロロロ-RB 作为中继电缆。
- 1:n 连接

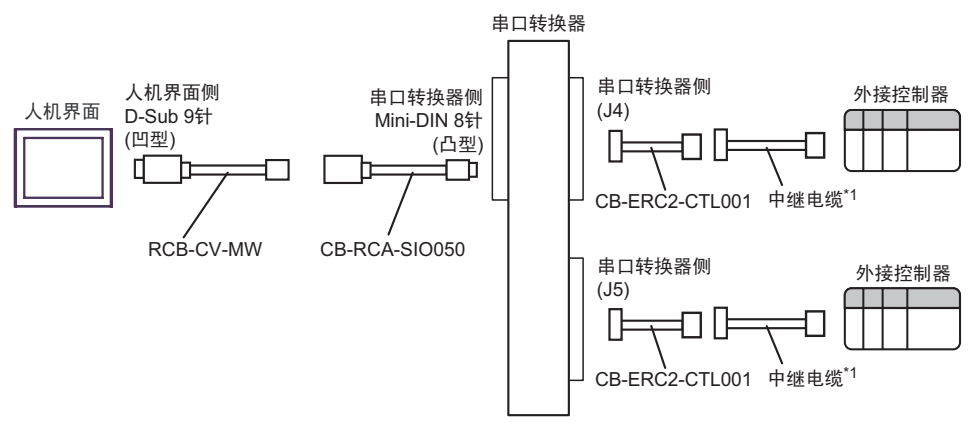

- B) 当使用 IAI 制造的 RS-232C 转换模块 (RCB-CV-MW)、通讯电缆 (CB-RCA-SIO050)、串口转换器 (RCロ-TU-SIO-ロ)、自备电缆 1、 AMP 连接器 (5-1473574-4)、 IAI 制造的中继电缆 (CB-ERC2-CTL001) 和中继电缆 (CB-ERC2-PWBIOロロロ 或 CB-ERC2-PWBIOロロロ-RB) 时
- 1:1 连接

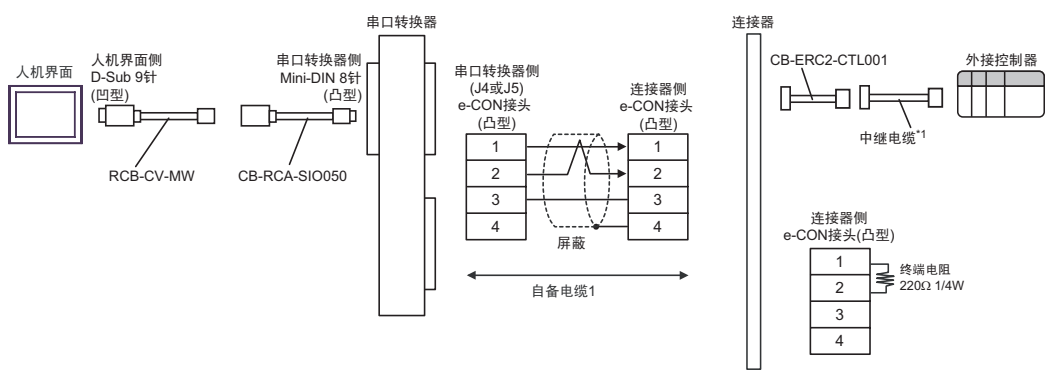

- \*1 建议使用 IAI 制造的 CB-ERC2-PWBIOロロロ或 CB-ERC2-PWBIOロロロ-RB 作为中继电缆。
- 1:n 连接

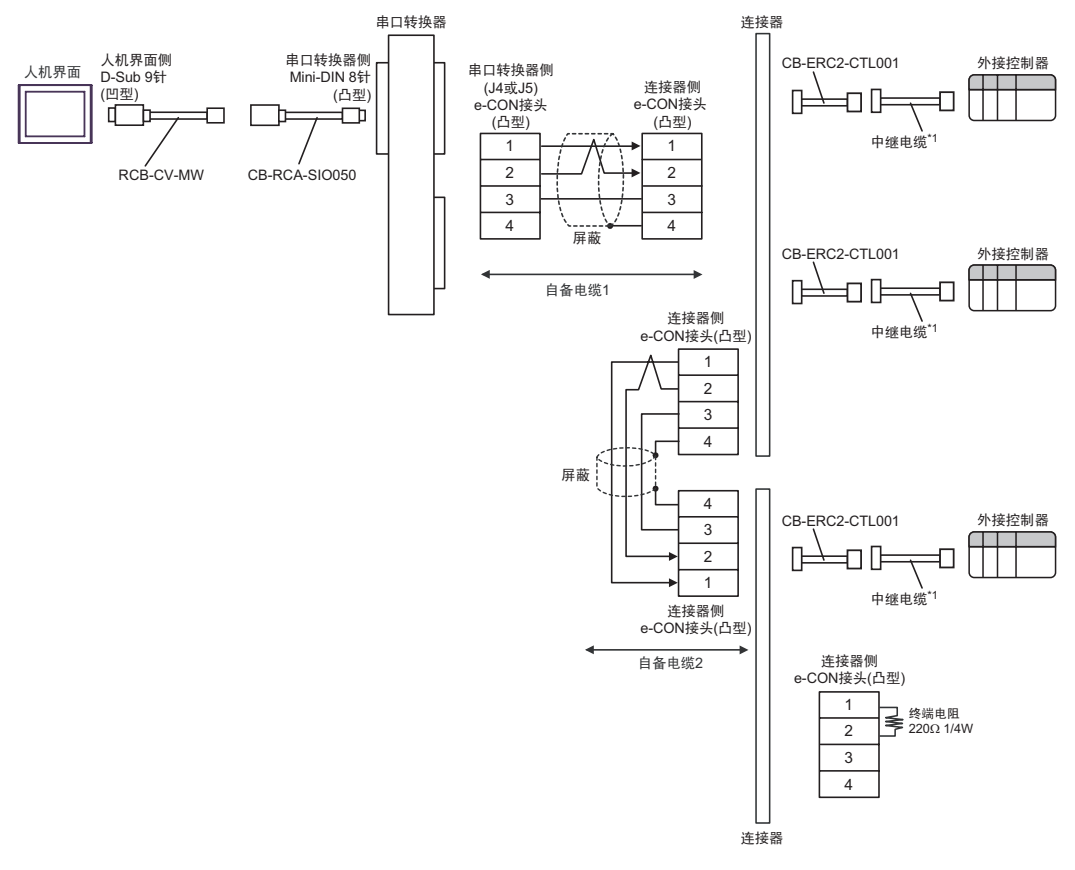

- C) 当使用 IAI 制造的 RS-232C 转换模块 (RCB-CV-MW)、通讯电缆 (CB-RCA-SIO050)、串口转换器 (RCロ-TU-SIO-ロ)、自备电缆 1、 AMP 连接器 (5-1473574-4)、 IAI 制造的中继电缆 (CB-ERC2-CTL001) 和中继电缆 (CB-ERC2-PWBIOロロロ 或 CB-ERC2-PWBIOロロロ-RB) 时
- 1:1 连接

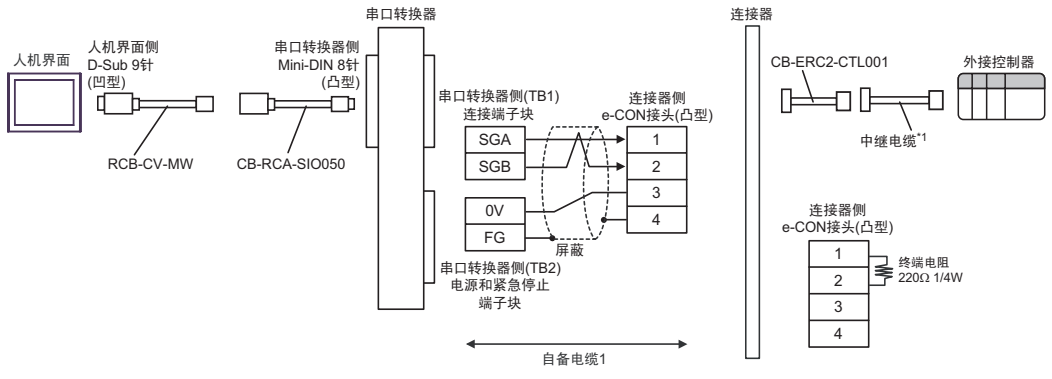

- \*1 建议使用 IAI 制造的 CB-ERC2-PWBIOロロロ 或 CB-ERC2-PWBIOロロロ-RB 作为中继电缆。
- 1:n 连接

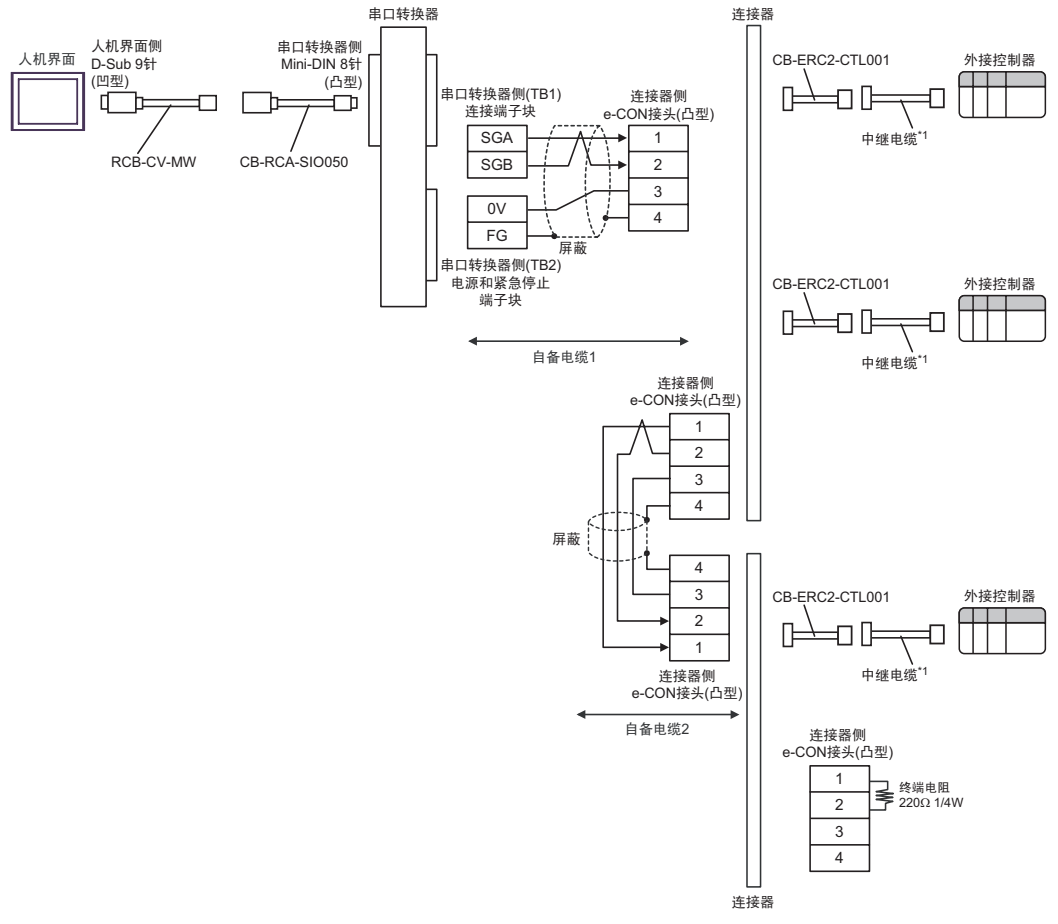

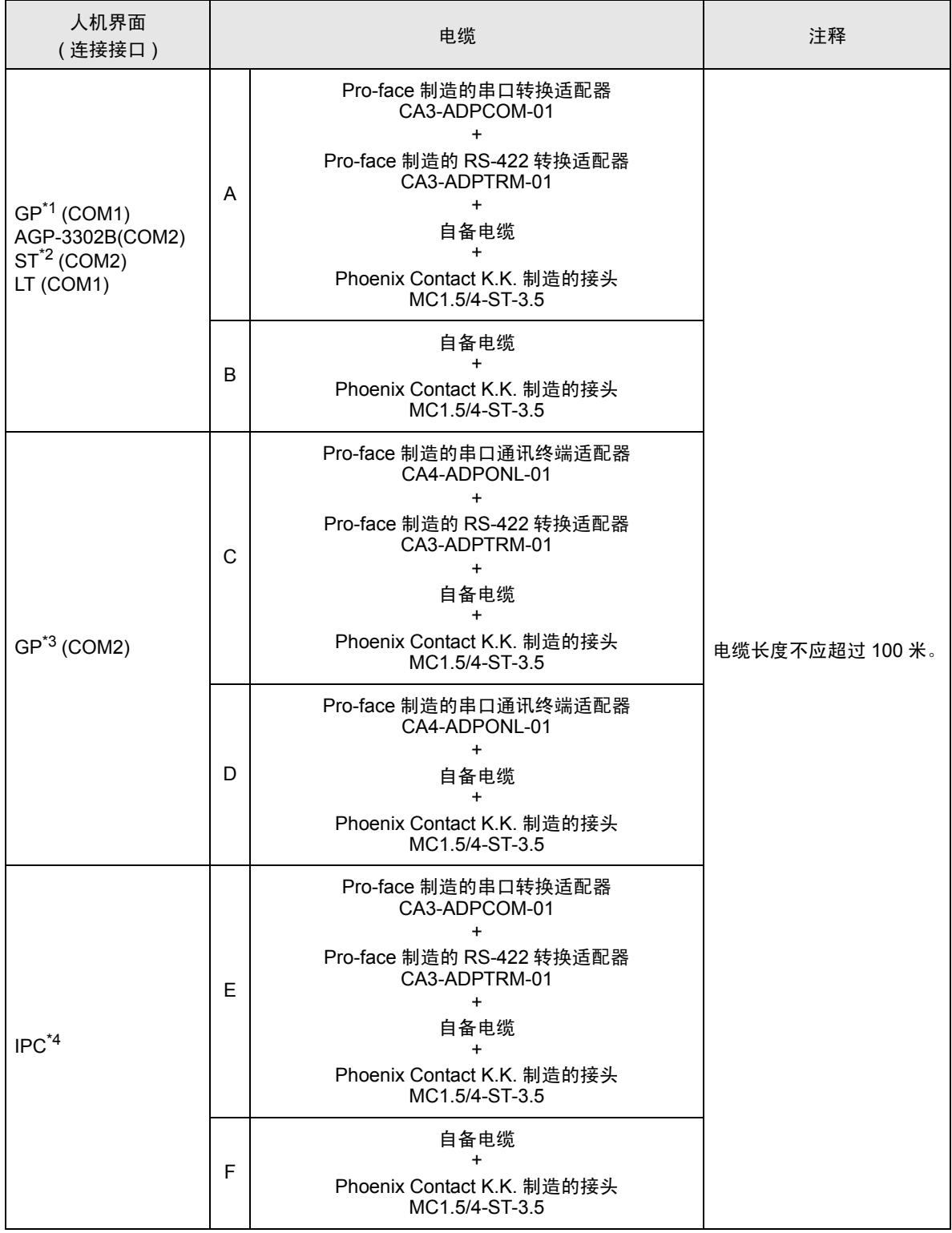

\*1 除 AGP-3302B 以外的所有 GP 机型。

\*2 除 AST-3211A 和 AST-3302B 以外的所有 ST 机型。

\*3 除 GP-3200 系列和 AGP-3302B 以外的所有 GP 机型。

- \*4 只能使用支持 RS-422/485(2 线 ) 通讯方式的串口。 ■ IPC [的串口](#page-4-0) ( 第 5 页)
	- A) 当使用 Pro-face 制造的串口转换适配器 (CA3-ADPCOM-01)、 RS-422 转换适配器 (CA3-ADPTRM-01)、自备电缆和 Phoenix Contact K.K. 制造的接头 (MC1.5/4-ST-3.5) 时
	- 1:1 连接

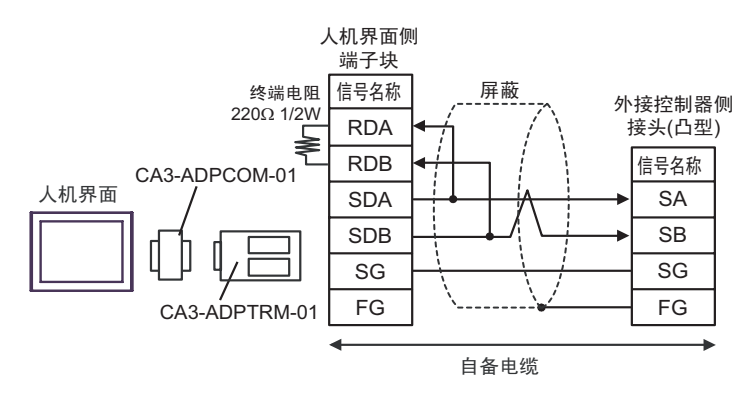

- B) 当使用自备电缆 和 Phoenix Contact K.K. 制造的接头 (MC1.5/4-ST-3.5) 时
- 1:1 连接

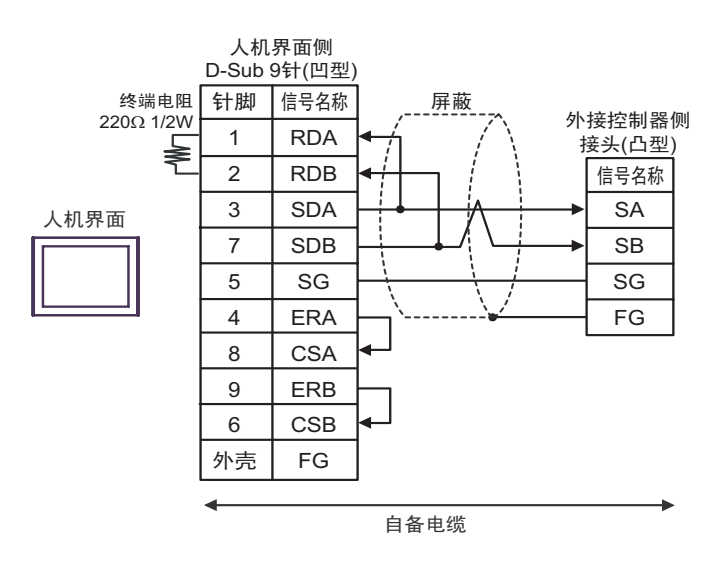

- C) 当使用 Pro-face 制造的串口通讯终端适配器 (CA4-ADPONL-01)、 RS-422 转换适配器 (CA3-ADPTRM-01)、自备电缆和 Phoenix Contact K.K. 制造的接头 (MC1.5/4-ST-3.5) 时
- 1:1 连接

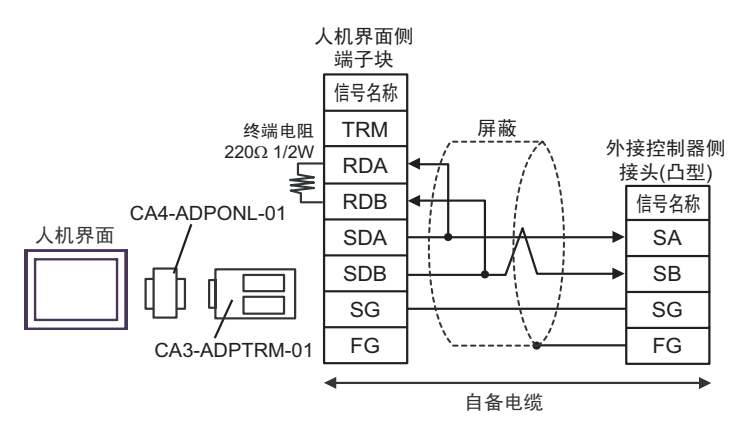

- D) 当使用 Pro-face 制造的串口通讯终端适配器 (CA4-ADPONL-01)、自备电缆和 Phoenix Contact K.K. 制造的接头 (MC1.5/4-ST-3.5) 时
- 1:1 连接

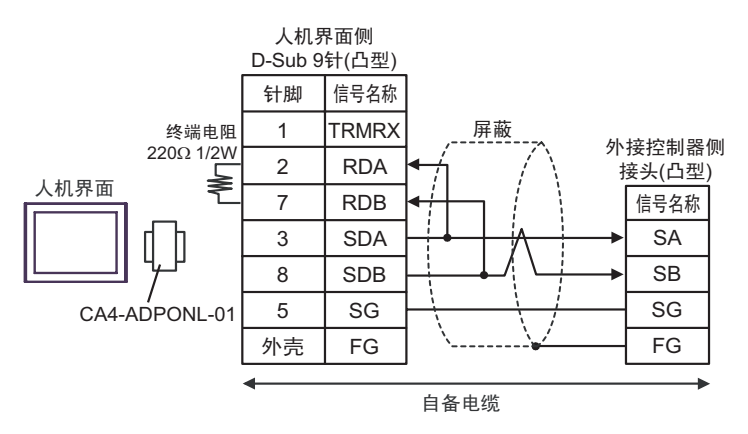

- E) 当使用 Pro-face 制造的串口转换适配器 (CA3-ADPCOM-01)、 RS-422 转换适配器 (CA3-ADPTRM-01)、自备电缆和 Phoenix Contact K.K. 制造的接头 (MC1.5/4-ST-3.5) 时
- 1:1 连接

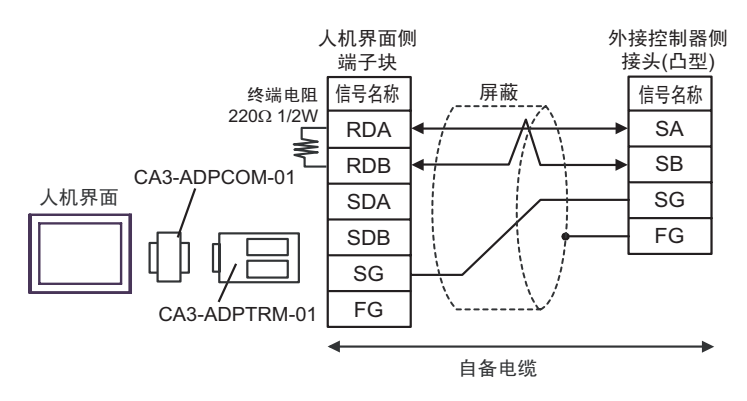

- F) 当使用自备电缆和 Phoenix Contact K.K. 制造的接头 (MC1.5/4-ST-3.5) 时
- 1:1 连接

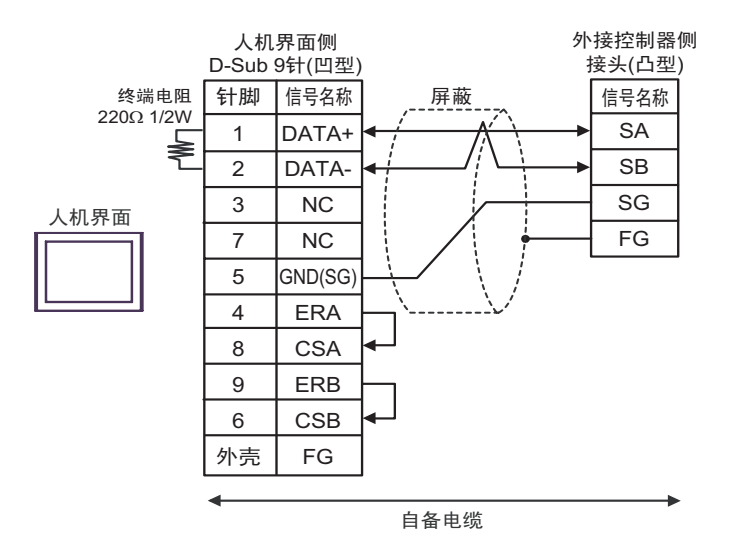

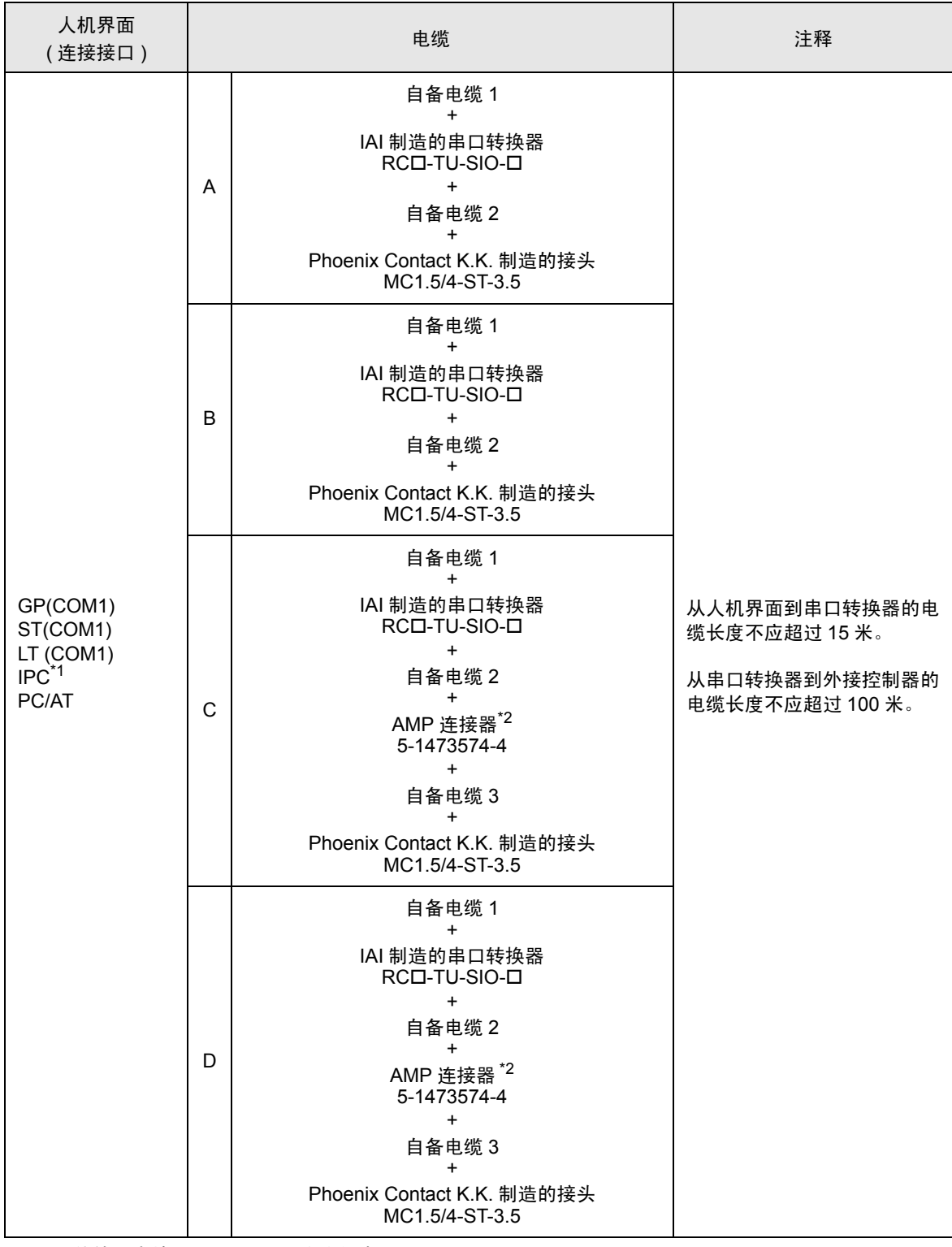

\*1 只能使用支持 RS-232C 通讯方式的串口。

■ IPC [的串口](#page-4-0) ( 第 5 页 )

\*2 使用一个以上的 AMP 连接器时,需要自备电缆 4。

注 释 ┃ → 连接 3 个或以上外接控制器时, 请使用 AMP 制造的连接端子块或连接器。

A) 当使用自备电缆 1、 IAI 制造的串口转换器 (RCロ-TU-SIO-ロ)、自备电缆 2 和 Phoenix Contact K.K. 制造的接头 (MC1.5/4-ST-3.5) 时

• 1:1 连接

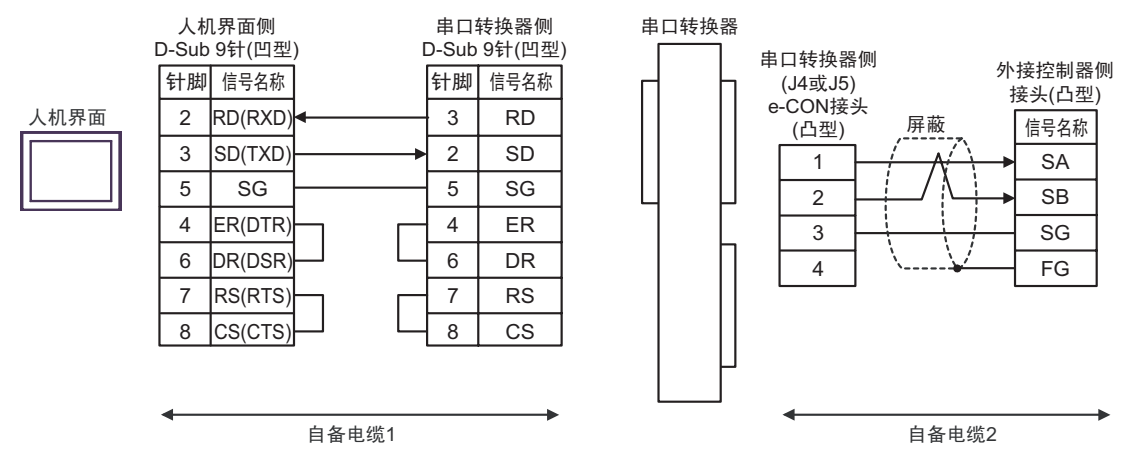

- B) 当使用自备电缆 1、 IAI 制造的串口转换器 (RC口-TU-SIO-口)、自备电缆 2 和 Phoenix Contact K.K. 制造的接头 (MC1.5/4-ST-3.5) 时
- 1:1 连接

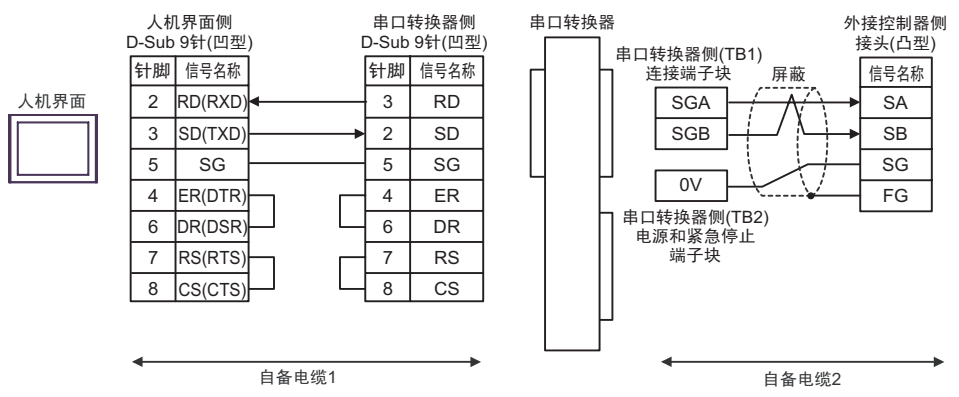

- C) 当使用自备电缆 1、 IAI 制造的串口转换器 (RC口-TU-SIO-口)、自备电缆 2、 AMP 连接器 (5-1473574-4)、自备电缆 3 和 Phoenix Contact K.K. 制造的接头 (MC1.5/4-ST-3.5) 时
- 1:1 连接

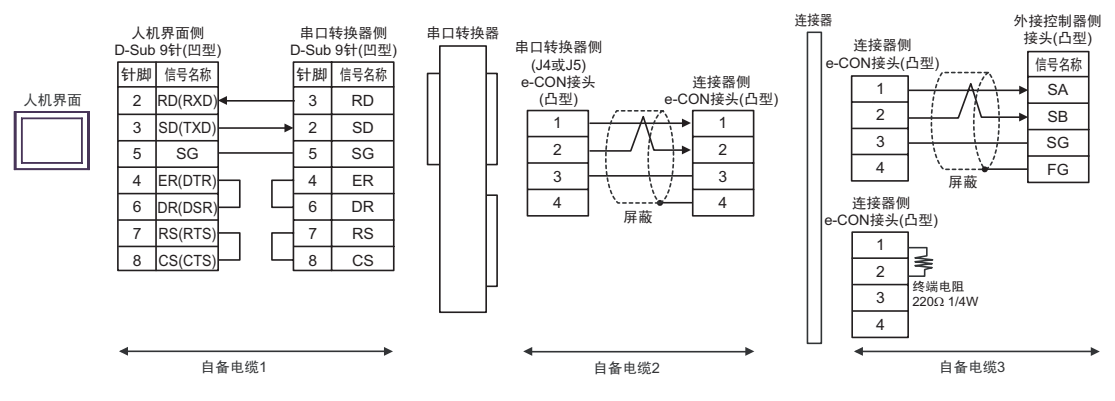

- D) 当使用自备电缆 1、 IAI 制造的串口转换器 (RC口-TU-SIO-口)、自备电缆 2、 AMP 连接器 (5-1473574-4)、自备电缆 3 和 Phoenix Contact K.K. 制造的接头 (MC1.5/4-ST-3.5) 时
- 1:1 连接

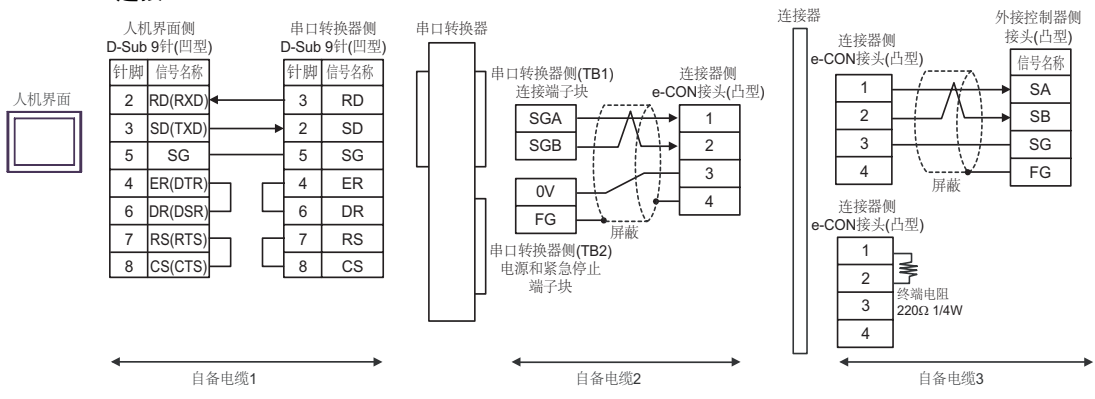

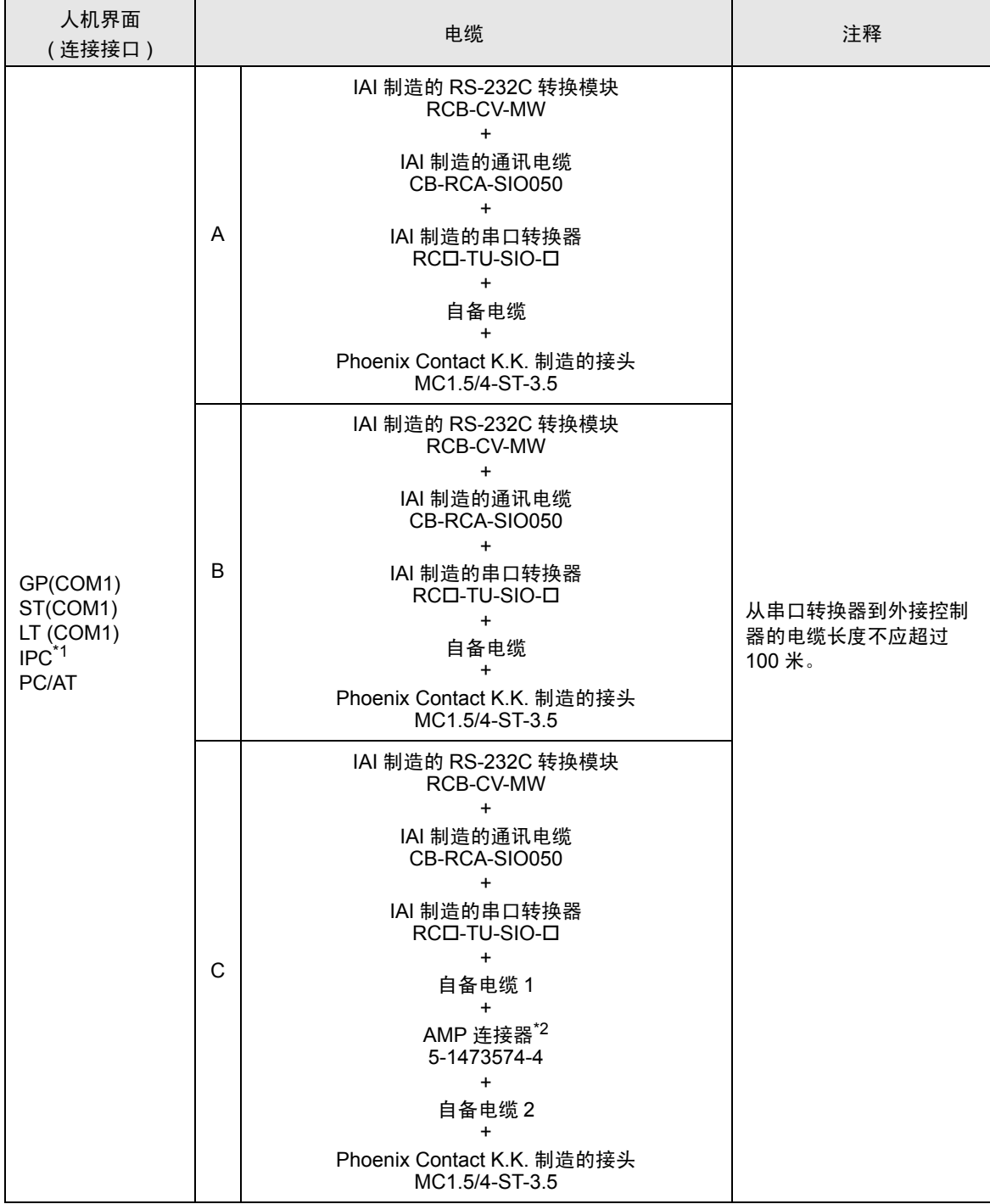

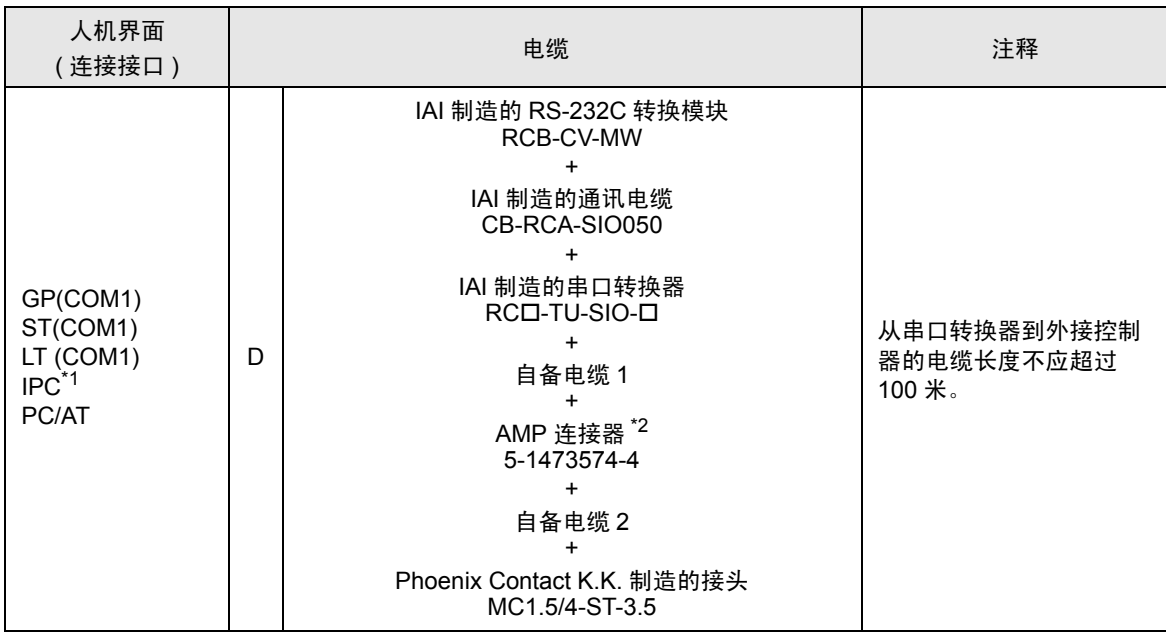

\*1 只能使用支持 RS-232C 通讯方式的串口。 ■ IPC [的串口](#page-4-0) ( 第 5 页 )

\*2 使用一个以上的 AMP 连接器时,需要自备电缆 3。

注 释 | • RS-232C 转换模块 (RCB-CV-MW) 和通讯电缆 (CB-RCA-SIO050) 是 IAI 制造的 PC 接口软件 (RCM-101-MW) 的附件。 • 连接 3 个或以上外接控制器时,请使用 AMP 制造的连接端子块或连接器。

- A) 当使用 IAI 制造的 RS-232C 转换模块 (RCB-CV-MW)、通讯电缆 (CB-RCA-SIO050)、串口转换器 (RCロ-TU-SIO-ロ) 自备电缆和 Phoenix Contact K.K. 制造的接头 (MC1.5/4-ST-3.5) 时
- 1:1 连接

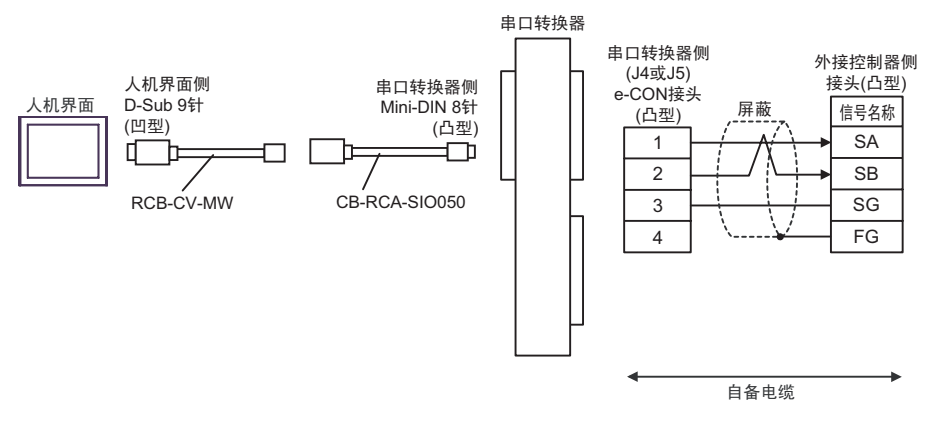

- B) 当使用 IAI 制造的 RS-232C 转换模块 (RCB-CV-MW)、通讯电缆 (CB-RCA-SIO050)、串口转换器 (RCロ-TU-SIO-ロ) 自备电缆和 Phoenix Contact K.K. 制造的接头 (MC1.5/4-ST-3.5) 时
- 1:1 连接

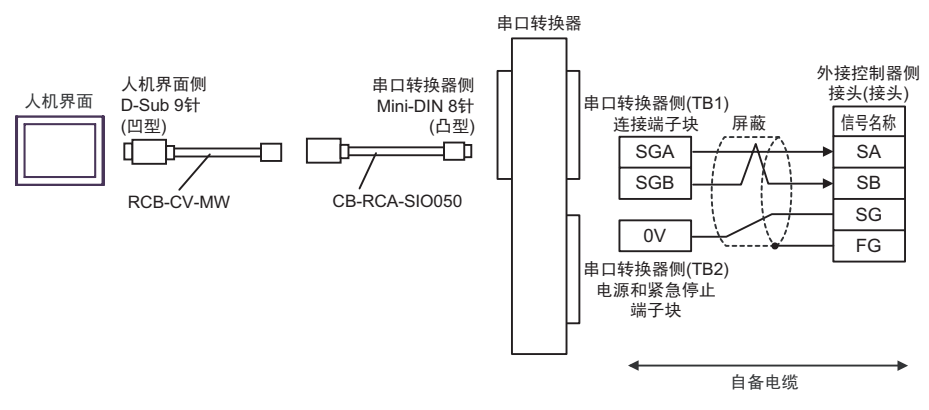

- C) 当使用 IAI 制造的 RS-232C 转换模块 (RCB-CV-MW)、通讯电缆 (CB-RCA-SIO050)、串口转换器 (RCロ-TU-SIO-ロ)、自备电缆 1、 AMP 连接器 (5-1473574-4)、自备电缆 2 和 Phoenix Contact K.K. 制造的接头 (MC1.5/4-ST-3.5) 时
- 1:1 连接

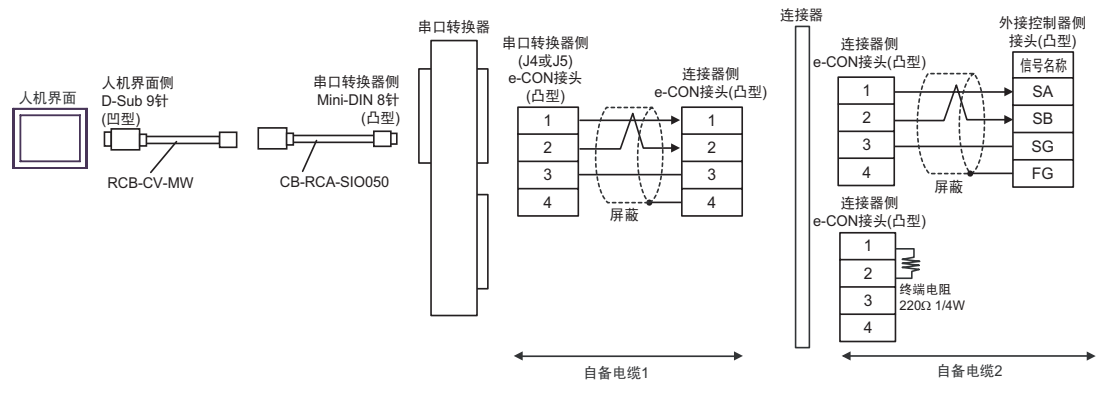

- D) 当使用 IAI 制造的 RS-232C 转换模块 (RCB-CV-MW)、通讯电缆 (CB-RCA-SIO050)、串口转换器 (RCロ-TU-SIO-ロ)、自备电缆 1、 AMP 连接器 (5-1473574-4)、自备电缆 2 和 Phoenix Contact K.K. 制造的接头 (MC1.5/4-ST-3.5) 时
- 1:1 连接

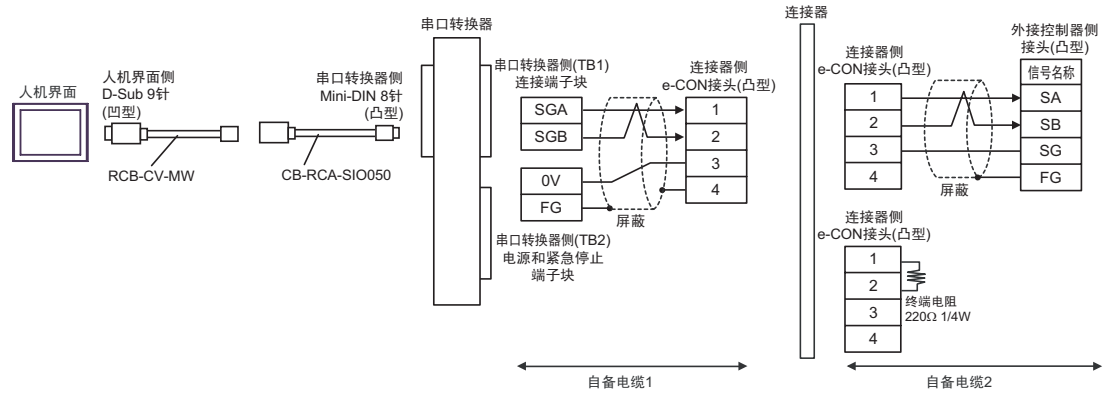

# 6 支持的寄存器

支持的寄存器地址范围如下表所示。

□□□□ 可指定为系统区地址。

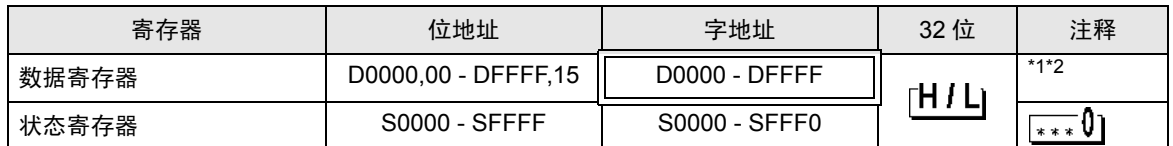

\*1 数据寄存器中的系统状态寄存器 (D9008) 占据 2 个字的区域。在人机界面上访问 D9008 时,需要分 别访问高字和低字。

例如,访问第 16 位时,在人机界面上分配 "D9008,00"。同样,访问 0 位时,分配 "D9009,00"。

\*2 执行位写入时,人机界面先读取外接控制器的对应字地址,将相应的位置 ON,然后再返回外接控制 器。在人机界面读取外接控制器数据及返回数据的过程中,如果通过梯形图程序执行字地址的写入操 作,则可能无法正确写入数据。

注 释┃ → 有关系统区的信息, 请参阅 GP-Pro EX 参考手册。

)GP-Pro EX 参考手册 "A.1.4 LS <sup>区</sup> (Direct Access 方式 )"

• 请参阅手册前言部分的符号说明表。

)" 手册符号和术语 "

## 7 寄存器和地址代码

在数据显示器中选择 "控制器类型和地址"时,请使用寄存器代码和地址代码。

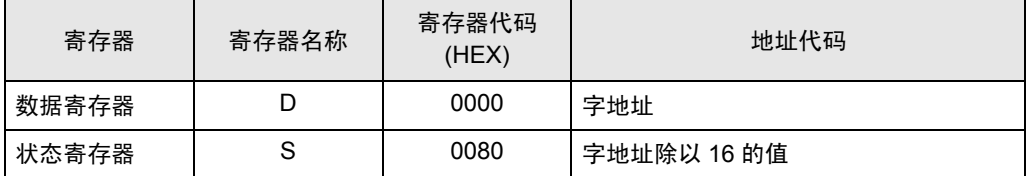

# 8 错误消息

错误消息在人机界面上显示如下: "代码: 控制器名称: 错误消息 (错误发生位置 )"。各描述如下所 示。

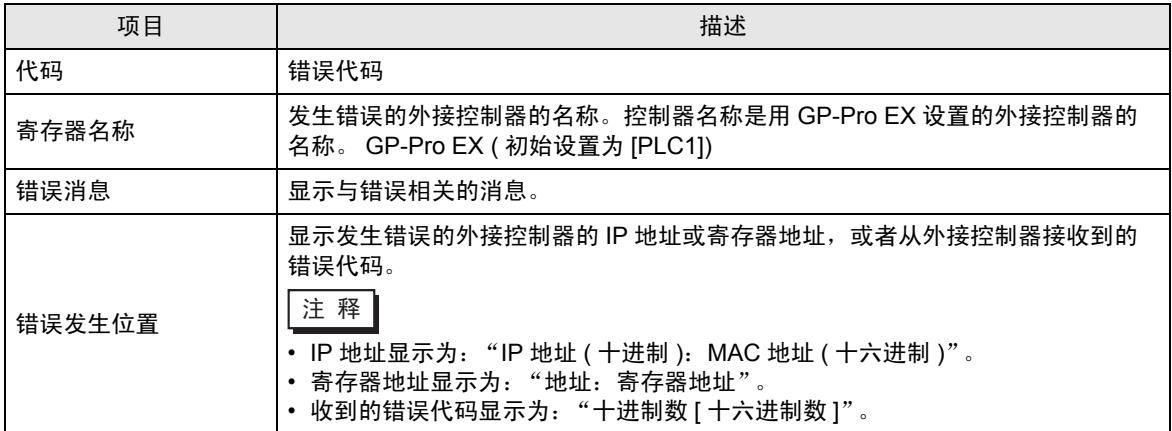

#### 错误消息显示示例

"RHAA035:PLC1: Error has been responded for device write command (Error Code: 2[02H])"

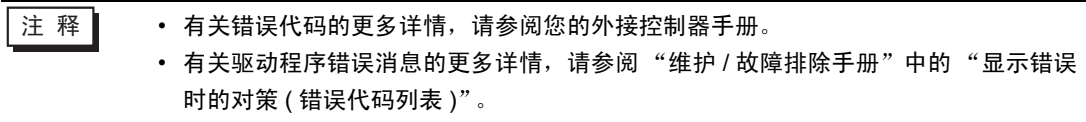

### ■ 特定于外接控制器的错误代码

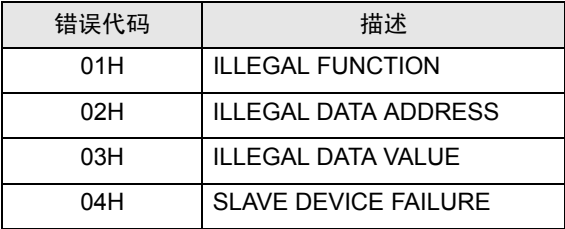